# **ScanX View**

# Handbuch

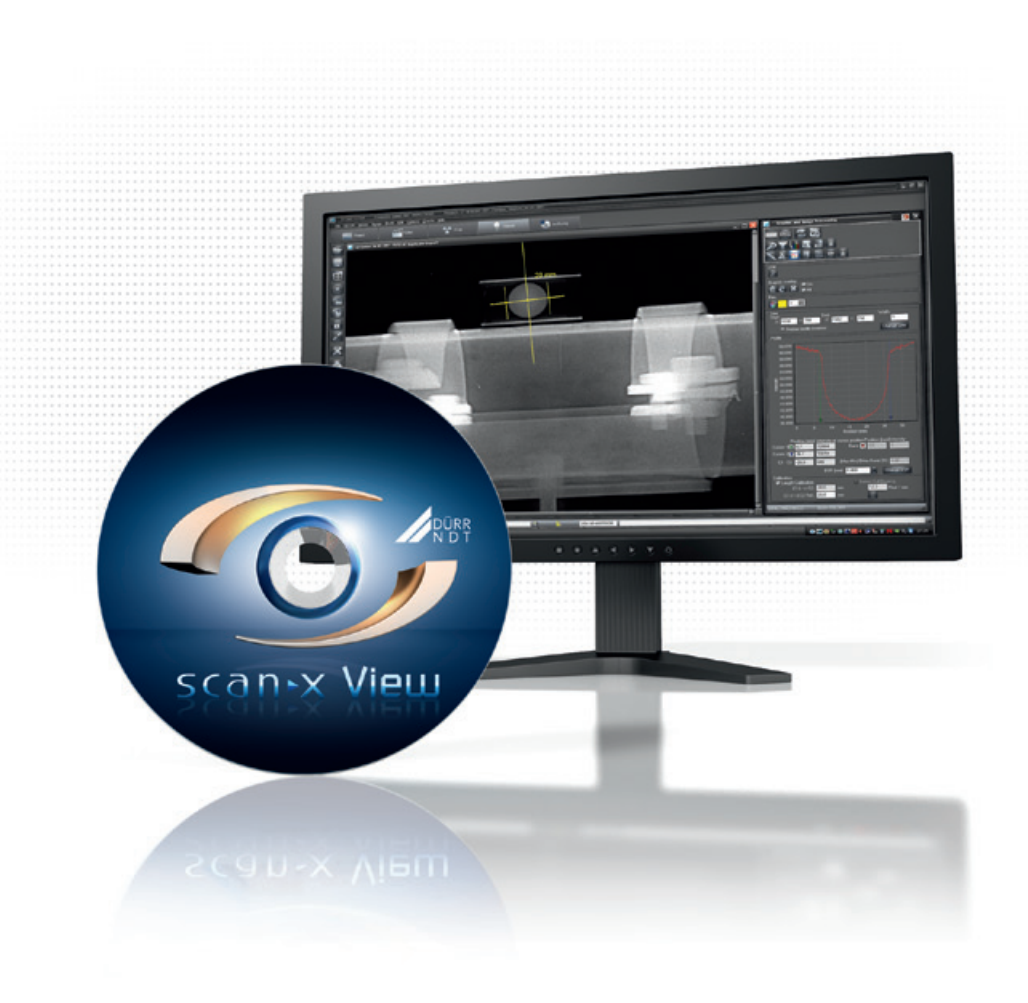

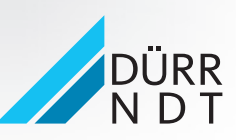

www.scanx-ndt.com 2015/09/30

# Inhalt

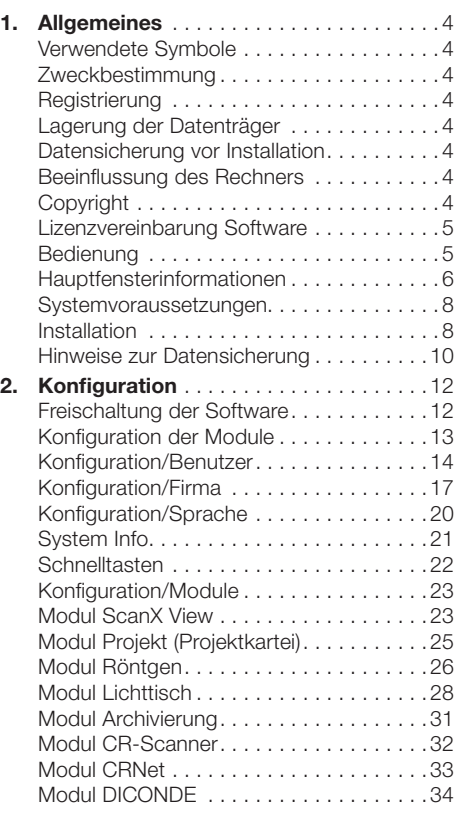

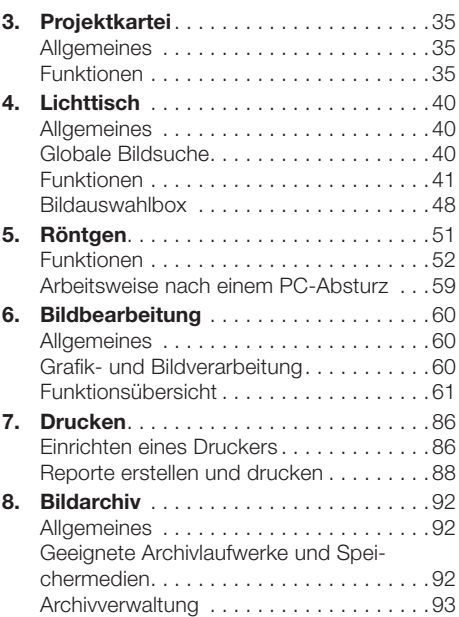

## 1. Allgemeines

<span id="page-3-0"></span>DE

## Verwendete Symbole

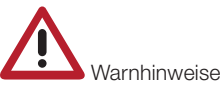

## Zweckbestimmung

Aufnahme und Verwaltung von Röntgenbildern und deren Zuordnung zum Projekt.

## Registrierung

Als registrierter Benutzer des Programms haben Sie Anrecht auf vollständige Programmfunktion (gemäß geordertem Paket). Sie müssen die Registrierung im Programm aktivieren, die gewünschte Konfiguration ankreuzen, das Registrierformular ausdrucken oder abspeichern. Das ausgefüllte Registrierformular an den Hersteller oder Vertriebspartner per Fax, E-Mail oder Postweg versenden. Ein für ihr System gültiger Freischaltcode wird ihnen dann übermittelt.

#### Vertrieb über:

Air Techniques, Inc ALLPRO NDT 1295 Walt Whitman Road NY 11747 Melville USA

Die Software ist nicht kopiergeschützt. Es darf jedoch ausschließlich eine Kopie zur Datensicherung erstellt werden. Eine Vervielfältigung oder Veröffentlichung der Software oder Software-Dokumentation ist ohne vorherige Zustimmung des Herstellers nicht gestattet.

## Lagerung der Datenträger

Schutz gemäß Herstellerangaben vor

- direkter magnetischer Strahlung (Dauer- oder Elektromagnet)
- Temperatur außerhalb zulässigem Bereich
- Feuchtigkeit außerhalb zulässigem Bereich
- Beschädigung (Kratzer, Bruch, Verformung, ...)

## Datensicherung vor Installation

Wir empfehlen vor Installation der Software eine komplette Datensicherung der bereits auf dem Rechner installierten Software. Bei Verwendung des Röntgenmoduls (z. B. mit CRScan) ist eine regelmäßige Sicherung des Datenbankverzeichnisses unerlässlich. Hinweise, wie Sie vorgehen sollten, finden Sie im Abschnitt "Hinweise zur Datensicherung".

## Beeinflussung des Rechners

Wir übernehmen keine Gewähr für eine Beeinflussung der bereits auf dem Rechner installierten Software.

## Copyright

Copyright 2015 beim Hersteller der Software

#### Hersteller:

DÜRR NDT GmbH & Co. KG Höpfigheimer Straße 22 D-74321 Bietigheim-Bissingen e-Mail: info@duerr-ndt.de

## <span id="page-4-0"></span>Lizenzvereinbarung Software

– Der Lizenzgeber gewährt dem Lizenznehmer das nicht übertragbare, nicht ausschließliche Recht, das Programm in seiner Firma zu nutzen. Jede anderweitige Nutzung, insbesondere jede Überlassung an Dritte, ist unzulässig. Das Programm darf vom Lizenznehmer erst benutzt werden, wenn der Lizenzvertrag rechtsgültig zustande gekommen ist. Er wird durch Zahlung der Softwaregebühren und entsprechende Übersendung des Freischaltcodes geschlossen.

– Sämtliche Rechte an der überlassenen Software und dem Handbuch, insbesondere der Vervielfältigung in jeglicher Weise, bleiben beim Hersteller der Software. Im Falle des Verstoßes gegen die vorstehenden Vertragsbedingungen ist der Hersteller berechtigt, den Lizenzvertrag fristlos zu kündigen und die weitere Nutzung zu untersagen. Der Hersteller gewährleistet, dass die von ihr dem Lizenznehmer gelieferte Software für den bestimmungsgemäßen Gebrauch geeignet ist. Sollten während der Gewährleistungszeit von 12 Monaten Mängel an dem Programm auftreten, wird der Hersteller dieses kostenlos nachbessern oder Ersatz liefern. Für den Fall, dass Nachbesserung oder Ersatzlieferung gemäß der geltenden Regeln fehlschlagen, ist der Lizenznehmer berechtigt, die Software zurückzugeben und die Erstattung des Kaufpreises zu verlangen.

– Schadenersatzansprüche sind ausgeschlossen, soweit nicht Vorsatz oder grobe Fahrlässigkeit oder eine Verletzung wesentlicher Vertragspflichten durch den Lizenzgeber vorliegt. Kommt es bei der Anwendung der Software zu Datenverlusten in der Datenbank beim Lizenznehmer, so haftet der Hersteller für von ihr zu vertretenden Schäden nur, soweit er seine Daten in anwendungsadäquaten Intervallen, mindestens jedoch einmal täglich, in geeigneter Form sichert, damit diese mit vertretbarem Aufwand wiederhergestellt werden können.

## Bedienung

#### Allgemeines

Die Bedienung hält sich an allgemeine Windows-Konventionen. Auf gesonderte Vorgehensweisen wird an der entsprechenden Stelle des Handbuchs hingewiesen.

#### Maus

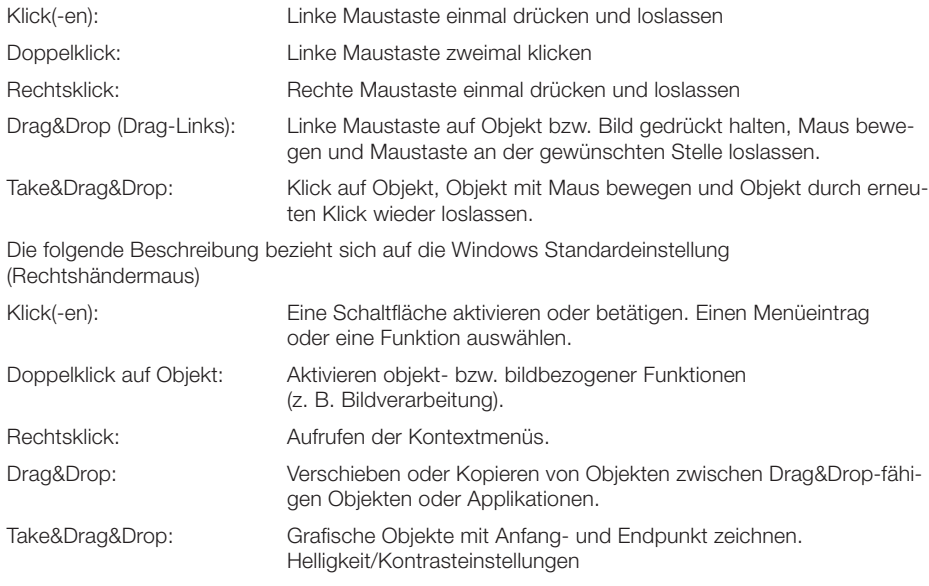

#### Tastatur

Über die Tastatur können Sie die Menüs bedienen bzw. Eingaben vornehmen.

## <span id="page-5-0"></span>Hauptfensterinformationen

DE

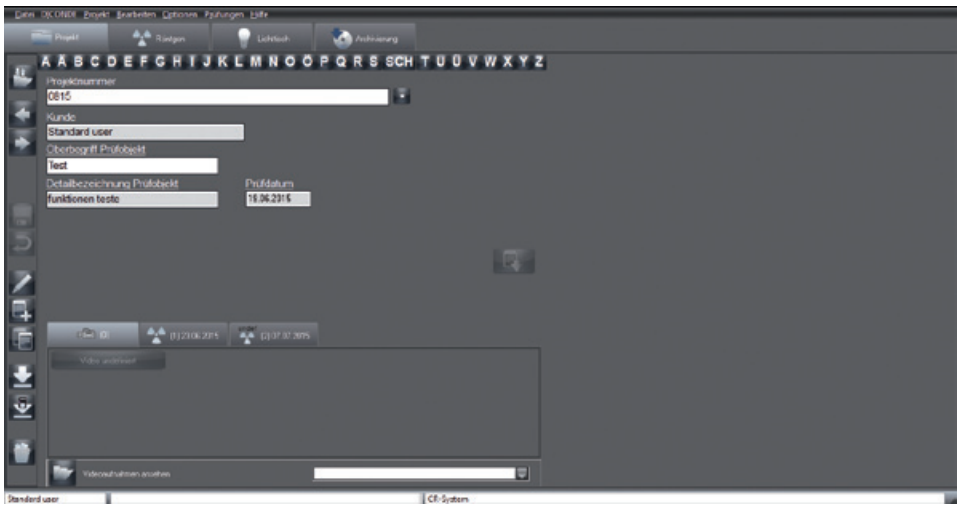

Das Hauptfenster ist gegliedert in:

- 1. Überschriftsleiste (oben, im Bild nicht sichtbar)
- In der Überschriftsleiste werden der Firmenname und das aktuell selektierte Projekt angezeigt.
- 2. Menüleiste mit den Menüs "Datei", "Projekt" usw.
- 3. Module (Registerblätter) mit den Registern "Projekt", "Röntgen", "Lichttisch" usw.
- 4. Funktionsleiste (linke Spalte)
- 5. Statusleiste (unten)

In der Statusleiste werden der eingeloggte Benutzer und das zuletzt angemeldete Projekt angezeigt.

#### Fehlerprotokoll

Im Programmablauf auftretende Fehler bzw. Meldungen werden von einem Logserver, der bei jedem Programmstart mitgestartet wird, protokolliert und beim Beenden des Programms automatisch in eine Datei gespeichert. Diese Dateien (logx.rtf) befinden sich im Verzeichnis "..\<*Konfigurierter Programmpfad*>\bin" und können bei Problemen zu Rate gezogen werden. Das Symbol des Logservers befindet sich während der Ausführung des Programms rechts unten in der Windows-Taskleiste. Sie können den Logserver durch Doppelklick sichtbar machen, um eventuelle Fehlermeldungen anzuzeigen. Durch Rechtsklick auf das Logserver-Symbol in der Windows-Taskleiste können Sie diesen über den Menüpunkt "Quit" beenden.

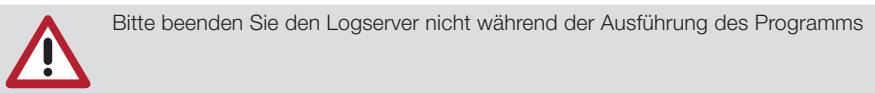

#### Dialogfenster

#### Frage

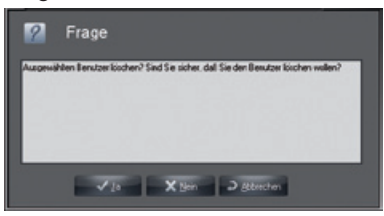

Ein Fragefenster erscheint als Sicherheitsabfrage, damit Sie die Möglichkeit haben, den Vorgang zu bestätigen, nicht auszuführen oder abzubrechen.

#### Meldung

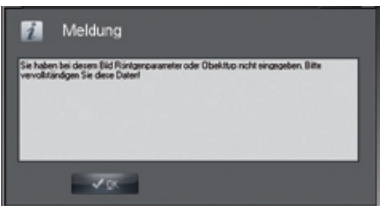

Meldungen geben Auskunft über ausgeführte Aktionen.

#### Warnung

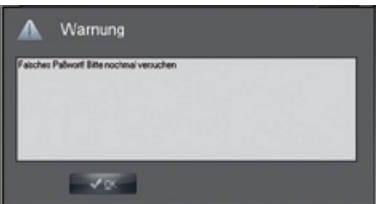

Eine Warnung erscheint, wenn ein Vorgang nicht oder nur teilweise ausgeführt werden konnte.

#### Allgemeine Menüpunkte/Funktionen

#### Beenden (Menü Datei)

Wechseln zum Login-Fenster, um den Benutzer zu wechseln oder das Programm zu beenden.

#### Konfiguration anzeigen (Menü Optionen)

Unter diesem Menüpunkt können Sie die Anzeige des Konfigurationsregisters ein- und ausschalten, mit Administratorrechten neue Konfigurationen zu einem Modul (z. B. einen neuen Benutzer) anlegen oder bearbeiten.

#### Inhalt (Menü Hilfe)

Inhalt.

#### Hilfe (F1) (Menü Hilfe)

Anzeigen der Hilfe zum aktuellen Modul.

#### Über (Menü Hilfe)

Registrieren des Programms und Anzeige der registrierten Module und Versionen.

#### Systemvoraussetzungen

#### Hard- und Software

Der PC und seine Komponenten (Monitore, Drucker etc.) müssen nach IEC 60950 (EN 60950) aufgebaut sein.

Je nach Kombination mit anderen Peripheriegeräten (Videokamera, Scanner) können die Sicherheitsanforderungen an die Rechneranlage differieren, weitere Informationen befinden sich in den jeweiligen Gebrauchsanleitungen.

#### PC

<span id="page-7-0"></span>DE

siehe Dokument "Systemanforderungen an Rechnersysteme in Verbindung mit Dürr NDT - CR Systeme"

#### **Datensicherung**

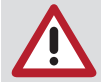

Die Archivierung ist keine Datensicherung. Sie dient nur zur Auslagerung von Bilddaten aus der Datenbank. Die Datenbank muss mit der täglichen Datensicherung gesichert werden.

Als Dateisystem für das Speichermedium der Datenbank DBSDATA wird NTFS dringend empfohlen! Mit dem Windowsprogramm Convert.exe kann ein bestehendes FAT32-Dateisystem auf NTFS konvertiert werden!

DirectX Version 8.x oder höher

#### Erweiterung für Röntgenaufnahmesystem CRScan

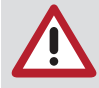

Im Röntgenaufnahmesystem CRScan werden wichtige Daten gehandhabt, deren Verlust unter Umständen eine neue Röntgenaufnahme erforderlich macht. Programmintern wurden alle Maßnahmen getroffen, um Datenverluste zu vermeiden. Um diese Stabilität zu gewährleisten werden für den Betrieb der Röntgenaufnahmesysteme mindestens folgende Systemvoraussetzungen gefordert: Langzeitarchivsystem mit langzeitstabilen Speichermedien (MOD, WORM, CDR, DVD-RAM).

#### Bildschirm

MPR II, TÜV-GS, CE-Zeichen und Röntgenverordnung

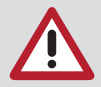

Je nach verwendeter Grafikkarten-Bildschirm Kombination und deren Einstellungen (z. B. Auflösung, Farbtiefe, Kontrast, Helligkeit) kann die Qualität der Bildschirmanzeige sehr unterschiedlich sein. Insbesondere können sich die Graustufendarstellung und die Detailgenauigkeit unterscheiden. Falls die Bildschirmanzeige von Röntgenaufnahmen zu Auswertungszwecken eingesetzt werden soll, ist es notwendig, bei der Konstanzprüfung festzustellen, ob die Darstellungsqualität ausreichend ist.

#### **Drucker**

Prinzipiell alle unter Windows ansteuerbaren Drucker

## Installation

#### **Allgemeines**

Wir empfehlen vor Installation der Software eine komplette Datensicherung der bereits auf dem Rechner installierten Software.

Um die Software auf Ihrem System zu installieren, muss dieses den im Kapitel "Systemvoraussetzungen" genannten Daten entsprechen.

Vergewissern sie sich, dass die Treiber für den Scanner installiert sind, bevor die Software installiert wird. Legen Sie die CD-ROM in ein geeignetes Laufwerk ein. Das Installationsprogramm wird automatisch gestartet. Sollte dies nicht der Fall sein, starten Sie die Datei "Start.exe" aus dem Hauptverzeichnis der CD-ROM.

#### Einzelplatzinstallation

Um eine Einzelplatzinstallation durchzuführen, wählen Sie zu Beginn der Installation "Applikation und Datenbank" aus. Sie werden nun durch die Dialoge geführt und haben die Möglichkeit, die vorgeschlagenen Pfade anzupassen. Nach erfolgreicher Installation finden Sie das Programm-Symbol im Startmenü von Windows und als Icon auf dem Desktop.

#### Netzwerkinstallation

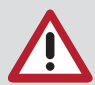

Wird das Programm im Netzwerk installiert, muss das Datenbanklaufwerk auf allen Arbeitsstationen gleich verknüpft sein.

Ordnen Sie auf jeder Arbeitsstation dem Serverpfad bzw. Laufwerk einen Laufwerksbuchstaben zu. Dieser muss auf allen Stationen identisch sein. Damit es zu keinen Konflikten mit vorhandenen Laufwerken kommt, sollte man einen Laufwerksbuchstaben möglichst am Ende des Alphabets (z. B. X, Y oder Z) verwenden. Achten Sie darauf, dass eventuell noch Berechtigungen für die neu zugeordneten Laufwerke bzw. Bereiche vergeben werden müssen.

#### Erste Arbeitsstation / Datenbank

Wählen Sie bei der Installation der ersten Arbeitsstation "Applikation und Datenbank" aus, um die erste Arbeitsstation und gleichzeitig die Datenbank auf dem Server einzurichten. Alle Angaben bis zur Seite "Datenbankverzeichnis" der Installation beziehen sich auf die lokale Arbeitsplatzinstallation. Das Datenbankverzeichnis legen Sie nun auf den Laufwerksbuchstaben, dem Sie vorher den Serverpfad zugeordnet haben. Als nächstes Fenster erscheint "Hinweis für Mehrplatzsysteme". Notieren Sie sich diesen Pfad, da Sie ihn bei der Installation der restlichen Arbeitsstationen angeben müssen. Wählen Sie die restlichen Verzeichnisse aus und vervollständigen die Installation.

#### Weitere Arbeitsstationen

Um eine weitere Arbeitsstation für den Betrieb mit der Netzwerkdatenbank zu installieren, wählen Sie "Nur Applikation" aus. Alle Angaben bis zur Seite "Datenverzeichnis suchen" der Installation beziehen sich auf die lokale Arbeitsplatzinstallation. Wählen Sie auf dieser Seite den Pfad aus, der bei der Datenbankinstallation unter "Hinweis für Mehrplatzsysteme" angezeigt wurde. Wählen Sie das Programm-Symbol aus der entsprechenden Gruppe des Startmenüs.

## Hinweise zur Datensicherung

#### **Notwendiakeit**

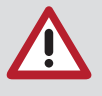

Eine Sicherung der Daten ist unbedingt notwendig, da der Ausfall des Systems mit Datenverlust verbunden sein kann. Eine Datensicherung bewahrt Sie aber auch vor Datenverlusten durch Fehlbedienung oder Zerstörung (Brand, Wasser, ...) des Systems. Die Datensicherung darf nicht mit der Archivierung verwechselt werden, weil mit Hilfe der Archivierung nur Bilder mit den zugehörigen Daten ausgelagert werden können.

#### Daten

<span id="page-9-0"></span>DE

Die Bild- und Projektdaten einer Einplatz-Standardinstallation befinden sich im Verzeichnis C:\<*Konfigurierter Programmpfad*>\dbsdata. Wenn Sie nicht die Standardinstallation verwendet haben, können Sie sich im Konfigurationsmenü im Register "Firma" ansehen, wo die Daten einer Firma abgelegt werden. Einzelheiten lesen Sie im Abschnitt "Konfiguration" nach.

#### Methoden

Wenn Sie die Daten Ihrer Festplatte auf einem Backup-Medium (Streamer, Wechselplatte, ...) sichern wollen, müssen Sie nicht unbedingt bei jedem Backup alle Dateien kopieren. So bleiben die einmal installierten Programmdateien (z. B. Microsoft Windows, Microsoft Excel, ...) in der Regel unverändert. Es ist also nicht notwendig, diese jeden Tag zeitraubend zu sichern. Auf der anderen Seite sollten alle Änderungen und neuen Dateien eines Arbeitstags jederzeit wiederherstellbar sein. Mit einer Kombination aus den folgenden Backup-Methoden organisieren Sie Ihre Datensicherung optimal.

#### Voll-Backup

Hierbei werden alle Dateien aus allen Unterverzeichnissen eines ausgewählten Laufwerks gesichert. Jedes Backup-Programm erlaubt es, auch bei einem Voll-Backup bestimmte Dateien oder Verzeichnisse auszuschließen – z. B. das Backup-Programm selbst (denn dieses muss im Notfall ohnehin von CD-ROM installiert werden) oder temporäre Arbeitsverzeichnisse.

#### Zuwachssicherung

Bei der Zuwachssicherung werden – im Gegensatz zum Voll-Backup – nur diejenigen Dateien gesichert, die sich seit dem letzten Backup geändert haben. Dazu besitzt jede Datei neben dem Dateinamen und dem Dateidatum noch ein Kennzeichen, das Archiv-Flag. Bei einem Voll-Backup wird dieses Kennzeichen gelöscht, bei jedem später folgenden Schreibzugriff auf die Datei wird es wieder gesetzt. Zusammen mit einem Voll-Backup können Sie den Zustand Ihres PCs zu einem beliebigen Tag wiederherstellen. Dies ist besonders dann nützlich, wenn Sie einen Defekt an einer Datenbank oder eine Virusinfektion erst einige Tage später bemerken. Das neueste Backup könnte bereits defekte Dateien enthalten. Die Zuwachssicherung allein birgt jedoch ein Risiko. Um die Festplatte Ihres PCs vollständig wiederherzustellen, müssen Sie zunächst ein altes Voll-Backup zurücksichern. Anschließend müssen Sie alle angelegten Zuwachssicherungen nacheinander einlesen. Nur so ist sichergestellt, dass wirklich alle Änderungen wiederhergestellt wurden. Dies kann sehr zeitaufwändig sein. Daher ist es sinnvoll, Zuwachssicherungen und Voll-Backups intelligent zu kombinieren.

#### Backup-Strategie

Mit einer Kombination von Voll-Backup und Zuwachssicherung können Sie den Datenbestand von bis zu drei Monaten jederzeit wiederherstellen. Gleichzeitig garantieren die hier beschriebenen Verfahren, dass ein einziges zerstörtes Speichermedium selbst bei einem totalen Datenverlust ohne größere Folgen bleibt. Nur die Veränderungen eines einzigen Tages sind dann verloren. Selbstverständlich eignen sich die beschriebenen Verfahren für jedes Speichermedium, also zum Beispiel für Bandlaufwerke oder Wechselplatten. Für optimale Datensicherheit benötigen Sie neun Speichermedien. Beschriften Sie diese wie folgt:

Medium 1: Montag Medium 2: Dienstag Medium 3: Mittwoch Medium 4: Donnerstag Medium 5: Freitag 1 Medium 6: Freitag 2

Medium 7: Freitag 3<br>Medium 8: Monat 1

Medium 8: Monat 1<br>Medium 9: Monat 2

Medium 9:

Starten Sie mit dem Backup an einem Freitag, indem Sie auf das Medium Freitag 1 ein Voll-Backup schreiben. Am Montag, Dienstag, Mittwoch und Donnerstag der folgenden Woche legen Sie jeweils eine Zuwachssicherung auf den entsprechenden Medien an. Am nächsten Freitag starten Sie wieder ein Voll-Backup, verwenden aber diesmal das Medium Freitag 2. In der folgenden Woche schreiben Sie vom Montag bis Donnerstag jeweils wieder eine Zuwachssicherung auf die Medien Montag bis Donnerstag, ohne die darauf befindlichen alten Zuwachssicherungen zu löschen. Am folgenden Freitag starten Sie wieder ein Voll-Backup und verwenden dazu das Medium Freitag 3. In der Woche darauf bleibt das Schema unverändert; statt des nicht vorhandenen Mediums Freitag 4 verwenden Sie das Medium Monat 1 für das Voll-Backup. Dieses Backup-Schema wiederholt sich einen Monat lang, anschließend schreiben Sie ein Voll-Backup auf das Medium Monat 2. Danach beginnt der Zyklus wieder von vorn. Alle Medien, auf die Voll-Backups (Freitag 1, Freitag 2, Freitag 3, Monat 1 und Monat 2) geschrieben werden, müssen Sie löschen oder überschreiben, bevor Sie diese erneut verwenden. Die Medien mit den Zuwachssicherungen sollten Sie nur alle vier Wochen löschen, wenn die Größe der Zuwachssicherungen dies erfordert. Gerade sich täglich ändernde Datenbankdateien vergrößern die Zuwachssicherungen enorm. Allerdings arbeitet hier die Datenkompression der Backup-Software auch effektiver.

#### Vereinfachte Strategie

Für kleinere Datenmengen lässt sich dieses Backup-Schema vereinfachen; dann sind dazu nur vier Medien notwendig. Beschriften Sie diese wie folgt:

Medium 1: Montag / Mittwoch<br>Medium 2: Dienstag / Donners

Dienstag / Donnerstag

Medium 3: Woche 1

Medium 4: Woche 2

Starten Sie an einem Freitag mit einem Voll-Backup auf das Medium Woche 1. Die täglichen Zuwachssicherungen schreiben Sie montags und mittwochs auf Medium 1, dienstags und donnerstags auf Medium 2. Am zweiten Freitag verwenden Sie Medium 4 für ein Voll-Backup. Anschließend beginnt der Zyklus von vorn. Mit diesem Schema lassen sich die Daten von bis zu drei Wochen restaurieren.

#### Geräte

Prinzipiell können als Backup-Geräte beliebige Laufwerke zum Einsatz kommen. Hier einige Beispiele:

- Bandlaufwerke (Streamer)
- Wechselplattenlaufwerke (Syquest, Iomega, ...)
- Iomega Zip-Drive
- MO-Laufwerke (Fujitsu, 3M, HP, ...)
- CD-Writer/-Rewriter
- DVD-RAM
- DVD-R
- DVD+R
- Blue-Ray-Disc (BD-R)

## 2. Konfiguration

## Freischaltung der Software

Damit Sie das Programm im gewünschten Funktionsumfang nutzen können, müssen Sie die Freischaltung durchführen. Ohne Freischaltung können Sie bei vollem Funktionsumfang der Software nur 1 Projekt verwalten. Außerdem sind nur 50 Programmstarts möglich. Gehen Sie zur Freischaltung wie folgt vor.

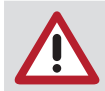

<span id="page-11-0"></span>DE

Bitte beachten Sie, dass bei einem Umstieg von einer älteren Version auf die aktuelle Version, vor der Installation ein neuer Freischaltcode angefordert werden muss. Weitere Informationen entnehmen sie der Installationsanleitung die der Software beiliegt.

#### Übermittlung der Registrierdaten

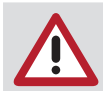

Beachten Sie, dass bei der Registrierung zusätzliche Kosten anfallen.

Starten Sie die Software.

Das Registrierungsfenster erscheint.

Sie können das Registrierungsfenster auch nachträglich im Menü "Hilfe" mit dem Menübefehl "Über.." aufrufen.

Klicken Sie auf die Schaltfläche "Registrieren".

Das Dialogfenster "Freischalten" erscheint.

Über die Schaltflächen im linken Bereich gelangen Sie in die weiteren Dialogfenster für die Eingabe der Daten.

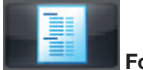

Formular

Mit dieser Schaltfläche wechseln Sie zu dem Dialogfenster, in dem Sie die nötigen Bestelldaten eingeben.

Geben Sie im Feld "Ihre Anschrift" und im Feld "Seriennummern" die nötigen Daten ein.

Aktivieren Sie im unteren Bereich in der Spalte "Sie möchten erwerben" die Kontrollkästchen der Module, die Sie freischalten möchten. In der Spalte "Sie haben jetzt" sehen Sie ggf. Module, die bereits freigeschaltet sind.

Das Basis-Modul ist standardmäßig ausgewählt.

Führen Sie die Registrierung per Fax oder per E-Mail durch.

Die Stationsnummer wird im Feld "System" angegeben.

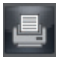

Bestellformular drucken

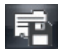

Bestellformular exportieren

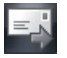

Bestellformular per E-Mail übermitteln

#### <span id="page-12-0"></span>Freitschaltcode eingeben

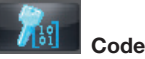

Mit der Schaltfläche wechseln Sie zu dem Dialogfenster, in dem Sie den "Code", den Sie erhalten haben, eingeben.

#### Wenn Sie den Code erhalten haben:

Starten Sie die Software und rufen Sie das Registrierungsfenster auf.

Klicken Sie auf die Schaltfläche "Code".

Geben Sie den "Code" ein.

Bestätigen Sie die Eingabe mit "OK".

Eine Meldung erscheint mit der Aufforderung das Programm neu zu starten.

Bestätigen Sie mit "OK".

Das Dialogfenster für die Aktivierung der lokal verfügbaren Module erscheint.

## Konfiguration der Module

#### **Allgemeines**

Beim Start des Programms ist das Register "Konfiguration" deaktiviert. Das Register "Konfiguration" wird angezeigt, indem Sie in der Menüleiste das Menü "Optionen/Konfiguration anzeigen" anklicken. Im Register "Konfiguration" können grundlegende Eigenschaften des Programms abgefragt und eingestellt werden.

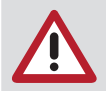

Bitte beachten Sie, dass unsachgemäße Einstellungen zu Fehlfunktionen oder Datenverlusten führen können!

<span id="page-13-0"></span>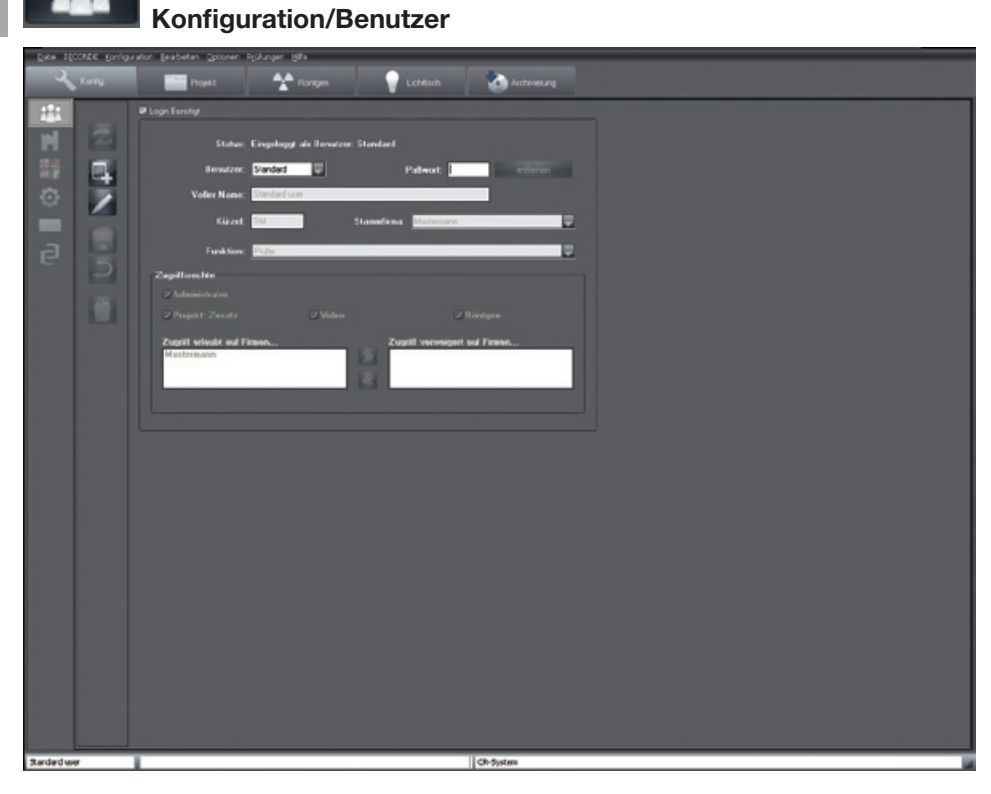

#### Allgemein

Im Ordner "Benutzer" können verschiedene Personen für die Benutzung autorisiert werden. Es ist möglich, jeder Firma unterschiedliche Benutzer zuzuordnen. Jeder eingerichtete Benutzer kann über einzelne oder alle Zugriffsrechte einzelner Firmenbereiche verfügen.

#### Login benötigt

Wenn Sie das Markierungsfeld "Login benötigt" deaktivieren, können der Programmstart und grundlegende Änderungen an Funktionen und Leistungsmerkmalen ohne Passwortabfragen vorgenommen werden. Mit dem Markierungsfeld "Login benötigt" entscheiden Sie grundsätzlich über die Nutzung der Einrichtung von autorisierten Benutzern. Beim Start und bei Änderungen an Funktionen und Leistungsmerkmalen wird nach einem Passwort gefragt.

#### Bedeutung der angezeigten Dialogfelder

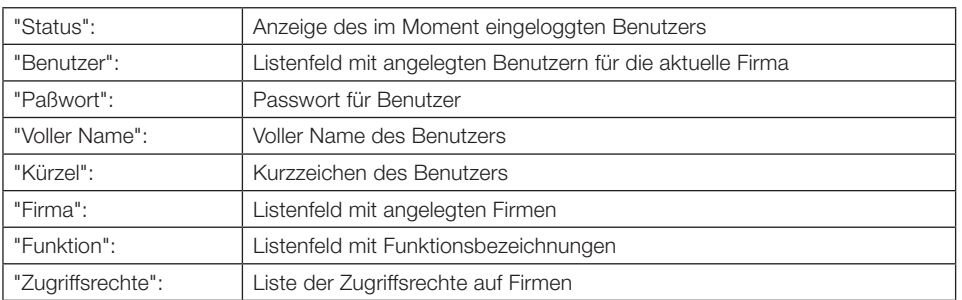

#### Das Login Fenster

Die Firma des gewählten Benutzers wird angezeigt. Ist der Benutzer mehreren Firmen zugeordnet, dann kann die gewünschte Firma aus der Liste ausgewählt werden.

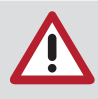

#### Eingabe von Passwörtern

Falls die Namen für Benutzer und Passwort identisch sind, muss beim Login das Passwort nicht eingegeben werden (z. B. "Benutzer" = Müller, "Paßwort" = Müller). Ist das Markierungsfeld leer, können Sie ohne Benutzer und Passwortabfrage starten. Mit dieser Einstellung können keine Zugriffsrechte bzw. Benutzer verwaltet werden.

#### Benutzer wechseln

Es gibt zwei Möglichkeiten, den aktiven Benutzer zu wechseln.

#### Im Programm

Der aktive Benutzer wird links unten in der Statusleiste angezeigt. Durch Klicken auf den "Namen", wenn ein Benutzer angemeldet ist, kann ein anderer Benutzer der aktuellen Firma ausgewählt werden.

#### Start und Beenden mit Login-Fenster

Beenden Sie das Programm bis zum Login-Fenster. Wählen Sie aus der Liste den gewünschten Benutzer aus und tragen Sie das entsprechende Passwort ein. Die Firma des gewählten Benutzers wird angezeigt. Ist der Benutzer mehreren Firmen zugeordnet, dann kann die gewünschte Firma aus der Liste ausgewählt werden. Bestätigen Sie Ihre Auswahl durch Betätigen der Schaltfläche "Login". Der Benutzer ist nun eingeloggt. Der aktive Benutzer wird links unten im Programmfenster angezeigt.

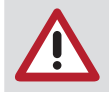

Ist ein Benutzer der gewählten Firma nicht zugeordnet, wird automatisch auf die dem Benutzer zugeordnete Firma umgeschaltet.

## Benutzer bearbeiten

Für die Bearbeitung von Benutzern und Zugriffsrechten im Programm benötigen Sie die entsprechenden Administratorrechte. Durch Klicken auf die Schaltfläche "Benutzerdaten bearbeiten" wird der Bearbeitungsmodus eingeschaltet. Nehmen Sie Änderungen an den Textfeldern für vollen Namen, Kürzel, Firma und Funktion vor.

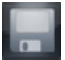

#### Benutzer speichern

Speichern Sie die Änderungen durch Klicken auf die Schaltfläche "Speichern". Wenn Sie die Änderungen verwerfen wollen, klicken Sie auf die Schaltfläche "Eingabe verwerfen".

DE

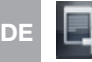

#### Benutzer neu anlegen

Für die Bearbeitung von Benutzern und Zugriffsrechten benötigen Sie die entsprechenden Administratorrechte. Durch Klicken auf die Schaltfläche "Benutzerdaten bearbeiten" wird der Bearbeitungsmodus eingeschaltet und alle Textfelder werden geleert. Nehmen Sie Eintragungen an den Textfeldern für vollen Namen, Kürzel, Firma und Funktion vor.

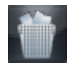

#### Benutzer löschen

Für das Löschen von Benutzern und Zugriffsrechten benötigen Sie die entsprechenden Administratorrechte. Wählen Sie aus dem Listenfeld einen Benutzer aus. Durch Klicken auf die Schaltfläche "Benutzer löschen" wird der Löschvorgang gestartet.

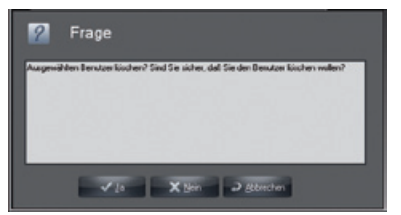

Der Benutzer wird endgültig gelöscht, wenn Sie auf die Schaltfläche "Ja" klicken.

#### Beschreibung der Zugriffsrechte

Die Zugriffsrechte im Programm können für jeden Benutzer individuell eingestellt werden. Es sollte darauf geachtet werden, dass nur ein geeigneter Personenkreis Administratorrechte besitzt.

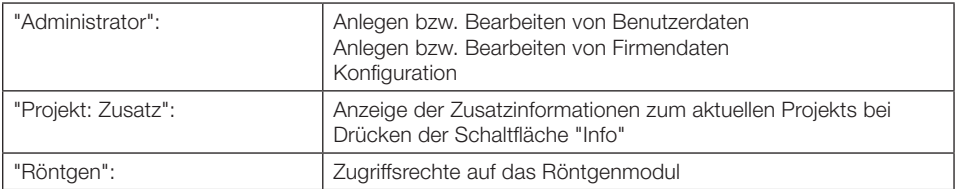

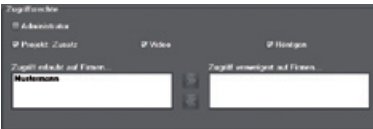

Durch Markieren der einzelnen Funktionsbereiche haben Sie die Möglichkeit, jedem Benutzer individuelle Zugriffsrechte zuzuweisen. Wird das Kontrollkästchen "Administrator" aktiviert, sind für den Benutzer alle Funktionsbereiche zugänglich. Soll ein Benutzer auf mehrere Firmen Zugriff erhalten, klicken Sie in der rechten Auswahlliste auf einen Firmennamen.

Ein Klick auf die Schaltfläche **Kunder die Firma dem Benutzer zu.** Um einen Eintrag herauszunehmen, klicken Sie in der linken Auswahlliste auf einen Firmennamen und

klicken anschließend auf die Schaltfläche .

Speichern Sie die Änderungen durch Klicken auf die Schaltfläche .

Wenn Sie die Änderungen verwerfen wollen, klicken Sie auf die Schaltfläche

<span id="page-16-0"></span>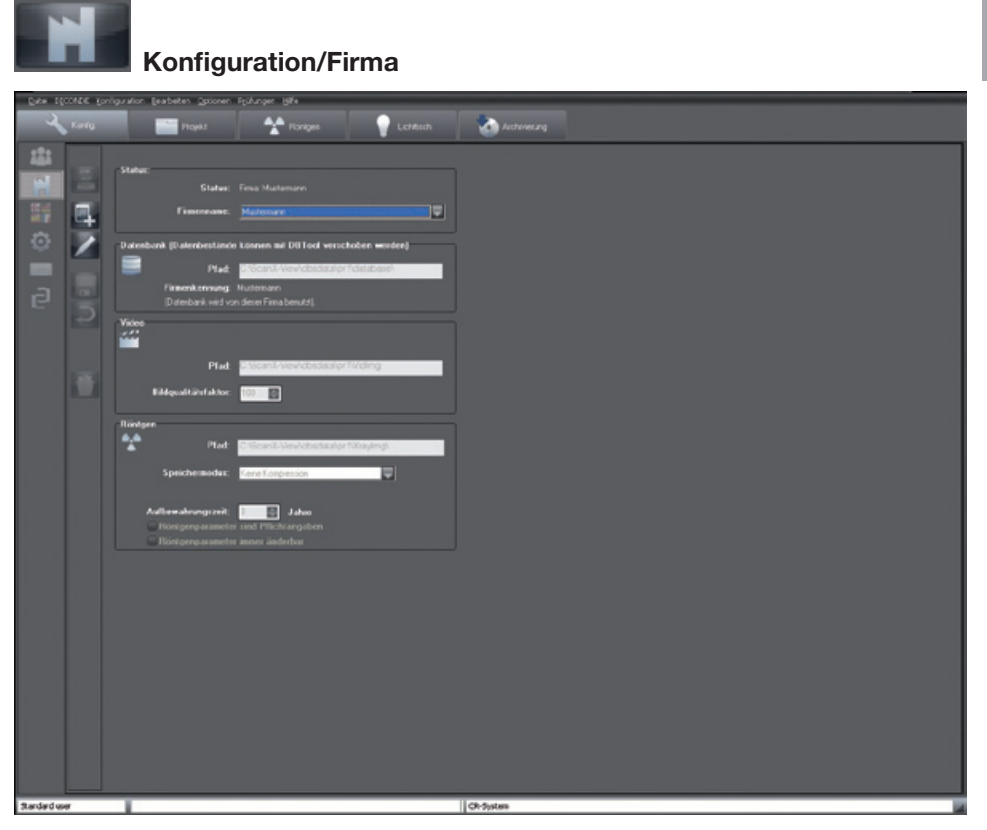

Im Ordner "Firma" sind die Verzeichnisse für Datenbank, Video- und Röntgenbilder eingetragen. Dies ist notwendig, wenn Sie weitere Firmen anlegen und verwalten wollen. Die Verzeichniseinträge werden für jede Firma separat geführt.

#### Verzeichnisstruktur

Für jede Firma wird ein Datenbankverzeichnis "..\dbsdata" angelegt (Erste Firma = \pr1\..., zweite Firma = \pr2\... usw.). In jedem Firmenverzeichnis liegt die entsprechende Datenbank im Unterverzeichnis "..\database". Im Firmenverzeichnis werden auch die Videobilder im Unterverzeichnis "..\Vidimg" und die Röntgenbilder im Unterverzeichnis "..\Xrayimg" abgelegt. Jede Firma erhält beim Anlegen des Firmennamens eine Firmenkennung.

#### Datenbank verschieben

Mit Hilfe von DBTOOL kann das komplette Verzeichnis "..\dbsdata" auf einen anderen Pfad (auch im Netzwerk) verschoben werden. Danach muss an den anderen Stationen das Verzeichnis "..\dbsdata" mit DBTOOL neu verbunden werden.

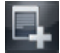

#### Firma neu anlegen

Um eine neue Firma anzulegen, klicken Sie auf die Schaltfläche "Neue Firma erzeugen". Die Datenfelder werden geleert und Sie können nun einen Namen für die anzulegende Firma bzw. Datenbank eingeben. Die vom Programm benötigten Pfade werden Ihnen automatisch vorgeschlagen. Sie haben jedoch auch die Möglichkeit, eigene Pfade anzugeben. Wiederholen Sie diese Schritte für den Röntgenpfad.

DE

#### **Speichern**

Speichern Sie die Änderungen durch Klicken auf die Schaltfläche "Neue oder bearbeitete/geänderte Benutzerdaten speichern". Wenn Sie die Änderungen verwerfen wollen, klicken Sie auf die Schaltfläche "Eingabe verwerfen".

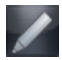

#### Firmendaten bearbeiten

Um die aktuellen Firmendaten zu bearbeiten, klicken Sie auf die Schaltfläche "Firmendaten bearbeiten". Sie haben nun die Möglichkeit, den Firmennamen zu ändern und die Pfade erneut zuzuweisen. Dies wird notwendig, wenn sich die Position der Dateien verändert hat (Verzeichnisse wurden verschoben, ausgelagert). Speichern Sie die Änderungen durch Klicken auf die Schaltfläche "Speichern". Wenn Sie die Änderungen verwerfen wollen, klicken Sie auf die Schaltfläche "Eingabe verwerfen".

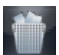

#### Aktuelle Firma löschen

Wenn Sie Administratorrechte besitzen, können Sie einzelne Firmen löschen. Wählen Sie die zu löschende Firma aus und betätigen Sie die Schaltfläche "Aktuelle Firma löschen". Der entsprechende Eintrag wird gelöscht.

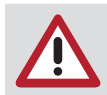

Es werden nur die Pfadzuweisungen gelöscht, aber nicht die zugehörigen Datenpfade. Dies muss gegebenenfalls manuell über den Explorer erfolgen.

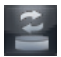

## Firma wechseln

Um auf eine andere Firma zu wechseln klicken Sie auf das Pull-down-Feld neben der aktuell angezeigten Firma. Sie erhalten eine Auswahlliste mit allen verfügbaren Firmen. Wählen Sie einen Eintrag aus der Liste aus und bestätigen Sie mit der linken Maustaste. Um zu der ausgewählten Firma zu wechseln, klicken Sie auf die Schaltfläche "Firma wechseln". Die aktive Firma wird am oberen Rand des Programmfensters angezeigt.

#### **Röntgen**

Im Feld "Aufbewahrungszeit" können Sie angeben, wie lange Röntgenaufnahmen in der Datenbank gespeichert werden müssen. Bilder, die in diese Aufbewahrungszeit fallen, können nicht gelöscht werden. Mit der Checkbox "Röntgenparameter sind Pflichtangaben" können Sie auswählen, ob die Eingabe von Röntgenparametern bei einer Röntgenaufnahme erforderlich ist oder nicht. Falls Sie diese Parameter nachträglich ändern möchten, muss die Checkbox "Röntgenparameter immer änderbar" gesetzt sein.

Für Röntgenbilder sind 3 Speicherarten wählbar (die angegebenen Dateigrößen und Bildqualitätseinstellungen sind keine Festwerte, da sie von verschiedenen Faktoren abhängen):

- Keine Kompression (100 % Dateigröße)
- Verlustlose Kompression (50–60 % Dateigröße)
- Verlustbehaftet mit Kompression (100 = 40–50 % Dateigröße; 90 = 20–30 % Dateigröße)

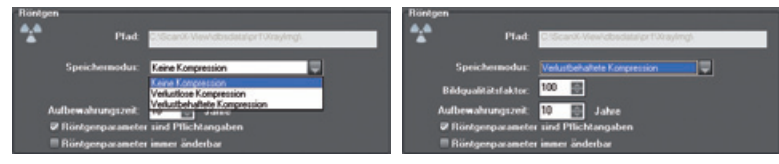

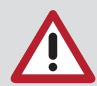

Diese Einstellungen müssen nach den geltenden Rechtsvorschriften gewählt werden! Es wird empfohlen "Keine Kompression" einzustellen.

Allgemein gilt, dass sich die Bildladezeiten mit der Komprimierungsrate erhöhen. Bei der verlustbehafteten Kompression bedeutet ein Bildqualitätsfaktor von 100, dass die Bildinformation theoretisch zu 100 % wiederhergestellt wird.

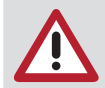

Es muss verlustfrei gespeichert werden, um die Auswertefähigkeit der Röntgenbilder dauerhaft zu erhalten.

#### Datenbank

Hier wird der Pfad zur aktuell genutzten Datenbank angezeigt und die Firmenkennung, die mit dieser Datenbank verbunden ist.

## Konfiguration/Sprache

<span id="page-19-0"></span>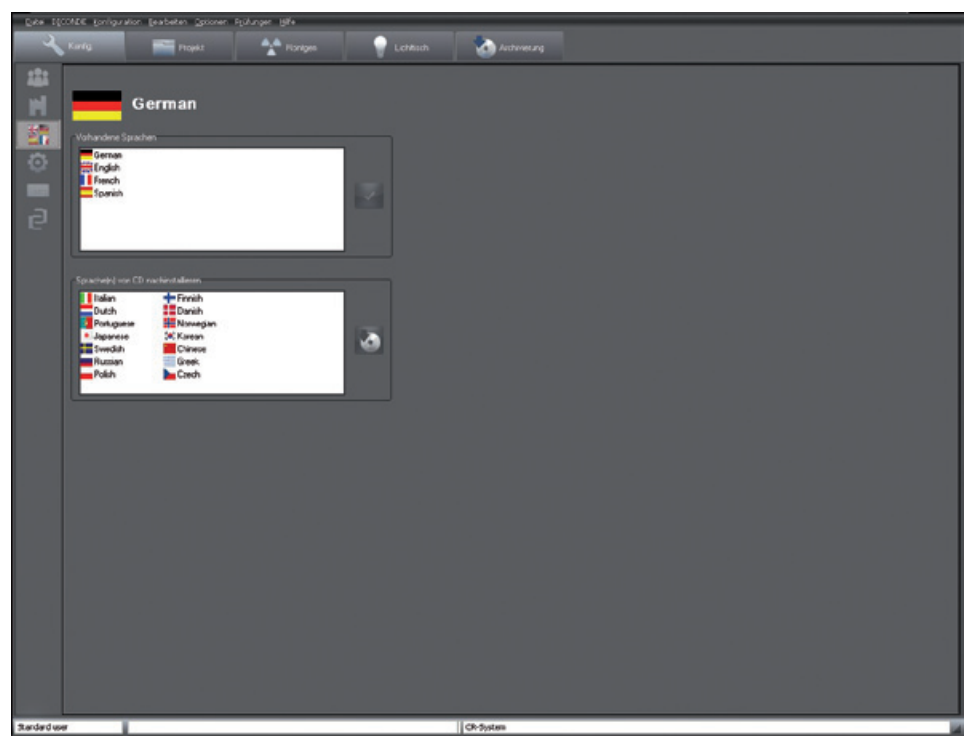

Das Programm unterstützt mehrere Landessprachen. Bei der Erstinstallation werden die zwei Sprachen Deutsch und Englisch installiert. Wenn Sie die Landessprache umstellen wollen, klicken Sie mit der linken Maustaste auf den entsprechenden Text in der oberen Auswahlliste. Bestätigen Sie Ihre Auswahl durch Betätigen der Schaltfläche "Sprache ändern" (rechts neben der Auswahlliste "Vorhandene Sprachen"). Die Umschaltung der Sprache erfolgt beim nächsten Programmstart. Noch nicht installierte Landessprachen können Sie in der unteren Auswahlliste mit der linken Maustaste selektieren und durch Betätigung der Schaltfläche "Ausgewählte Sprachen von CD nachinstallieren" von der CD nachinstallieren (rechts neben der Auswahlliste "Sprachen von CD nachinstallieren").

<span id="page-20-0"></span>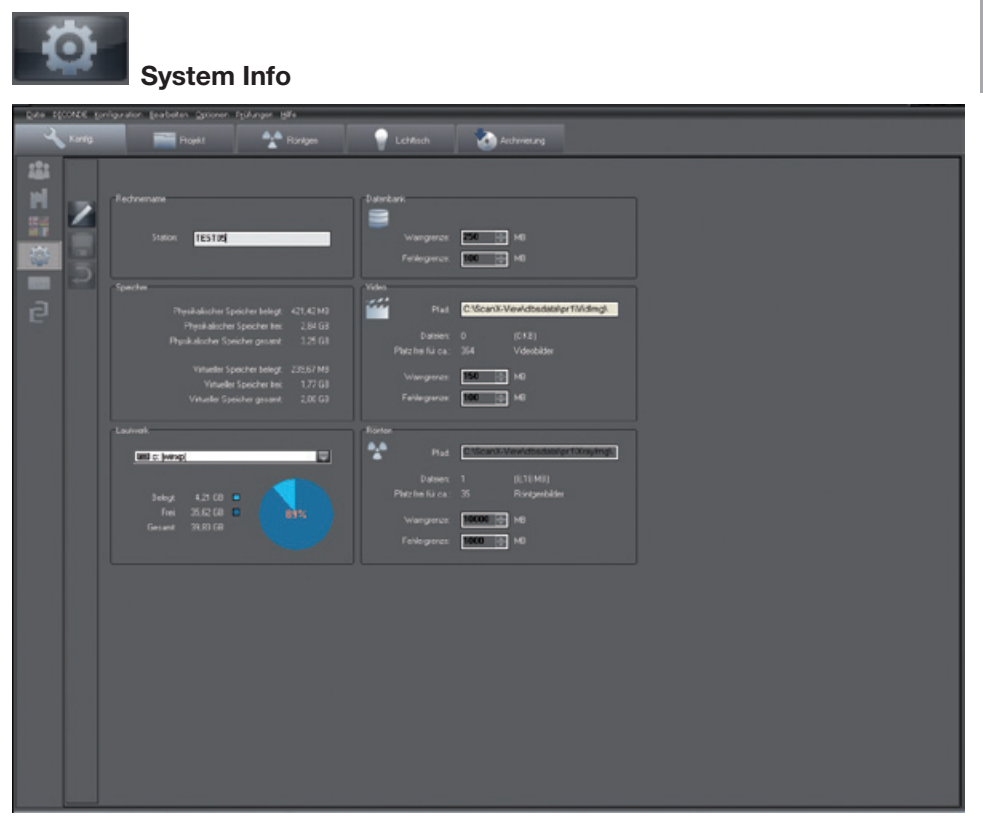

Auf dieser Seite werden Ihnen Informationen, wie Speicherbelegung und Systemauslastung, angezeigt. Als Administrator können Sie die folgenden Felder bearbeiten. Betätigen Sie die Schaltfläche "Systeminfo bearbeiten". Sie können nun den Rechnernamen bearbeiten. Dieser sollte aus Gründen der eindeutigen Identifizierbarkeit im Netzwerk auf allen Stationen verschieden sein.

#### Warngrenzen/Fehlergrenzen

Im Feld "Datenbank" oder dem Feld "Bilddateien" können Sie die Warn- bzw. Fehlergrenze einstellen. Sollte der auf dem Datenträger verfügbare Speicher unter die eingestellten Werte sinken, so werden vom System Warnmeldungen ausgegeben. Wird die Fehlergrenze erreicht, können keine neuen Daten oder Bilder erfasst werden.

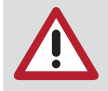

Setzen Sie die Warngrenzen auf Werte, die Ihnen genügend Zeit zur Reaktion lassen, um beispielsweise Daten auszulagern oder einen neuen Datenträger zu beschaffen.

DE

## **Schnelltasten**

<span id="page-21-0"></span>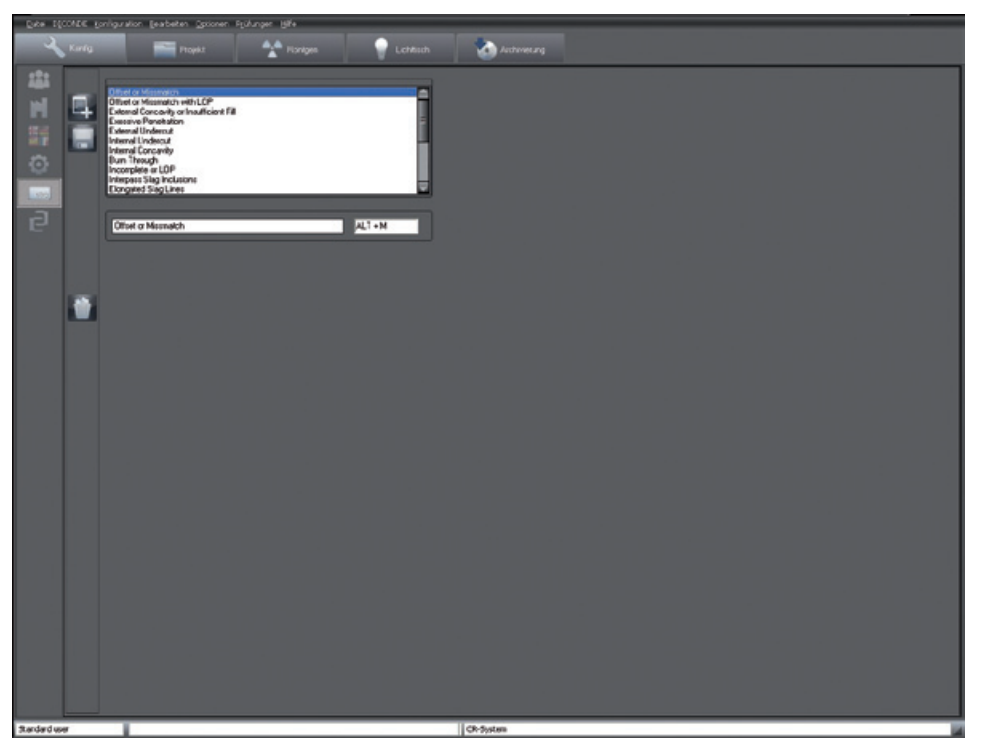

Die Schnelltasten ermöglichen Ihnen eine schnellere Kommentar- bzw. Auswertungserfassung in der Bildinformationsbox. Hier können Sie die Belegung der Schnelltasten ändern. Sie können bestehende Begriffe in dem Bearbeitungsfeld unter der Auswahlbox bearbeiten und neue Begriffe durch Klicken der Schaltfläche "Schnelltaste neu erzeugen". Im rechten Feld wird die von Ihnen zugewiesene Tastenkombination angezeigt. Speichern Sie Ihre Eingaben durch Klicken der Schaltfläche "Schnelltasten abspeichern". Um einen Eintrag zu löschen, wählen Sie diesen aus und betätigen die Schaltfläche "Schnelltasten löschen" (Papierkorb).

<span id="page-22-0"></span>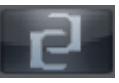

# Konfiguration/Module

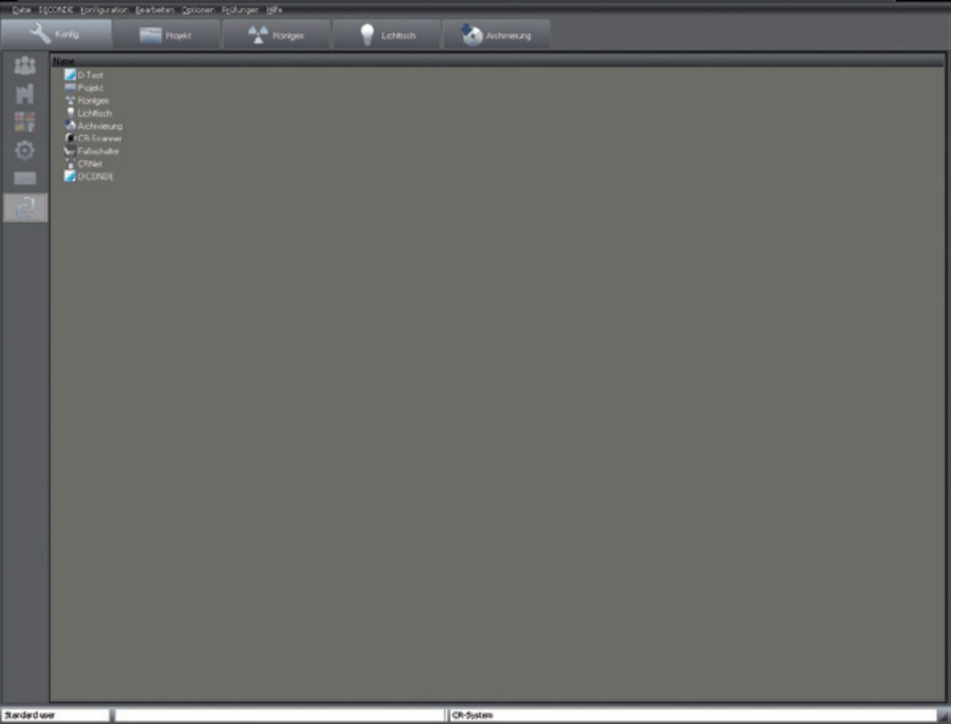

Im Register "Module" werden Einstellungen für die einzelnen Programmmodule vorgenommen.

## Modul ScanX View

### Register Verzeichnisse

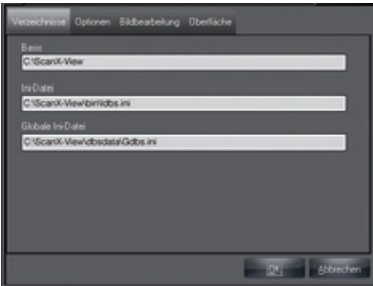

Anzeige der Programmverzeichnisse und Speicherort der Initialisierungsdatei LDBS.INI.

#### DE

#### Register Optionen

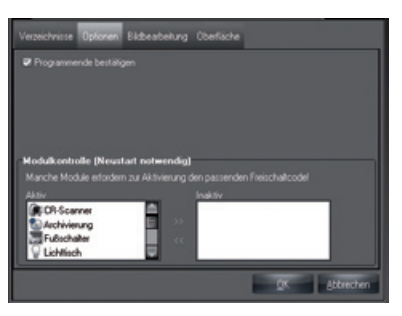

Ist die Checkbox "Programmende bestätigen" aktiviert, dann wird beim Beenden nochmals gefragt, ob das Programm wirklich beendet werden soll. Mit Hilfe der "Modulkontrolle" können Module aktiviert oder deaktiviert werden. Selektion des gewünschten Moduls und Klicken der Schaltfläche "Modul aktivieren" (Doppelfeil nach rechts) oder "Modul deaktivieren" (Doppelpfeil nach links). Bei einer Änderung ist ein Neustart erforderlich!

#### Register Bildbearbeitung

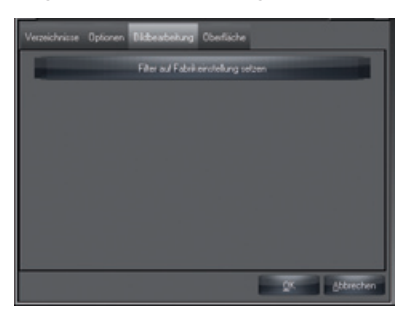

Die Einstellungen der Bildbearbeitungsfilter werden auf die Werkseinstellungen gesetzt. Vorhandene Einstellungen werden überschrieben.

#### Register Oberfläche

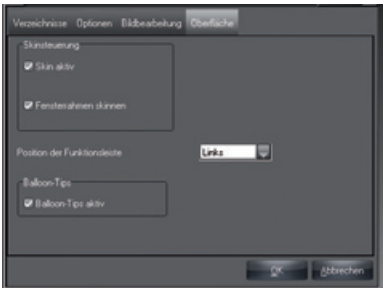

Unter "Skinsteuerung" dürfen die beiden Haken nicht entfernt werden. Unter "Position der Funktionsleiste" kann eingestellt werden, wo sich die Funktionsleiste befinden soll.

Ist die Checkbox "Balloon-Tips aktiv" aktiviert, werden Tips am Mauszeiger angezeigt, wenn man mit dem Mauszeiger auf einen Button zeigt.

## <span id="page-24-0"></span>Modul Projekt (Projektkartei)

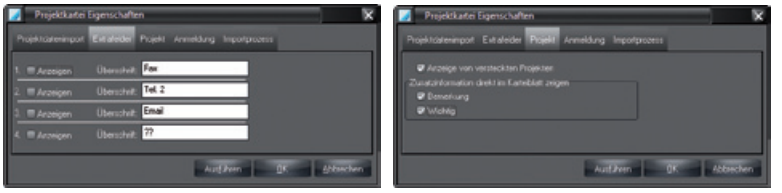

Im Register "Extrafelder" (Bild links) können Sie auswählen, welche bzw. wie viele Zusatzfelder in der Projektkartei angezeigt werden sollen und ihre Bezeichnung bearbeiten. Im Register "Projekt" können Sie auswählen, ob Projekte, die in der Datenbank als versteckt gekennzeichnet wurden, wieder in der Projektsuchliste angezeigt werden sollen.

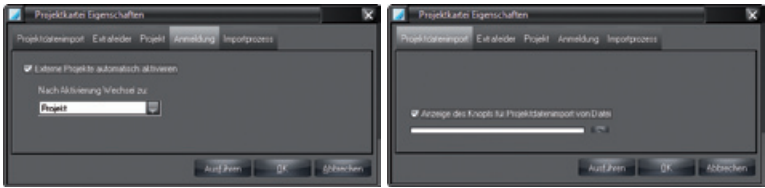

Im Register "Anmeldung" kann der automatische Programmwechsel beim Aktivieren eines Projekts in ein selektierbares Modul eingestellt werden. Will man z. B. beim Anmelden eines Projekts durch ein externes Programm sofort ins Modul "Röntgen" springen, dann selektiert man "Röntgen" und setzt die Checkbox "Externe Projekte automatisch aktivieren" aktiv. Eine Anmeldeauswahlliste wird erzeugt, wenn mehrere Projekte durch ein externes Programm übergeben werden und die Markierung "Externe Projekte automatisch aktivieren" nicht gesetzt ist. Die Liste wird dann in der Projektkartei beim Projektimport angezeigt.

Im Register "Projektdatenimport" können Sie die Anzeige der Schaltfläche "Projektdatenimport" in der Projektkartei aktivieren. Sie können eine Datei angeben, die automatisch geladen wird, wenn Sie auf die Schaltfläche klicken.

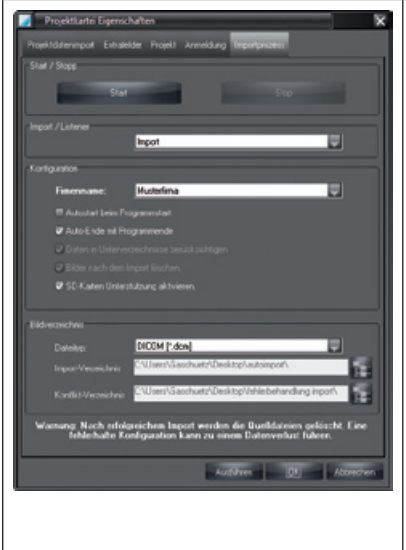

Im Register "Importprozess" können Sie den Importprozess durch das Aktivieren / Deaktivieren von Funktionen konfigurieren.

Im Feld "Bildverzeichnis" werden die Arbeitsverzeichnisse für den Import-Service festgelegt. Sie müssen ein Import- und Konfliktverzeichnis definieren. Anschließend definieren Sie Ihre Rolle als "Import oder Listener". Im Feld "Konfiguration" können Sie noch festlegen, wann der Importprozess beginnen / enden soll. Mit der Rolle "Import" können Sie im Feld "Konfiguration" zusätzlich die Behandlung der Dateien definieren. Wenn Sie auf die Schaltfläche "Ausführen" klicken, werden die Einstellungen für die beiden Fenster übernommen.

Wenn Sie die Schaltfläche "Start" klicken, startet der Importprozess.

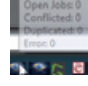

Nach dem Start des Importprozesses wird in der Taskleiste ein zusätzliches Icon eingeblendet. Wenn Sie auf das neue ScanX View-Icon in der Taskleiste klicken, wird eine Statistik des Importprozesses angezeigt.

## Modul Röntgen

#### Röntgenplätze

<span id="page-25-0"></span>DE

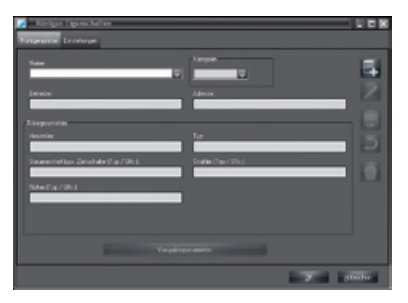

"Name": Bezeichnung der Röntgenplätze, Liste

"Hersteller": Names des Herstellers des Röntgengeräts

"Betreiber"/

"Typ": Name, Typ-, Seriennummer des Röntgengeräts oder der Quelle "Kategorie": Kategorie des Röntgengeräts

"Adresse": Name des Betreibers und Adresse

Alle Pflichtangaben müssen vorhanden sein. Im Register "Röntgenplätze" können die Parameter von verschiedenen Röntgenquellen eingestellt werden. Wenn Sie auf die Schaltfläche "Name oder Vorgabeparameter editieren" klicken, können Sie die Parametereingabe für den aktuell selektierten Röntgenplatz vornehmen. Klicken Sie auf die Schaltfläche "Neuen Röntgenplatz erzeugen", um einen neuen Röntgenplatz anzulegen. Die Inhalte der Felder "Hersteller", "Typ", "Betreiber" und "Adresse" werden in die Formulare der Prüfungen automatisch übernommen.

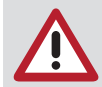

Für Vermessungszwecke (Längen- und Winkelmessung) in Röntgenbildern muss das Bild mit Hilfe eines Referenzbildobjekts kalibriert werden! Die Genauigkeit hängt dabei stark von der Projektionsverzerrung des Objektes auf die Bildempfängerfläche ab.

Die Parametereingabe ist für beide oben beschriebene Prozeduren gleich. Wählen Sie die Kategorie und klicken Sie dann auf die Schaltfläche "Vorgabeparameter", um die Parametereingabe zu beginnen.

#### Standardwerte

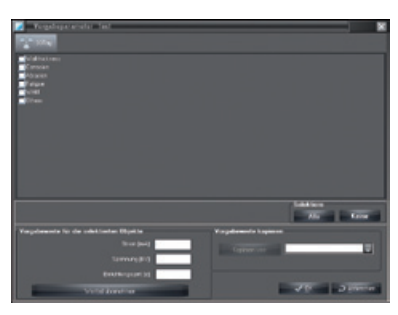

Tragen Sie im Abschnitt "Vorgabewerte" die Vorgabewerte für Strom, Spannung und Belichtungszeit ein und klicken dann auf die Schaltfläche "Wert(e) übernehmen", damit die Werte gespeichert werden. Falls Sie mehrere Röntgensysteme installiert haben, haben Sie die Möglichkeit die Vorgabewerte anderer Röntgensysteme zu übernehmen. Klicken Sie mit der linken Maustaste auf die Schaltfläche im Abschnitt "Vorgabewerte übernehmen". Wählen Sie einen Eintrag aus der Liste aus und bestätigen Sie mit der linken Maustaste.

#### **Einstellungen**

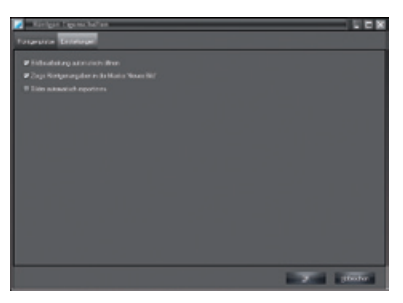

#### Checkbox "Bildbearbeitung automatisch öffnen"

Ist die Checkbox "Bildbearbeitung automatisch öffnen" markiert, dann wird die Bildbearbeitungsbox direkt nach einer Röntgenaufnahme mit den entsprechenden Röntgenbildstandardfunktionen geöffnet.

#### Checkbox "Zeige Röntgenangaben in der Maske Neues Bild"

Ist diese Checkbox markiert, dann werden im Röntgenmodul die Röntgenparameter in der Parametermaske angezeigt und können verändert werden.

#### Checkbox "Bilder automatisch exportieren"

Ist diese Checkbox markiert, werden im Röntgenmodul gespeicherte Bilder automatisch zusätzlich exportiert. Das Exportformat für Röntgenbilder und der Exportpfad ist durch den Modus "Autoexport" definiert, der im Modul Lichttisch/Export-Email/Exportoptionen konfiguriert werden kann.

<span id="page-27-0"></span>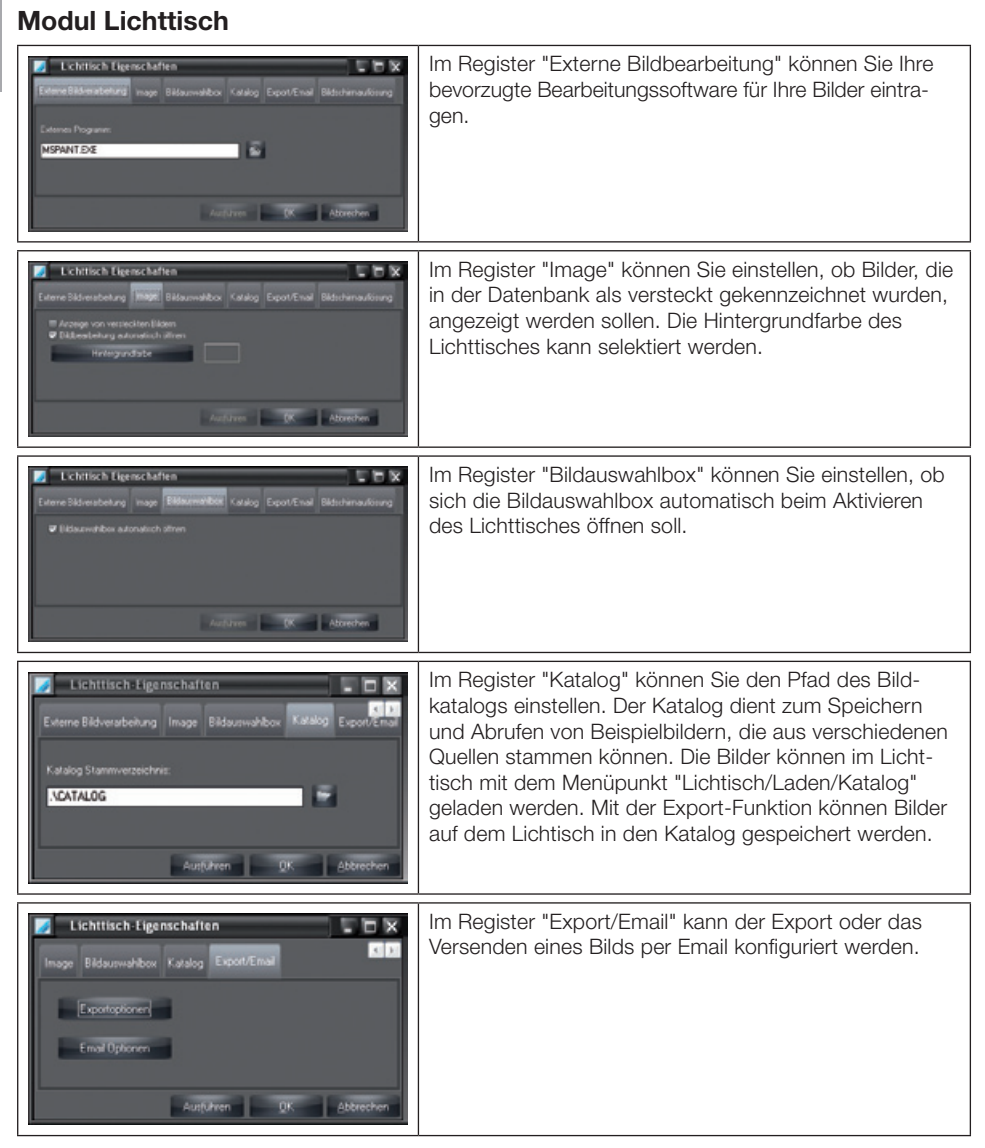

#### **Exportoptionen**

Die Einstellungen werden für Export und Email dem angegebenen Modusnamen zugeordnet. Der Modusname sollte deshalb so gut wie möglich die Funktion widerspiegeln, zum Beispiel:

"AutoExport" Einstellungen werden beim Autoexport für Röntgen- und Videobilder angewendet. Dieser Modusname ist vordefiniert und kann nicht verändert werden!

DE

**Neuen Modus anlegen** 

Modus bearbeiten

 Die erweiterte Funktionsansicht kann mit diesem Knopf angezeigt oder versteckt werden. Dies ist nur für Benutzer mit Administratorrecht möglich!

> Wahl des Exportpfads, in dem die Bilder gespeichert werden sollen. Bei Email nicht vorhanden.

"Bildzustand": Zustand des zu exportierenden Bildes

同様ス

 $\overline{\mathbf{x}}$ 

見きえ

**Stimage NameSS** 

Qualität

100

J OK J Abbrechen

т

ਜ਼

ъ

18

JOK Dibbrechen

Erweiterte Optionen einblenden/ausblenden

Unter "Dateiname" können Regeln für die Dateibenennung beim Export eingestellt werden. So kann z. B. eingestellt werden, ob die Dateinamen eine freie Eingabe und/oder Bildattribute enthalten sollen.

"In Unterverzeichnis ...": Bilder werden im Exportpfad-Unterverzeichnis = Projektnummer gespeichert.

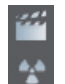

Format, Farbtiefe und Qualität der komprimierbaren Bildformate einstellen

"Bildinfodatei speichern": Die Bildinfodatei wird zum Bild mit dem Bilddateinamen+ -info.txt im Exportpfad gespeichert (Xnnnn-nnnnnnnn.JPG-info.txt).

"Mit Kommentartext": Bildkommentartexte werden in die Bildinfodatei geschrieben.

"Reporte zum Bild mit exportieren": Bestehende Reporte werden mit dem Bild exportiert.

Für Video- und Röntgenbilder kann jeweils ein Bildformat aus einer Liste selektiert werden. Je nach Format können die Farbtiefe und die Qualität komprimierter Bilder gewählt werden. Faustregel für Qualitätswerte bei verlustbehafteten Komprimierungsformaten:

100 – Originaldaten

Konfiguration Export Modus

Letzte Speicherung

**Konfiguration Export** 

Standard

Exportplad

**Bidzustand** Letzte Speicherung

Dateinar

Freie Eingabe

Stimage\_Name\$\$

**JPEG** 

**JPEG** 

Mit Kommental<br>E Reporte zum Bild m **THE Viewe** 

**W** In Unterverseichnis - Projekt

C/Dokumente und Einstellungen/Eigene Dateien

т

C:\Dokumente und Einstellungen\admin\Eigene Dateien

в

в

**Ky** Bildereichnung

 $\Box$  2020-00  $\Box$ 

B bit Grey 2 100

Standard

- 90 nahezu vernachlässigbare Verluste
- 80 geringe sichtbare Verluste
- 70 sichtbare Verluste

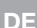

#### Email-Optionen (Konfiguration Bild-Email)

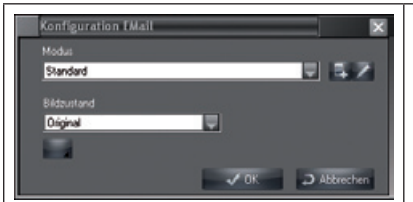

Bei Konfiguration Bild-Email ist das Feld Exportpfad nicht vorhanden.

Sollte das Bild zu groß sein zum Versenden, schneiden Sie den relevanten Bildausschnitt mit der Crop-Funktion aus und versenden Sie dann diesen Ausschnitt. Für die maximale Größe die per E-Mail versendet werden kann, beachten Sie Ihre EDV-Richtlinien.

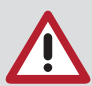

Bei Email Versand keine zu großen Bilder verschicken! Im Problemfall stärkere Komprimierung verwenden. Verlustbehaftete Röntgenbilder dürfen in Deutschland nicht zur Auswertung verwendet werden!

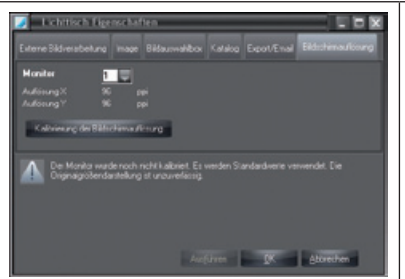

Im Register "Bildschirmauflösung" wird der Bildschirm kalibriert damit die Originalgrößendarstellung verwendet werden kann.

In der linken, oberen Ecke erscheint die Nummer der Bildschirms.

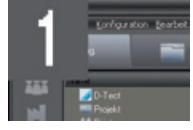

#### Kalibrierung der Bildschirmauflösung

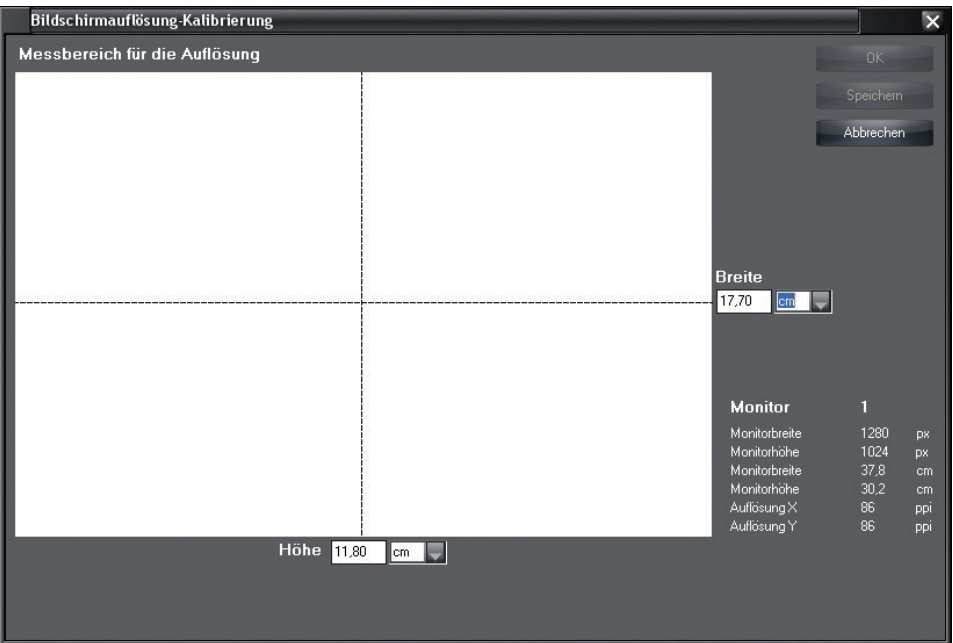

<span id="page-30-0"></span>Schaltfläche "Kalibrierung der Bildschirmauflösung" klicken um in das Fenster zur Kalibrierung zu gelangen.

Breite und Höhe des weisen Messbereiches in cm oder inch eingeben und mit Klick auf "OK" die Kalibrierung verlassen.

## Modul Archivierung

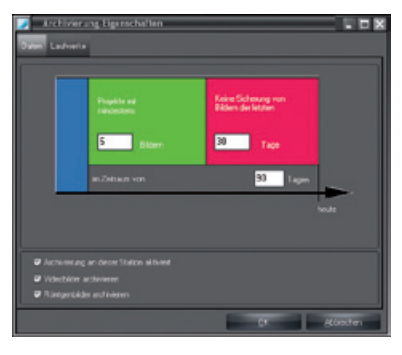

Ein Doppelklick auf das Archivsymbol öffnet den Konfigurationsdialog des Archivmoduls. Er besteht im Wesentlichen aus zwei Registern: dem Register "Daten" zur Einstellung der Archivierungsparameter, und dem Register "Laufwerke" mit den Parametern der Archivierungslaufwerke. Diese Einstellungen werden als Standardeinstellwerte im Archivmodul übernommen und angezeigt.

#### Archivierungsparameter

#### Kontrollfeld "Archivierung an dieser Station"

Hier bestimmen Sie, ob an dieser Station archiviert werden kann. Aus Sicherheitsgründen wird empfohlen nur an einer Station zu archivieren! Zurücklesen ist an allen Stationen möglich.

#### Kontrollfeld "Videobilder archivieren"

Hier bestimmen Sie, ob Sie Videobilder in das Langzeitarchiv aufnehmen wollen.

#### Kontrollfeld "Röntgenbilder archivieren"

Hier bestimmen Sie, ob Sie Röntgenbilder in das Langzeitarchiv aufnehmen wollen.

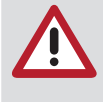

- Für die Bereitstellung der Bilder zur Archivierung gilt:
- Alle Bilder im blauen Zeitabschnitt werden immer zur Archivierung ausgewählt.
- Bilder, die in den roten Zeitbereich fallen, werden nicht zur Archivierung ausgewählt.
- Bilder, die in den grünen Zeitbereich fallen und das Kriterium "Projekt mit mindestens n Bildern" erfüllen, werden zur Archivierung ausgewählt.

#### Beispiele

Quartalsmäßige Langzeitarchivierung aller Bilder:

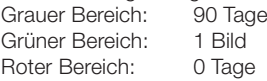

Wenn Sie möglichst nur Projekte mit mindestens 10 und mehr als 20 Tage alten Bildern auf ein Medium speichern wollen:

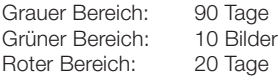

#### <span id="page-31-0"></span>Archivierungslaufwerke

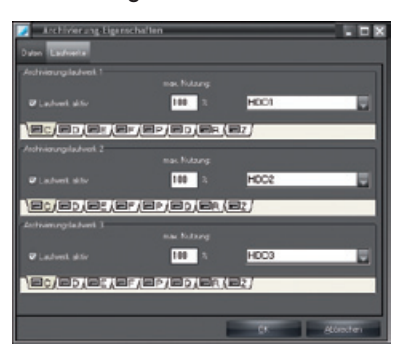

Das Archivmodul verwaltet maximal 3 Laufwerke. Diese Laufwerke müssen unter einem Laufwerkskennbuchstaben ansprechbar sein. Bevor Sie eine Einstellung vornehmen können, müssen Sie das Laufwerk im Archivmodul anmelden, indem Sie die Kontrollbox "Laufwerk aktiv" anklicken.

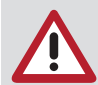

Die Laufwerke müssen in aufsteigender Reihenfolge (Laufwerk-1, -2, -3) belegt werden!

#### Vorgehensweise

– Wählen Sie den Laufwerkskennbuchstaben des Laufwerks, den Sie zur Archivierung oder zum Rücklesen (z. B. CD-ROM, CD-R) verwenden wollen. In einem Netzwerk muss sich das Laufwerk, das zum Archivieren verwendet wird, auf einem Serverrechner befinden.

– In der Auswahlbox wählen Sie den zu ihrem Laufwerk gehörenden Laufwerkstyp. Unter Datensicherheitsaspekten sollte es sich um ein MO-Laufwerk handeln.

– Mit der Eingabe im Feld "max. Nutzung" steuern Sie wie viel % der Laufwerkskapazität vom Archivmodul maximal genutzt werden (siehe hierzu auch ["8. Bildarchiv"](#page-91-1)).

#### Beispiel zur Laufwerkskonfiguration

"Archivierungslaufwerk 1": Ist das Schreib-/Leselaufwerk zum Archivieren und Zurücklesen des aktuell noch nicht abgeschlossenen Mediums. In einem Netzwerk muss dieses Laufwerk auf einem Serverrechner installiert sein, der für alle Systeme erreichbar ist.

"Archivierungslaufwerk 2" und "3": Dies kann ein globales CD-ROM-Laufwerk am Server, eine globale CD-ROM-Jukebox oder ein lokales CD-ROM-Laufwerk zum Einlesen von Kopien abgeschlossener Archivmedien sein. Der Einsatz eines lokalen CD-ROM-Laufwerkes ermöglicht jederzeit den schnellen Zugriff auf langzeitarchivierte Bilddaten (ohne ein teures Jukebox-System)!

## Modul CR-Scanner

In diesem Modul kann die Steuerung des Scanners mit dem Programm CRScanConfig konfiguriert und getestet werden.

Die erweiterten Funktionen dieses Programmes dürfen nur von speziell geschulten und zertifizierten Technikern verwendet werden. Das Programm CRScanConfig bietet folgende Funktionen:

#### Standardfunktionen

- Vorhandene Schnittstelle überprüfen und einstellen (Anschluss)
- eine belichtete Speicherfolie einlesen und anzeigen (Test)
- Umgebungslichtverhältnisse überprüfen (Oszilloskopmodus)

#### <span id="page-32-0"></span>Erweiterte Funktionen

- Verfügbare Parametersätze anpassen oder ergänzen
- Testfunktionen des Scanners ausführen (Systemcheck/Manipulieren)
- Vorhandene und aktuelleTestreports erstellen und speichern (Systemcheck/Reports)
- Kalibrieren

#### Standardfunktionen

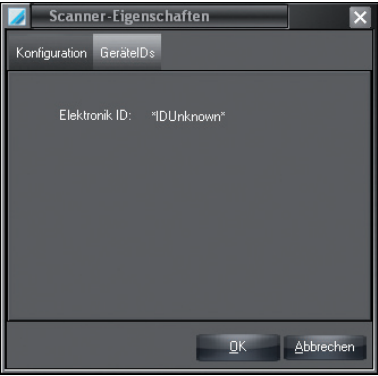

Bei angeschlossenem Scanner wird im Register "GeräteIDs" die zugehörige Elektronik-ID des Scanners angezeigt.

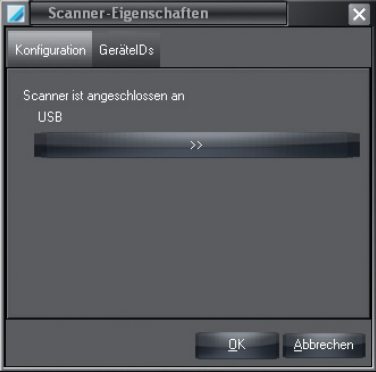

Im Register "Konfiguration" wird die benutzte USB-Schnittstelle angezeigt.

#### Programm CRScanConfig

Durch Klicken der Schaltfläche "Konfigurieren" wird das Programm CRScanConfig aufgerufen.

## Modul CRNet

Durch Klicken auf das Modul "CRNet" wird das Programm CRNetConfig aufgerufen. Mit diesem Modul kann ein im Netz verfügbarer Scanner und Panel ausgewählt, konfiguriert oder getestet werden.

Für den Betrieb eines Panels muss diese Option erst über die Lizensierung freigeschaltet werden.

## Modul DICONDE

<span id="page-33-0"></span>DE

Durch Klicken der Schaltfläche "DICONDE" wird der Konfigurationsdialog für die DICONDE-Schnittstelle aufgerufen. Im DICONDE Konfigurationsdialog können den Attributen vordefinierte Projekt- bzw. Bildinformationen zugeordnet werden. Diese Zuordungen können auch ohne weitere DICONDE Freischaltung durchgeführt werden.

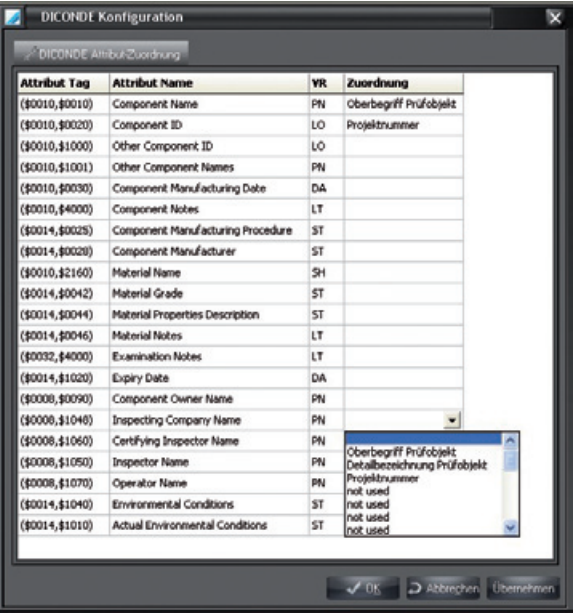

Zum Zuordnen einer Information in ein Feld in der Spalte "Zuordnung" klicken und Enter-Taste betätigen. In der Listbox den gewünschten Eintrag auswählen und mit "Übernehmen" speichern oder mit "OK" speichern und das Fenster schließen.

Weitere Informationen zur freigeschalteten DICONDE-Schnittstelle und deren Funktionen und Konfigurationen finden Sie im Handbuch, das der DICONDE-Schnittstellenoption beiliegt.

## <span id="page-34-0"></span>3. Projektkartei

## **Allgemeines**

In der Projektkartei können Projektdaten neu angelegt, geändert, gelöscht und ausgewählt werden. Auf dem Registerblatt sehen Sie alle projektbezogenen Daten und eine Übersicht der vorhandenen Aufnahmen.

## Projektansicht

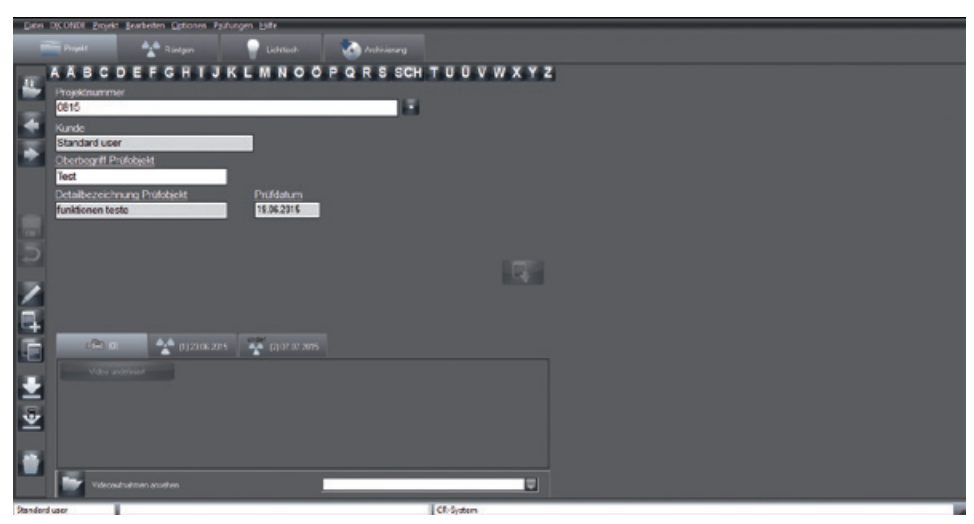

## Funktionen

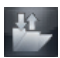

## Projekt anmelden/öffnen (Menü Projekt)

Durch Klick auf die Schaltfläche "Projekt an-/abmelden" wird das aktuell selektierte Projekt angemeldet und seine Daten werden in der Statuszeile angezeigt.

Alle Funktionen können jetzt für das selektierte Projekt ausgeführt werden (Bildaufnahme durchführen, Bilder auf dem Lichttisch ansehen etc.). Danach kann man das vorher angemeldete Projekt einfach wieder selektieren, indem man auf den Projekteintrag in der Statuszeile klickt, ohne dass man das Projekt erneut suchen muss. Die Schaltfläche "Projekt öffnen/schließen" wechselt dann erneut auf "Projekt abmelden". Wird ein neues Projekt selektiert und angemeldet, dann wird dieses neue Projekt in der Statuszeile angezeigt. Extern importierte Projekte werden immer angemeldet!

## Projekt abmelden/schließen (Menü Projekt)

Das aktuell angemeldete Projekt wird abgemeldet und alle Datenfelder werden geleert.

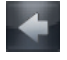

#### Zum vorhergehenden Projekt wechseln

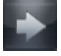

#### Zum nächsten Projekt wechseln

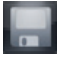

## Projekt speichern (Menü Projekt)

Speichern der vorgenommenen Eingaben.

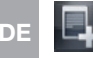

#### Projekt neu anlegen (Menü Projekt)

Klicken Sie auf die Schaltfläche "Neues Projekt anlegen", um ein neues Projekt anzulegen. Füllen Sie die Felder aus. Speichern können Sie das Projekt durch Betätigen der Schaltfläche "Projekt oder

Änderungen speichern" . Das Feld 'Prüfdatum' wird beim Anlegen mit dem aktuellen Datum vorbelegt. Die Felder 'Oberbegriff Prüfobjekt' und 'Detailbezeichnung Prüfobjekt' sind Pflichtfelder. Werden die Pflichtfelder nicht oder fehlerhaft ausgefüllt, erscheint ein Informationsfenster. Sie haben auch die Möglichkeit, die Datenerfassung mit Klick auf die Schaltfläche "Eingabe verwerfen" abzubrechen oder zu verwerfen.

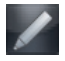

#### Projektdaten bearbeiten (Menü Projekt)

Durch Klick auf die Schaltfläche "Projektdaten bearbeiten" haben Sie die Möglichkeit, Projektdaten zu ändern. Speichern Sie Ihre Änderungen durch Klick auf die Schaltfläche "Projekt oder Änderungen speichern".

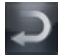

#### Änderungen verwerfen (Menü Projekt)

Bearbeitungsmodus beenden, ohne die Eingaben zu speichern.

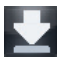

#### Bilder aus dem Offlinebetrieb zu Projekten zuordnen (Menü Projekt)

Mit dieser Funktion können Bilder aus einem Scanner der im Offlinemodus betrieben werden kann, zu Projekten übertragen werden.

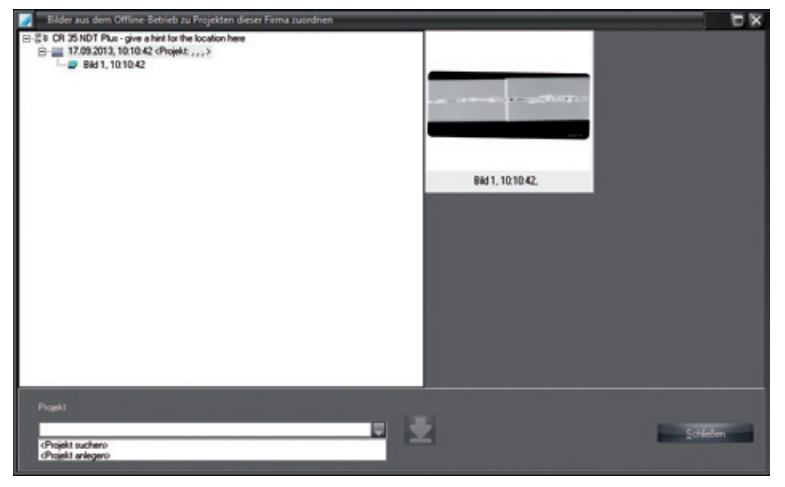

Nach einem Klick auf das Icon erscheint ein Fenster für die Übernahme der Bilder die sich in einem verfügbaren Scanner befinden. Einen Scanner und ein Projekt aus dem Scanner auswählen. In der Auswahlliste "Projekt" ein <Projekt suchen> oder <Projekt anlegen>. Wenn beim Scannen schon Daten von einem vorhandenen Projekt eingegeben wurden, erscheinen diese ebenfalls in der Auswahlliste. Anschließend ist das Icon zum die Daten aktiv und die Daten können mit einem Klick übernommen werden.

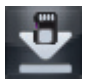

#### Import Offline-SD-Card (Menü Projekt)

Mit dieser Funktion können Bilder im Hintergrund von der Scanner SD-Karte eingelesen werden. Das Projekt wird automatisch angelegt, wenn im Scanner die Projektdaten eingetragen wurden.
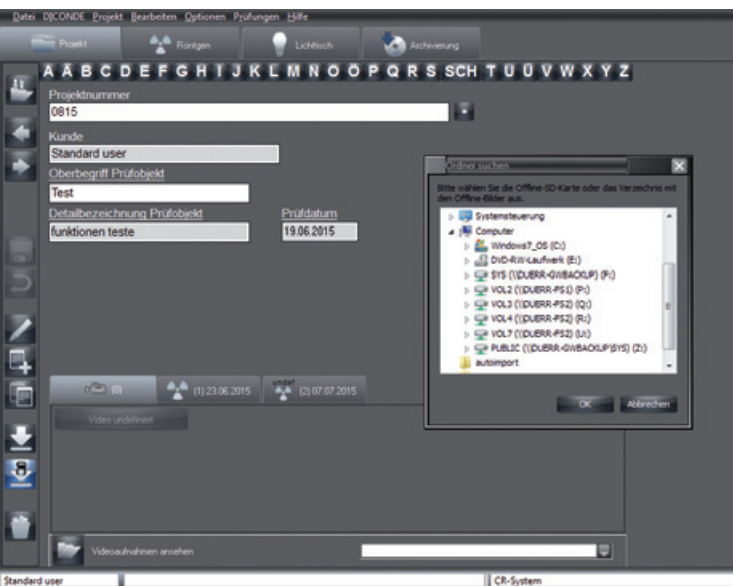

Standard uper

Nach einem Klick auf das Icon erscheint ein Fenster für die Auswahl des Speicherpfades. Nach dem Einlesen der Bilder, werden diese von der SD-Karte gelöscht.

# Projekt löschen (Menü Projekt)

Um ein Projekt zu löschen, wählen Sie es aus der Datenbank aus und klicken auf die Schaltfläche "Projekt löschen". Das angewählte Projekt wird nun aus der aktiven Datenbank gelöscht. Wenn zu diesem Projekt Bilder in der Datenbank vorhanden sind, werden Sie beim Löschvorgang darauf hingewiesen, dass Sie das Projekt nicht löschen können, falls aufbewahrungspflichtige Röntgenbilder oder archivierte Aufnahmen existieren. In diesem Fall wird das Projekt versteckt, das heißt, das Projekt wird nicht mehr angezeigt. Damit Sie ein verstecktes Projekt wieder anwählen können, muss das Kontrollkästchen "Anzeige von versteckten Projekten" in "Konfiguration/Module/Projekt" aktiviert werden. Danach werden auch versteckte Projekte in der Suchliste (und in der Spalte "Versteckt") mit angezeigt. Das Attribut "Versteckt" wird zurückgesetzt, sobald ein verstecktes Projekt ausgewählt wird. Danach ist dieses Projekt wieder normal sichtbar.

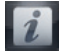

# Informationen anzeigen und erfassen (Menü Projekt/Info...)

Zu jedem Projekt können Sie Zusatzinformationen in den Feldern "Wichtig" und "Bemerkung" im Bearbeitungsmodus erfassen oder ändern.

#### Projekt suchen

Um einen Projekt in der Datenbank zu suchen, klicken Sie auf den Karteireiter mit dem Anfangsbuchstaben des Projekts.

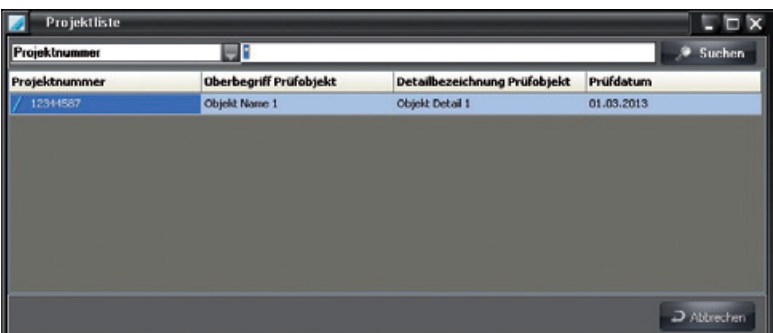

Im Suchfenster "Projektliste" werden alle Projekte mit diesem Anfangsbuchstaben angezeigt. Sie können sich durch die Liste bewegen, um das gewünschte Projekt auszuwählen. Falls die Liste mehrere Einträge enthält, geben Sie im Feld "Suchtext" weitere Teile des Namens ein. Starten Sie die Suche durch Betätigen der Schaltfläche "Suchen". Im Suchfeld können Sie die "Projektnummer" den "Oberbegriff Prüfobjekt" oder das "Prüfdatum" als Suchkriterium auswählen, um die Projektauswahl über diese von Ihnen geführte Nummer oder den Ort zu ermöglichen.

Sie haben auch die Möglichkeit, die erweiterte Suche aufzurufen. Hier können Sie das "Prüfdatum" den "Oberbegriff Prüfobjekt" sowie die "Detailbezeichnung Prüfobjekt" eingeben und die Suchergebnisse so eingrenzen.

Die letzte Sortiereinstellung wird beim Verlassen des Suchfensters gespeichert und beim erneuten Aufrufen wird diese letzte Sortiereinstellung wieder angewandt.

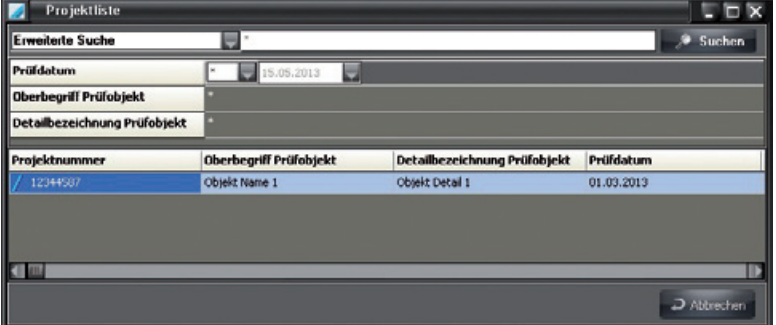

Starten Sie die Suche durch Betätigung der Eingabetaste oder durch Klicken auf die Schaltfläche "Suchen".

Wenn Sie die Schaltfläche "Projektsuche anhand der Auftragsnummer" klicken (Stern-Symbol neben der Auftragsnummer) werden alle Projekte angezeigt.

Hinweis: Die Auftragsnummer ist eine maximal 15-stellige Zeichenfolge, die von links nach rechts ausgewertet wird!

Zum Beispiel: Die Suchzeichenfolge "001T-A0" ergibt eine Ergebnisliste "001T-A0\*", wobei \* ein beliebiges Zeichen ist.

#### Projektdaten importieren

Durch Klicken auf diese Schaltfläche können Sie von einem externen Programm hinterlegte Projektdaten importieren.

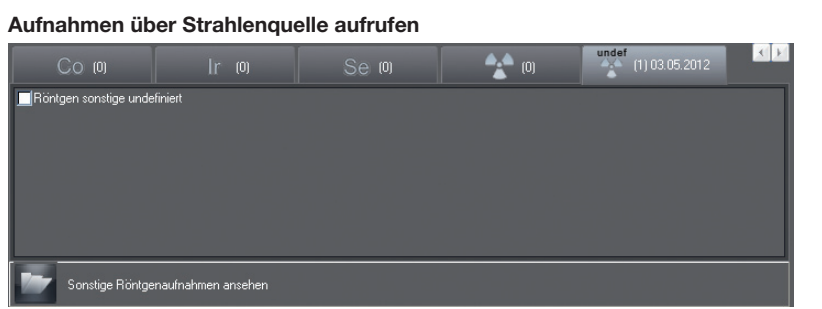

Sind zu einem Projekt Aufnahmen gespeichert, können Sie diese direkt über die Strahlenquelle (Röntgen, Cobalt, Iridium, Selen) auswählen und aufrufen.

Nach Auswahl eines Reiters zu einer Strahlenquelle und Markieren eines Objekttyps erscheint der Lichttisch mit der Bildauswahlbox und der gewählten Aufnahme.

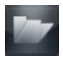

# Erstellte Aufnahmen ansehen

Nach Auswahl einer Strahlenquelle und Klicken auf die Schaltfläche erscheint der Lichttisch mit der Bildauswahbox. Die im Projekt und zu einer Strahlenquelle gespeicherten Bilder werden angezeigt.

# 4. Lichttisch

# **Allgemeines**

DE

Der Lichttisch dient Ihnen zur freien Anordnung der erfassten Bilder. Sie haben die Möglichkeit, die Bilder in einem Vorlagenschema anzeigen zu lassen, sie frei anzuordnen, zu verschieben, zu vergrößern und zu bearbeiten.

# Globale Bildsuche

Ist beim Wechsel vom Projektmodul zum Lichttisch kein Projekt ausgewählt, dann kann man auch mit dem gesamten Bilddatenbestand arbeiten. Zum Beispiel bei einer Suche nach bestimmten Bildern.

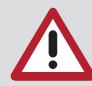

Der Vorgang kann längere Zeit in Anspruch nehmen, wenn alle Bilder der Firma in der Bildauswahlbox dargestellt werden.

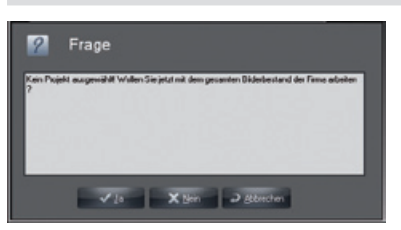

# Ansicht

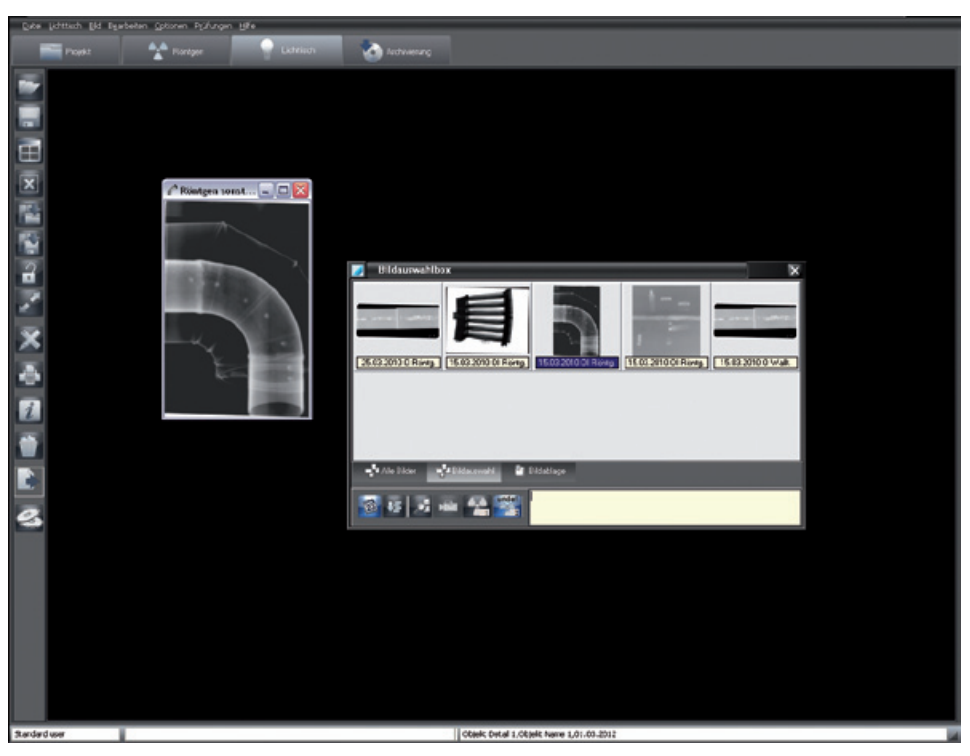

# Funktionen

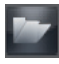

# Bild laden (Menü Lichttisch)

Um ein Bild aus der Datenbank auf den Lichttisch zu laden, betätigen Sie die Schaltfläche "Öffne Bildauswahlbox". Die Bildauswahlbox erscheint.

Wenn Sie ein Bild in der Bildauswahlbox mit der linken Taste doppelklicken, wird es in voller Größe auf dem Lichttisch geöffnet. Sie haben auch die Möglichkeit, mehrere Bilder nacheinander auf den Lichttisch zu laden. Klicken Sie auf das gewünschte Bild in der Bildauswahlbox und ziehen Sie das Bild per Drag&Drop auf den Lichttisch. Die Bildauswahlbox verschwindet und Sie können das Bild im "Freimodus" an einer beliebigen Stelle auf dem Lichttisch ablegen. Im "Festmodus" können Sie ein Bild nur in einen schon existierenden Bildrahmen ablegen. Wenn noch keine leeren Bildrahmen auf dem Lichttisch geöffnet sind, laden Sie zunächst eine Vorlage. Nach dem Ablegen des Bilds erscheint die Bildauswahlbox erneut und Sie können weitere Bilder öffnen. Bilder der Bildauswahlbox können jeweils nur einmal geöffnet werden. Dies wird durch eine farbig hinterlegte Bildinfozeile angezeigt.

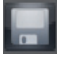

# Bild speichern (Menü Bild)

Speichert das aktive Bild bzw. Änderungen in die Datenbank.

#### Bilder auf dem Lichttisch zusammenschieben (Menü Lichttisch)

Mehrere Teilaufnahmen eines Objekts können zu einem Gesamtbild zusammengefügt werden. Durch Drücken der Schaltfläche werden alle auf dem Lichttisch geöffneten Aufnahmen ohne Rand auf einem separaten Lichttisch, mit weißem Hintergrund, geöffnet. Die Aufnahmen können so verschoben und gedreht werden, dass zugehörige Kanten fließend übergehen und eine Überlappung vorhanden ist. Somit kann aus mehreren Teilaufnahmen eine große Aufnahme eines Objekts erstellt werden. Anschließend kann das neu erstellte Layout als ein neues Bild oder als Gruppe gespeichert werden. In diesem Darstellungsmodus erscheinen in der linken Symbolleiste weitere Schaltflächen:

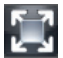

Bildgröße optimieren

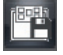

Layout als Gruppe speichern

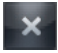

Darstellungsmodus beenden (Ansicht wechselt wieder zum Lichttisch)

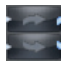

Drehen im Uhrzeigersinn / gegen den Uhrzeigersinn

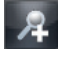

Ansicht vergrößern

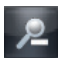

Ansicht verkleinern

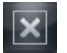

# Lichttisch leeren (Menü Lichttisch)

Leeren des Lichttisches (Entfernen aller Bildrahmen und Bilder).

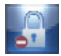

# Fest-Modus (Menü Lichttisch)

Den "Fest-Modus" aktivieren Sie, indem Sie im Menü "Lichttisch" die Option "Fest-Modus" anklicken. Im "Fest-Modus" können die Bildrahmen nicht verschoben werden.

Bilder können per Drag&Drop zwischen den Bildrahmen ausgetauscht werden. Liegt schon ein Bild in dem Rahmen, in den Sie das Bild ablegen wollen, werden die Bilder ausgetauscht.

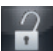

DE

#### Freimodus (Menü Lichttisch)

Den Freimodus aktivieren Sie, indem Sie im Menü "Lichttisch" die Option "Fest-Modus" erneut anklicken und so aufheben. Im Freimodus können Bilder beliebig auf dem Lichttisch verschoben werden.

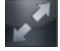

# Vollbild (Menü Bild)

Zeigt das aktive Bild ohne zusätzliche Elemente bildschirmfüllend an.

#### **Gruppen**

Einzelne Bilder eines Projekts können zu Gruppen zusammengefasst werden, um z. B. die wichtigen Aufnahmen für eine Sitzung oder Sitzungsfolge zusammenzufassen.

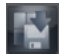

#### Gruppe speichern (Menü Lichttisch)

Wenn die aktuelle Bildanordnung auf dem Lichttisch gespeichert werden soll, wählen Sie aus dem Lichttischmenü den Befehl "Speichern als Gruppe". Sie werden nun aufgefordert, einen Namen für die neue Gruppe zu vergeben. In dem darunterliegenden Fenster können Informationen zur Gruppe erfasst werden. Danach klicken Sie auf "Speichern". Eine gespeicherte Gruppe kann geladen, geändert und unter demselben oder einem anderen Namen gespeichert werden.

Die Schaltfläche "Layout als Gruppe speichern" ist nur sichtbar, wenn die Bilder auf dem Lichttisch zusammengeschoben sind.

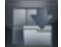

# Gruppe laden (Menü Lichttisch)

Um eine Gruppe zu laden, wählen Sie im Menü Lichttisch "Vorlage/Gruppe laden". Die Ladebox mit den vorhandenen Gruppen wird geöffnet und Sie können aus der Liste die gewünschte Gruppe auswählen. Positionieren Sie den Mauszeiger auf den Gruppennamen in der Liste und drücken Sie die linke Maustaste und anschließend auf "Vorlage/Gruppe laden".

#### Gruppe löschen (Menü Lichttisch)

Um eine Gruppe zu löschen, wählen Sie im Menü "Lichttisch/Löschen/Gruppe" aus. Eine Auswahlbox mit den vorhandenen Gruppen wird geöffnet und Sie können aus der Liste die gewünschte Gruppe auswählen. Positionieren Sie den Mauszeiger auf den Gruppennamen in der Liste und drücken Sie die linke Maustaste und anschließend auf "Löschen".

#### **Vorlagen**

Es können für den Lichttisch verschiedene Vorlagen (leere Bildrahmen) verwaltet werden. So können z. B. Standard Bildanordnungen schnell erzeugt werden, ohne die Bilder auf dem Lichttisch sortieren zu müssen.

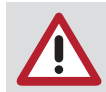

Bilder in den Bildrahmen werden nicht mitgespeichert! Vorlagen können für jedes Projekt verwendet werden.

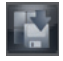

#### Vorlage speichern (Menü Lichttisch)

Um eine Vorlage neu anzulegen oder zu ändern, ordnen Sie die Bilder in den gewünschten Positionen auf dem Lichttisch an. Wählen Sie dann aus dem Lichttisch-Menü den Befehl "Speichern als Vorlage". Sie werden nun aufgefordert, einen Namen für die neue Vorlage zu vergeben. Danach klicken Sie auf "Vorlage Speichern".

Beim Speichern werden nur die Bildrahmen ohne Bilder gespeichert. Falls Sie definierte Objektaufnahmen automatisch beim Laden der Vorlage in die entsprechenden Bildrahmen laden möchten, dann müssen diesen Bildrahmen vor dem Speichern Objekttyp-Nummern zugewiesen werden. Dies können Sie erreichen, indem ein entsprechendes vorhandenes Röntgenbild (Objekttypnummer)

kopiert und wieder eingefügt wird. Das eingefügte Bildobjekt muss dann dem gewünschten Objekttyp mit Hilfe der Bildinfo-Funktion zugewiesen werden. Dieser Ablauf muss für alle gewünschten Objekte erfolgen. Nach dem Abspeichern unter dem betreffenden Namen steht diese Vorlage zum automatischen Laden aller neuesten, zugehörigen Bilder zur Verfügung.

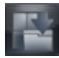

# Vorlage laden (Menü Lichttisch)

Um eine Vorlage zu laden, wählen Sie im Menü Lichttisch "Laden/Vorlage". Die Ladebox mit den vorhandenen Vorlagen wird geöffnet und Sie können aus der Liste die gewünschte Vorlage auswählen. Positionieren Sie hierzu den Mauszeiger auf den Vorlagennamen in der Liste und drücken Sie die linke Maustaste und anschließend auf "Laden".

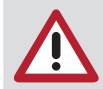

Falls Sie die Vorlage automatisch mit den neuesten, zugehörigen Bildern laden möchten, markieren Sie das entsprechende Feld "Mit neuesten Bildern laden".

#### Vorlage löschen (Menü Lichttisch)

Um eine Vorlage zu löschen, wählen Sie im Menü "Lichttisch/Löschen/Vorlage" aus. Eine Auswahlbox mit den vorhandenen Vorlagen wird geöffnet und Sie können aus der Liste die gewünschte Vorlage auswählen. Positionieren Sie hierzu den Mauszeiger auf den Vorlagennamen in der Liste und drücken Sie die linke Maustaste und anschließend auf Löschen.

#### Katalog laden (Menü Lichttisch)

Über den Befehl "Lichttisch/Laden/Katalog" können Sie einen externen Bildkatalog aus einem Verzeichnis laden. In einem Katalog können Sie mehrere Bilder projektübergreifend zusammenfassen und aufrufen.

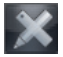

#### Bildbearbeitung (Menü Bild)

Sie können ein aktiviertes Bild durch Klicken auf die Schaltfläche "Aktives Bild bearbeiten" oder durch Doppelklick auf das Bild bearbeiten. Zu den Funktionen lesen Sie unter "Bildbearbeitung" nach.

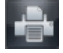

# Drucken (Menü Lichttisch, Bild)

Unter diesem Menüpunkt im Lichttisch können Sie das aktivierte Bild oder alle Bilder des Lichttisches sowie Reporte zu den Bildern drucken. Für weitere Informationen lesen Sie im Kapitel "Drucken" des Handbuchs oder der Hilfe nach.

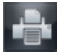

# Report (Menü Lichttisch, Report; Menü Bild, Report)

Unter diesem Menüpunkt können Sie den Dialog für die Erstellung von Reporten sowie bereits gespeicherte Reporte aufrufen. Für weitere Informationen lesen Sie im Kapitel "Drucken" des Handbuchs oder der Hilfe nach.

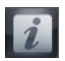

# Informationen zum Bild (Menü Bild)

Um Informationen zum aktiven Bild zu erfassen, zu bearbeiten oder anzuzeigen, klicken Sie auf die Schaltfläche "Bildinformationen zum aktiven Bild". Die Bildinformationsbox zu dem entsprechenden Bild erscheint.

Im Register "Kommentar" können Sie Textinformationen zum Bild eintragen. Mit der rechten Maustaste können die Texte der Schnelltasten in den Textbereich kopiert werden. Der Erstkommentar kann nur einmal eingegeben werden und ist nach dem Speichern nicht mehr veränderbar.

Im Register "Bildinfo" werden Bildtyp, Bildgröße, Objekttyp und Objektbereich angezeigt. Durch Klicken der Schaltfläche "Auswahl" im mittleren Fensterbereich "Typ" können Sie auswählen, wo das Bild zugeordnet werden soll und Ihre Auswahl mit "OK" bestätigen. Bei der Angabe des Objektbereichs wird das vorher gewählte Hauptobjekt blau hinterlegt angezeigt. Alle markierten Objekte werden im Feld "Bereich" textlich dargestellt.

DE

Im Register "Erstellung" bekommen Sie die Erstellungsdaten des Bildes angezeigt. Außerdem ist aufgeführt, welcher Anwender das Bild erstellt hat.

Im Register "Röntgen" werden die bisher eingetragenen Werte angezeigt und können gegebenenfalls geändert werden.

Im Register "Bildzustand" finden Sie Informationen zur Erstellung, zur letzten Änderung, zum Dateinamen und zur Auflösung.

Im Register "DICONDE" können die DICONDE-Metadaten zum Bild betrachtet werden.

Im Register "Bildeigenschaften" kann ein beschreibender Text zum Bild eingegeben werden, der in der Bildauswahlbox unter dem Bild angezeigt wird. Diese Eingabemöglichkeit kann kundenspezifisch angepasst oder erweitert werden.

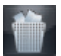

# Bild löschen (Menü Bild)

Ein Bild kann nur gelöscht werden, wenn es noch nicht im Langzeitarchiv archiviert wurde und keiner gesetzlichen Aufbewahrungszeit (z. B. Röntgenbilder) unterliegt! Das Programm fragt bei jedem Bild nach, ob das Bild nur versteckt werden soll. Das heißt, das Bild wird in der Bildauswahlbox so lange nicht mehr angezeigt, bis das Feld "Versteckte Bilder anzeigen" in der "Konfiguration/Module/Lichttisch" gesetzt ist. Sobald das Bild auf den Lichttisch geladen wird, ist der Zustand versteckt für das Bild aufgehoben, und es wird immer in der Bildauswahlbox angezeigt.

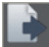

#### Drop-Fläche

Werden auf diese Fläche per Drag&Drop einzelne oder mehrere Bilder aus der Bildauswahlbox gezogen, dann werden folgende Funktionen für das Bild oder die Bilder in einer Liste zur Auswahl angezeigt.

- 
- "Export...": Bild(er) exportieren
- "Email...": Bild(er) per Email versenden
- "Bildablage": In die Bildablage der Bildauswahlbox kopieren

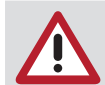

Für den Email-Versand muss ein SMAPI-Client (z. B. Outlook-Express) installiert sein!

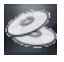

# CD/DVD exportieren (Menü Datei)

Mit dieser Funktion können Bilder auf CD/DVD gebrannt werden. Für den Export stehen folgende Auswahlmöglichkeiten zur Verfügung:

Alle Bilder des Projektes Bilder von ... bis ... Selektiertes Bild auf dem Lichttisch Markierte Bilder auf dem Lichttisch

Der Export- und Brennvorgang läuft automatisch ab.

#### Bild einscannen (Menü Lichttisch)

Unter diesem Menüpunkt haben Sie die Möglichkeit, Bilder von einer TWAIN-Quelle (z. B. Scanner) zu übernehmen. Nach der Auswahl dieses Menüpunkts öffnet sich das Scan-Fenster, in welchem Sie die TWAIN-Quelle auswählen und die Bilderfassung aktivieren können. Die Anzahl der gemachten Bilder wird angezeigt. Nach Schließen des Scan-Fensters werden diese Bilder auf dem Lichttisch hintereinander angezeigt.

Um das Bild in der Datenbank abzulegen, klicken Sie auf "Aktives Bild speichern" (Diskette). Sie werden nun aufgefordert, einen Bildtyp für die importierte Datei zu vergeben, sonst kann das Bild nicht gespeichert werden.

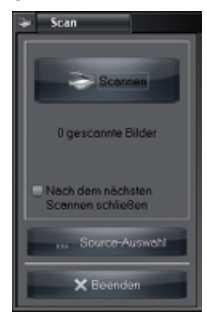

# Bild aktivieren

Einfacher Linksklick aktiviert das entsprechende Bild (Die Farbe der Bildleiste wechselt - die Farbe ist abhängig vom verwendeten Windows-Design).

# Bild markieren

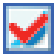

Bild mit rotem Haken markieren

So markieren Sie Bilder:

- Einzelne Bilder: Strg-Taste und Mausklick in den Bildbereich
- Alle Bilder: Rechter Mausklick in den Bildbereich, Kontextmenü aufrufen "Markieren/Alle markieren"

Auf die gleiche Weise können Sie die Markierung einzelner oder aller Bilder aufheben. Das zu markierende Bild kann sich in der Bildauswahlbox oder auf dem Lichttisch befinden. Wird ein Bild auf dem Lichttisch markiert, dann wird auch das zugehörige Kleinbild in der Bildauswahlbox markiert (dies gilt auch umgekehrt). Mehrere Bilder können markiert werden.

Ein Bild oder alle markierten Bilder der Bildauswahlbox oder des Lichttisches können dann gespeichert, als Gruppe gespeichert, gelöscht, exportiert, per Email versendet oder in die Bildablage der Bildauswahlbox kopiert werden.

Die Funktionen für markierte Bilder ("Speichern", "Speichern als Gruppe", "Löschen", "Exportieren", "Mail senden" und "Bildablage") stehen über folgende Menüs zur Verfügung:

- Strg-Taste + Drag&Drop
- Kontextmenü/"Alle markierten"
- Hauptmenü/"Lichttisch/Alle markierten"

#### Importieren (Menü Datei)

Unter diesem Menüpunkt haben Sie die Möglichkeit, Bilder zu importieren. Nach der Auswahl dieses Menüpunkts öffnet sich ein Ladefenster, in welchem Sie die entsprechende Bilddatei auswählen können. Klicken sie hierzu nach der Auswahl auf "Öffnen". Das Bild wird nun auf dem Lichttisch dargestellt und kann bearbeitet werden. Um das Bild in der Datenbank abzulegen, klicken Sie auf die Schaltfläche "Aktives Bild speichern". Sie werden nun aufgefordert, einen Bildtyp für die importierte Datei zu vergeben, sonst kann das Bild nicht gespeichert werden.

#### Exportieren (Menü Datei)

DE

Unter diesem Menüpunkt haben Sie die Möglichkeit, Bilder in verschiedenen Formaten zu exportieren. Um diese zum Beispiel vom Exportpfad/-Medium aus weiter zu bearbeiten oder anderen Personen zur Verfügung zu stellen.

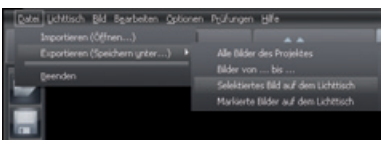

Sie können einen vorhandenen Exportmodus (Einstellung in "Konfiguration/Module/Lichttisch") aus der Liste und den Speicherort auswählen bzw. bestätigen. Wollen Sie einen anderen als den im Modus vordefinierten Bildzustand exportieren, dann kann dieser in der Auswahlliste Bildzustand neu selektiert werden. Genauere Informationen zu den Bildformaten siehe "Konfiguration/Module/Lichttisch/Export-Email". Erweiterte Auswahlkriterien stehen Ihnen teilweise in den nachfolgend aufgeführten Exportfunktionen zur Verfügung.

#### Exportfunktionen

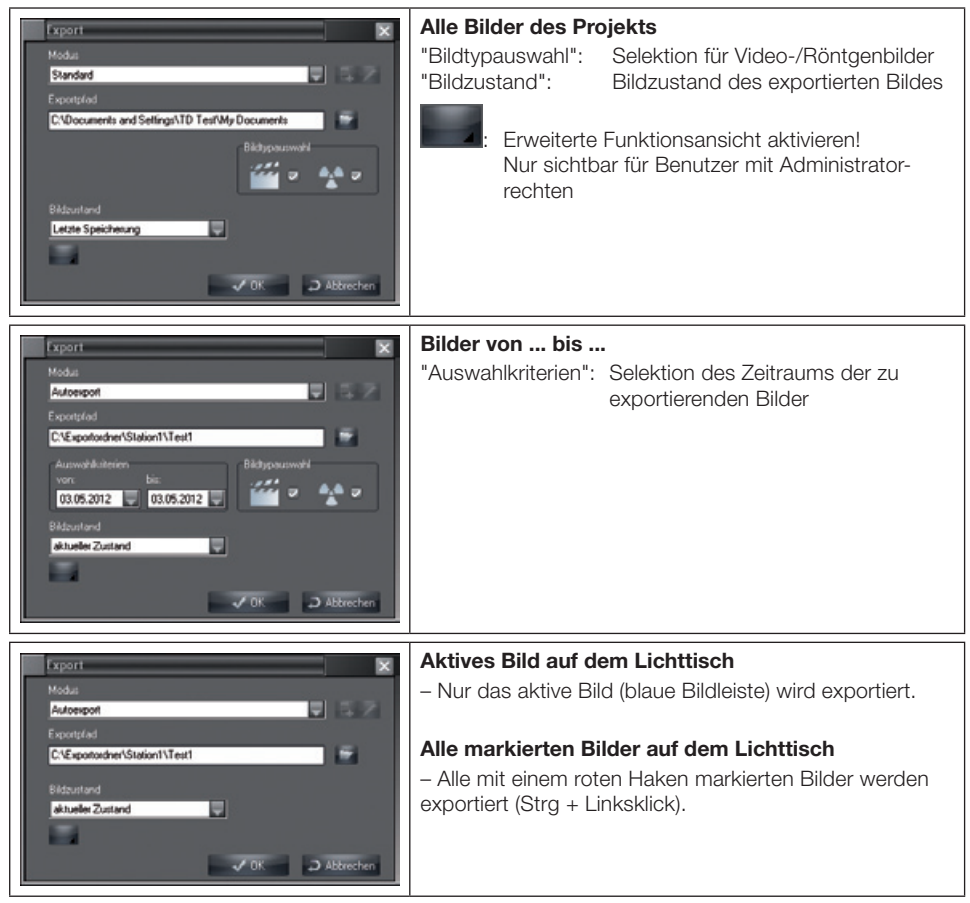

Als Benutzer mit Administratorrechten können Sie in der erweiterten Funktionsansicht alle Parameter für den aktuellen Bildexport ändern.

Diese Änderungen des Modus können hier aber nicht abgespeichert werden, sondern nur unter "Konfiguration/Module/Lichttisch/Export-Email"!

#### Bildzustände

Die fünf verschiedenen Bildzustände "Original", "Erstspeicherung", "Diagnose", "Zuletzt gespeichert" und "Aktueller Zustand" können exportiert werden.

Alle auf dem Lichttisch im Bild sichtbaren farbigen Grafikelemente werden als Graustufen in das exportierte Bild fest eingerechnet (eingebrannt)!

Die Bildbearbeitungsbox unterstützt die folgenden vier Zeichenebenen, deren Grafikelemente einzeln (Kontrollbox An) oder alle zusammen (Kontrollbox Alle) sichtbar oder unsichtbar gemacht werden können:

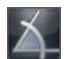

Winkelmessung

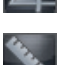

Längenmessung von Strecken- und Polygonen

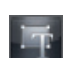

Text-, Linien- und geschlossene Linienelemente

#### Beispiele für unterschiedliche exportierte Bildzustände

Nicht sichtbar = Zeichenebene ist nicht sichtbar oder es ist kein Grafikelement vorhanden Nicht möglich = Bildzustand unterstützt keine Zeichenebene

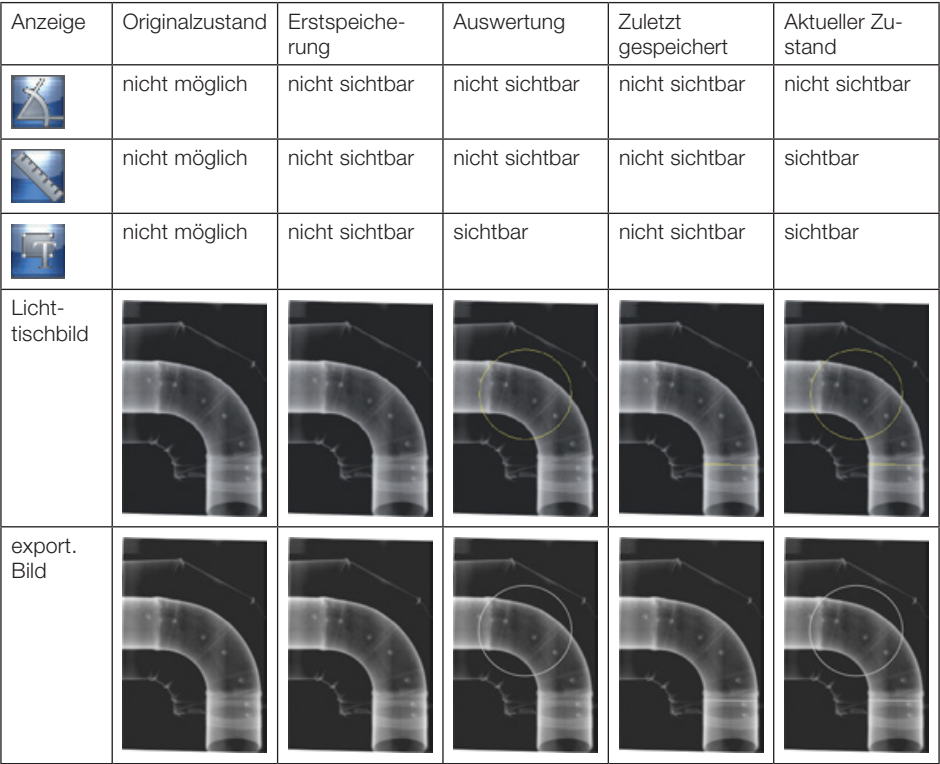

# Bild duplizieren (Menü Bild)

Legt ein Duplikat des aktiven Bilds auf dem Lichttisch an.

#### Bild neu zuordnen (Menü Bild)

Öffnen der Projektliste, um ein Bild einem anderen, im Projektstamm befindlichen, Projekt zuzuordnen. Archivierte Bilder können nicht mehr neu zugeordnet werden!

#### Bilder anordnen (Menü Lichttisch)

Automatisches Anordnen der auf dem Lichttisch befindlichen Bilder.

#### Imaging (Menü Lichttisch)

Das aktivierte Bild wird einem externen Bildbearbeitungsprogramm als Aufrufparameter übergeben. Das vorhandene externe Bildbearbeitungsprogramm muss in "Konfiguration/Module /Lichttisch/imaging" eingetragen sein. Nach Beendigung des Imaging-Programms wird das veränderte Bild auf dem Lichttisch angezeigt und kann als Duplikat gespeichert werden!

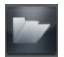

DE

# **Bildauswahlbox**

Die Größe der Bildauswahlbox kann von Ihnen eingestellt werden, indem Sie mit der Maus an den Rändern oder Ecken der Box ziehen. Die Größe des Kommentarbereiches kann auch von Ihnen eingestellt werden, indem Sie mit der Maus den oberen Rand des Kommentarfelds (Mauszeiger wechselt von Pfeil auf Doppelpfeil) entsprechend ziehen. Diese Einstellung bleibt bis zur nächsten Veränderung erhalten.

Die Bildauswahlbox kann im "Kontextmenu/Update" (Rechts-Klick) aktualisiert werden. Dadurch werden auch die Bilder angezeigt, die in der Zwischenzeit an einer anderen Station neu aufgenommen wurden. Sie erhalten die Bildauswahlbox durch Betätigen der Schaltfläche "Öffne Bildauswahlbox". Mit Hilfe der Bildauswahlbox können Sie aus den gespeicherten Bildern diejenigen auswählen, die Sie auf dem Lichttisch darstellen wollen.

#### Beispiel

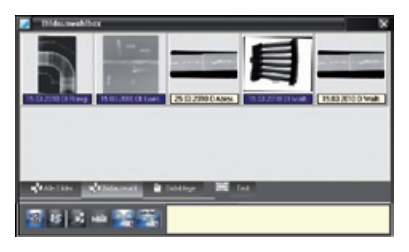

#### **Anzeigewahlleiste**

Hier kann zwischen der Anzeige aller Bilder, einer Auswahl von Bildern und den Bildern in der Bildablage umgeschaltet werden.

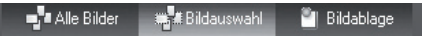

Die Bildablage dient zur temporären selektiven Ablage von Bildern. Werden Bilder an den Lichttisch übergeben (z. B. vom Projekt-, Video- oder Röntgenmodul), dann werden diese in der Bildablage als Kopie abgelegt. Damit hat man einen schnellen Zugriff auf diese Bilder. Man kann auch gezielt bestimmte Bilder aus der Bildauswahlbox oder vom Lichttisch in die Bildablage kopieren. Der aktuelle Inhalt wird gelöscht, wenn neue Bilder in die Bildablage kopiert werden.

Die Schaltfläche "Bildablage" ist nicht aktiv, wenn sich darin keine Bilder befinden.

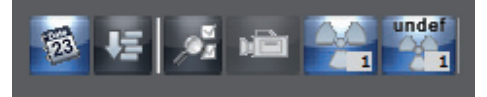

Durch Klicken auf die Schaltfläche werden die Bilder der Gruppe in der Bildauswahlbox angezeigt.

# Sortierung Erstellungsdatum/Objekttyp

Die Bilder können in der Bildauswahlbox nach Erstellungsdatum oder Objekttyp sortiert dargestellt werden. Innerhalb der Objekttypsortierung werden die Bilder nach dem Erstellungsdatum sortiert. Sie haben die Möglichkeit, sich nur bestimmte Bilder anzeigen zu lassen, indem Sie einen Filter auf die gespeicherten Bilder anwenden. Dies ist besonders dann sinnvoll, wenn zu einem Projekt viele Bilder abgelegt wurden.

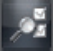

# Erweiterte Bildauswahlfilter

Nach Betätigung der Schaltfläche "Filterauswahl (detaillierte Bildersuche)" wird die erweiterte Filterauswahlbox für alle Bildtypen angezeigt.

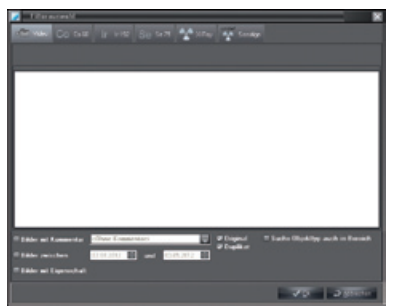

Im Listenschema werden vorhandene Aufnahmen angezeigt. Sie können diese durch einen Klick selektieren. Sie können getrennte Selektionen vornehmen, so dass aus den vorhandenen Aufnahmen nur die gewünschten Bilder in der Bildauswahlbox angezeigt werden.

Zusätzliche Auswahlkriterien für die Anzeigefilterung können für alle Bildtypen aktiviert und angegeben werden z. B. spezielle Bildbezeichnung die im Dateinamen enthalten ist.

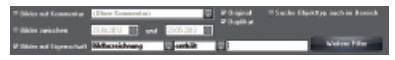

# 5. Röntgen

# **Allgemeines**

In Verbindung mit dem Röntgenaufnahmesystem CRScan können Röntgenaufnahmen digitalisiert und abgespeichert werden. Jede Röntgenaufnahme wird dem aktuell ausgewählten Projekt zugeordnet. Alle Röntgenaufnahmen werden als Originaldaten gespeichert und werden nicht mehr verändert. Werden Röntgenaufnahmen mit den Bildbearbeitungsfunktionen nachträglich bearbeitet, wird die Originalaufnahme davon nicht beeinflusst. Es werden lediglich Informationen hinzugefügt, die jederzeit wieder rückgängig gemacht werden können. Falls Sie eine Röntgenaufnahme einem falschen Projekt zugeordnet haben sollten, besteht die Möglichkeit diese Aufnahme dem richtigen Projekt zuzuordnen. Dies kann an folgenden zwei Stellen erfolgen:

Im Röntgenmodul vor dem Speichern mit dem Menüpunkt "2.Bild/Unter anderem Projekt speichern" Im Lichttisch mit dem Menüpunkt "Bild neu zuordnen". In der Originalaufnahme wird diese Aktion mit dem Eintrag der Daten des Durchführenden und dem Ursprungsprojekt dokumentiert.

#### Vermessung von Röntgenaufnahmen

Mit Hilfe des Bearbeitungsmoduls können Röntgenbilder, die mit einem Aufnahmegerät (Speicherfolie, CRScan, Durchlichtscanner) aufgenommen wurden, nur nach Kalibrierung mit Hilfe eines definierten Objekts (z. B. Metallkugel, Metallstift) vermessen werden. Die Messgenauigkeit hängt dabei stark von der Platzierung der Speicherfolie (relativ zu Objekt und Strahlenquelle) ab. Bitte lesen Sie dazu im Kapitel "Bildbearbeitung" den Warnhinweis zu Längen- und Winkelmessungen.

#### **Datensicherung**

Im Allgemeinen sollten Sie regelmäßig Datensicherungen durchführen. Bei Verwendung des Röntgenmoduls (z. B. CRScan) ist eine regelmäßige Sicherung des Datenbankverzeichnisses "..\dbsdata" unerlässlich! Bitte lesen Sie dazu im Kapitel "Allgemeines" den Abschnitt "Hinweise zur Datensicherung" nach.

### DE

#### Ansicht

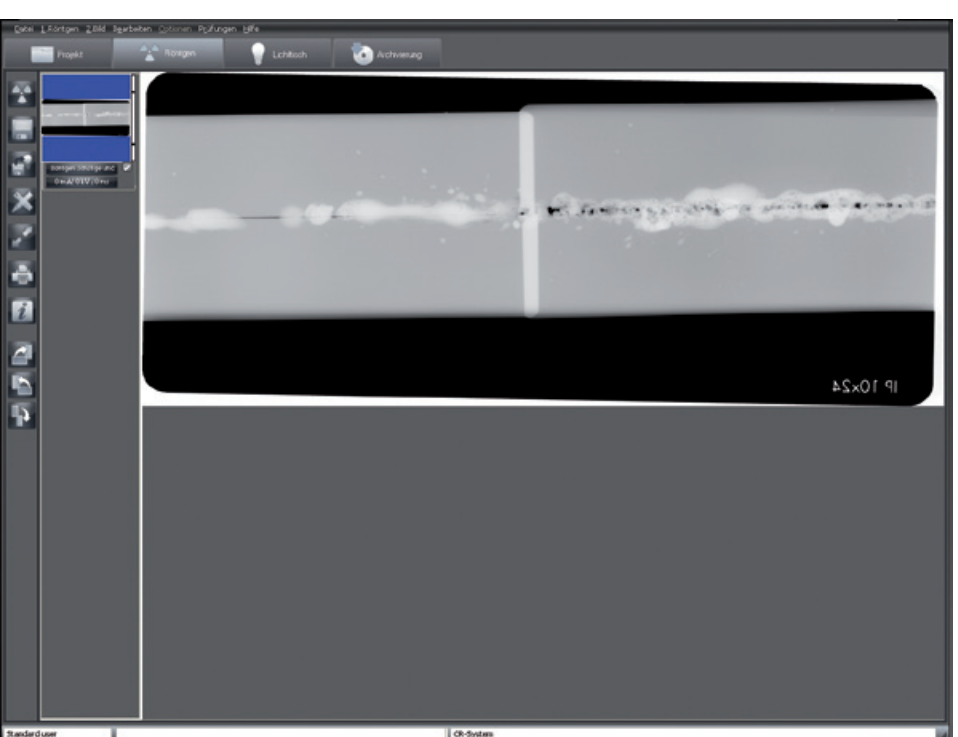

# Funktionen

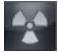

# Bild aufnehmen (Menü Röntgen)

Durch Klicken auf die Schaltfläche "Aufnehmen eines neuen Röntgenbilds" wird die Aufnahme eines Röntgenbilds eingeleitet.

#### Röntgenaufnahmekonfiguration

Bevor eine Röntgenaufnahme durchgeführt werden kann, erscheint das Dialogfenster "Bild aufnehmen", in dem die Aufnahmeparameter eingegeben oder ausgewählt werden können. Der Standardaufnahmemodus für die gewählte Röntgenaufnahme wird angezeigt und kann geändert werden (Der Standardmodus kann in "Konfiguration/Module/CR-Scanner" definiert werden). Ein Bildobjekt kann vor oder nach der Aufnahme gewählt werden. In der linken unteren Fensterecke wird das Aufnahmesystem angezeigt.

#### Eingabepflicht von Röntgenaufnahmeparametern

Falls unter "Konfiguration/Firma" im Abschnitt "Röntgen" das Markierungsfeld "Röntgenparameter sind Pflicht" markiert ist, müssen mindestens die Röntgendosisparameter (mA, kV, ms) angegeben werden. Spätestens zum Zeitpunkt des Speicherns werden Sie dazu nochmals aufgefordert (Bild unten links), wenn keine oder fehlende Einträge in diesen Parameterfeldern (Bild unten rechts) vorhanden sind. Röntgenparameter können nach dem Speichern des Bilds nur dann nachträglich verändert werden, wenn unter "Konfiguration/Firma" im Abschnitt Röntgenbilder das Markierungsfeld "Röntgenparameter sind immer veränderbar" markiert ist!

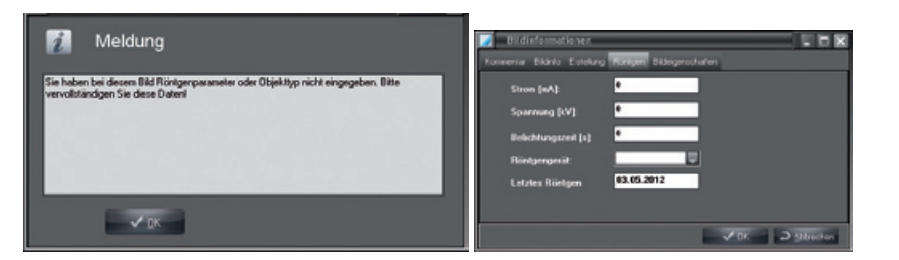

#### Eingabe der Röntgenparameter

Das Programm schlägt die Belichtungsparameter vor, wenn für das gewählte Objekt mit dem aktuell eingestellten Röntgengerät eine gespeicherte Aufnahme vorhanden ist. Sollte dies der Fall sein, werden die vorhandenen Werte als Parameter übernommen. Andernfalls werden für das Objekt die Standardeinstellungen des gewählten Röntgengeräts übernommen, die unter "Konfiguration/Module/ Röntgen" definiert sind. Falls Sie andere Aufnahmewerte am Röntgengerät einstellen, müssen diese manuell eingetragen werden.

Die Standardeinstellung von gängigen Röntgenparametern kann für jedes Röntgengerät und jeden Objekttyp unter "Konfiguration/Module/Röntgen" eingestellt werden. Bitte beachten Sie, dass diese Standardeinstellungen nur von Benutzern mit dem entsprechenden Zugriffsrecht (Administrator) geändert werden können!

#### Bild einlesen

Nach der Eingabe der Röntgenparameter klicken Sie auf die Schaltfläche "Einlesen" und es erscheint ein Aufnahmefenster.

#### CRScan-Aufnahmefenster

CRScan geht in Aufnahmebereitschaft (LEDs leuchten grün), wenn die Schaltfläche "Scan starten" aktiviert ist. Sobald Speicherfolien im CRScan eingelesen werden, zeigt dieses Fenster die aktuellen Zeileninformationen und den Bildlauf durch CRScan im Aufnahmefenster an. Solange das Fenster nicht geschlossen wird, können weitere Speicherfolien eingeschoben werden.

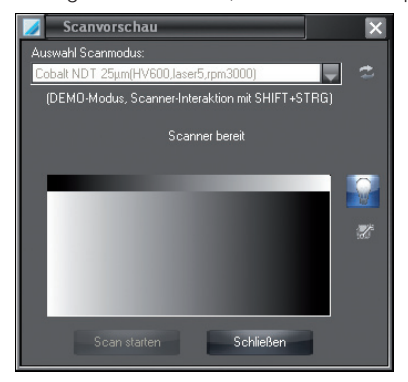

# DE

Treten Probleme (z. B. Speicherfolie wird nicht ganz heraustransportiert) während, vor oder nach dem Scannen auf, dann kann der Scanvorgang beendet und mit der Schaltfläche "Fehlerbehebung" (Gabelschlüsselsymbol) der Dialog "Problembehebung" aufgerufen werden. Hier können Sie den Folientransport steuern.

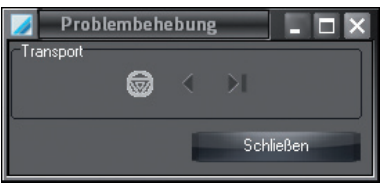

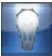

 Über die Schaltfläche "An- oder Ausschalten der Löschfunktion" können Sie die Löschfunktion am Scanner ein-/ausschalten.

# Meldung "Lichteinfall zu hoch"

Direkte Einstrahlung von Halogenstrahlern und Sonnenlicht vermeiden.

Lichtverhältnisse (≤1000 Lux) am Eingangsbereich des Scanners prüfen und eventuell Licht im Nahbereich vermindern.

Während das Aufnahmefenster angezeigt wird, werden alle aufgenommenen Röntgenaufnahmen links im Bildstreifen abgelegt.

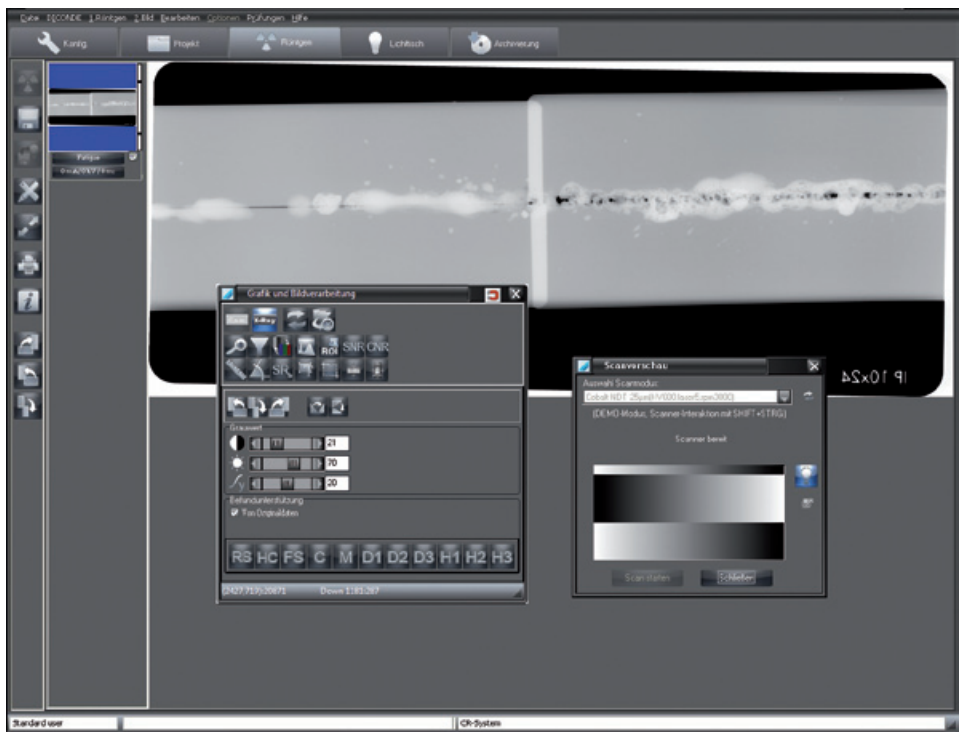

Das zuletzt aufgenommene Bild (blau hinterlegt im Bildstreifen) wird im rechten Fenster groß angezeigt und kann mit den Bildbearbeitungsfunktionen analysiert werden. Durch Klicken auf ein anderes Bild im Bildstreifen kann das aktive Bild gewechselt werden. Die abgelegten Bilder im Bildstreifen zeigen rechts mit einem farbigen Balken den Dosisäquivalentwert der Aufnahme an. Dieser Wert dient nur als Richtwert zur optimalen Einstellung der Dosisparameter (nur möglich, wenn im Bild keine extremen Über- oder Untersteuerungen vorhanden sind). Eine gute Einstellung wird durch einen grünen Balken, eine kritische Einstellung durch einen roten Balken angezeigt. Es gibt eine untere und eine obere kritische Grenze (Querstriche im Balken), ab der die Balkenfarbe rot ist.

#### Vorgehensweise bei rotem Balken:

Balken rot und niedrig: Röntgendosis oder Verstärkung des Aufnahmesystems erhöhen Balken rot und hoch: Röntgendosis oder Verstärkung des Aufnahmesystems verringern

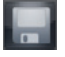

# Bilder speichern (Menü Röntgen)

Es werden alle markierten und einem Objekttyp zugeordneten Bilder in der Datenbank abgespeichert. Bevor Sie Bilder für das gerade gewählte Projekt speichern, sollten Sie sich vergewissern, dass der Objekttyp korrekt zugeordnet ist. Falls Sie ein Bild verwerfen wollen, müssen Sie zuerst die Markierung entfernen und die Frage des nachfolgend dargestellten Dialoges mit "NEIN" beantworten.

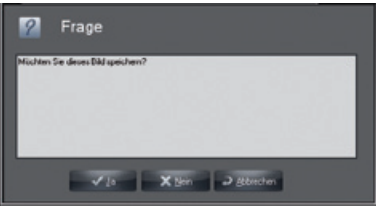

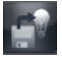

#### Speichern und auf dem Lichttisch öffnen (Menü Röntgen)

Es werden alle markierten und einem Objekttyp zugeordneten Bilder in der Datenbank abgespeichert und zur weiteren Bearbeitung an den Lichttisch übergeben. Dort erscheinen Sie in der Bildablage der Bildauswahlbox und können von hier per Drag&Drop auf den Lichttisch gelegt werden. Bevor Sie Bilder für das gerade gewählte Projekt speichern, sollten Sie sich vergewissern, dass der Objekttyp korrekt zugeordnet ist.

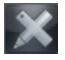

# Bildbearbeitung (Menü Bild)

Sie können das aktive Bild weiter bearbeiten, wenn die Bearbeitungsbox durch Klicken auf die Schaltfläche "Bildbearbeitung", durch Doppelklick im Bildbereich oder durch einen Klick innerhalb des Bildes auf die rechte Maustaste mit der Kontextauswahl Bildbearbeitung aktiviert wird. Die genaue Beschreibung der Funktionen lesen Sie bitte im Handbuch oder in der Online-Hilfe im Kapitel "Bildbearbeitung" nach.

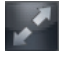

# Vollbild (Menü Röntgen)

Sie können das Bild im Hauptfenster auch in voller Bildschirmgröße darstellen, indem Sie auf die Schaltfläche "Vollbilddarstellung" klicken. Die Umschaltung zur normalen Ansicht erfolgt durch Rechtsklick mit der Kontextauswahl Vollbild oder mit der Taste ESC.

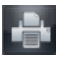

# Drucken (Menü Bild)

Mit dem Klicken der Schaltfläche "Drucken" wird das Bild zum Drucken vorbereitet. Lesen Sie dazu bitte im Handbuch oder in der Online-Hilfe das Kapitel "Drucken" nach.

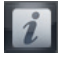

#### Informationen zum Bild (Menü Bild)

Um Informationen zum aktiven Bild zu erfassen, zu bearbeiten oder anzuzeigen, klicken Sie auf die Schaltfläche "Bildinformationen zum aktuellen Bild". Sie bekommen nun die Bildinformationsbox zu dem entsprechenden Bild angezeigt.

Im Register "Kommentar" können Sie Textinformationen zum Bild eintragen. Mit der rechten Maustaste können die Texte der Schnelltasten in den Textbereich kopiert werden. Der Erstkommentar kann nur einmal eingegeben werden und ist nach dem Speichern nicht mehr veränderbar.

Im Register "Bildinfo" werden Bildtyp, Bildgröße, Objekttyp und Objektbereich angezeigt. Durch Klicken der Schaltfläche "Auswahl" im mittleren Fensterbereich "Typ" können Sie auswählen, wo das Bild zugeordnet werden soll und Ihre Auswahl mit "OK" bestätigen. Bei der Angabe des Objektbereiches wird das vorher gewählte Hauptobjekt blau hinterlegt angezeigt. Alle markierten Objekte werden im Feld "Bereich" textlich dargestellt, wobei zusammenhängende Objekte innerhalb eines Quadranten mit einem Bindestrich zwischen Anfangs- und Endobjekt des Bereiches angezeigt werden.

Im Register "Erstellung" bekommen Sie die Erstellungsdaten des Bilds angezeigt. Außerdem ist aufgeführt, welcher Anwender das Bild erstellt hat.

Im Register "Röntgen" werden die bisher eingetragenen Werte angezeigt und können gegebenenfalls geändert werden.

Im Register "DICONDE" können die DICONDE-Metadaten zum Bild betrachtet werden.

Im Register "Bildeigenschaften" kann ein beschreibender Text zum Bild eingegeben werden, der in der Bildauswahlbox unter dem Bild angezeigt wird. Diese Eingabemöglichkeit kann kundenspezifisch angepasst oder erweitert werden.

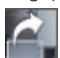

# Rotiere 90° nach rechts

Das aktive Bild wird um 90° nach rechts (im Uhrzeigersinn) rotiert.

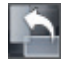

# Rotiere 90° nach links

Das aktive Bild wird um 90° nach links (gegen den Uhrzeigersinn) rotiert.

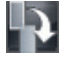

# Rotiere 180° nach links

Das aktive Bild wird um 180° nach links (gegen den Uhrzeigersinn) rotiert.

#### Bildstreifenbild aktivieren (Menü Röntgen)

Wenn Sie im Bildstreifen ein Bild anklicken, wird es im Hauptfenster angezeigt. Sie können das vorherige Bild aktivieren, wenn Sie im Menü "Röntgen" den Menüunterpunkt "Voriges Bild" aktivieren.

#### Bild zum Speichern markieren

Am unteren Rand der Bilder, die sich im Bildstreifen befinden, sehen Sie ein Markierungsfeld. Durch Klicken auf dieses Feld können Sie das Bild zum Speichern selektieren oder deselektieren. Es werden nur markierte Bilder abgespeichert oder auf den Lichttisch übernommen.

#### Bild zuordnen

Den Bildern in der Bildleiste können der Röntgenbildtyp, eine Bereichsauswahl, die Röntgenparameter und weitere Bildinformationen zugeordnet werden. Bei nicht definierbarer Bereichsauswahl sollten Sie "Röntgen undefiniert" zuordnen! Zur Angabe der Bereichsauswahl klicken Sie auf die Schaltfläche am unteren Rand des gewünschten Bilds im Bildstreifen und wählen den gewünschten Typ im Dialogfenster "Bereichsauswahl" aus.

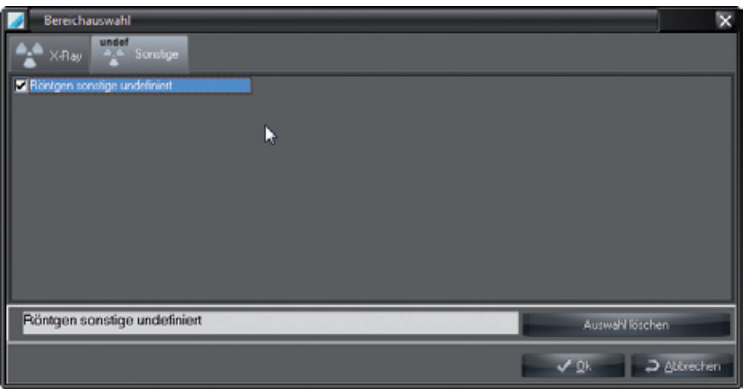

Sie können auch die Schaltfläche "Info" klicken und im Dialogfenster "Bildinformationen" den Bildtyp über die Schaltfläche "Auswahl" festlegen. Auch die Röntgenparameter und weitere Bildinformationen können Sie entweder durch Klick auf die Schaltfläche am unteren Rand des gewünschten Bilds im Bildstreifen oder über die Schaltfläche "Info" eingeben.

#### Bild einem anderen Projekt zuordnen (Menü Bild)

Soll ein Bild nicht dem aktiven Projekt zugeordnet werden, dann kann man das aktive Bild in der Menüleiste unter "2. Bild/Unter anderem Projekt speichern" einem aus der Projektliste wählbaren Projekt zuordnen.

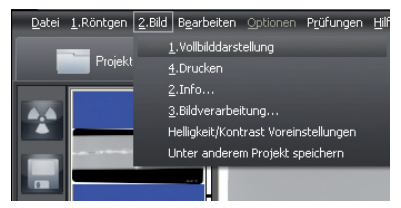

#### Helligkeits- und Kontrastwerte für Neuaufnahmen mit CRScan festlegen

Die Bildbearbeitungsbox muss geschlossen sein! Nach Rechtsklick im Bildbereich kann man im Kontextmenü mit dem Menüpunkt "Helligkeit-/Kontrast Voreinstellungen" das entsprechende Fenster aktivieren.

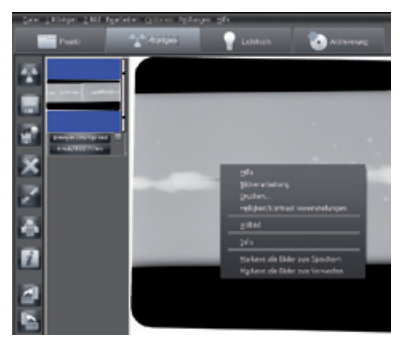

Die Änderungen der Helligkeits-, Kontrast und Gammawerte werden direkt im aktuellen Bild angezeigt und können als Vorgabewerte für neu aufgenommene Bilder desselben CRScan Modus oder für alle Modi desselben Typs gespeichert werden.

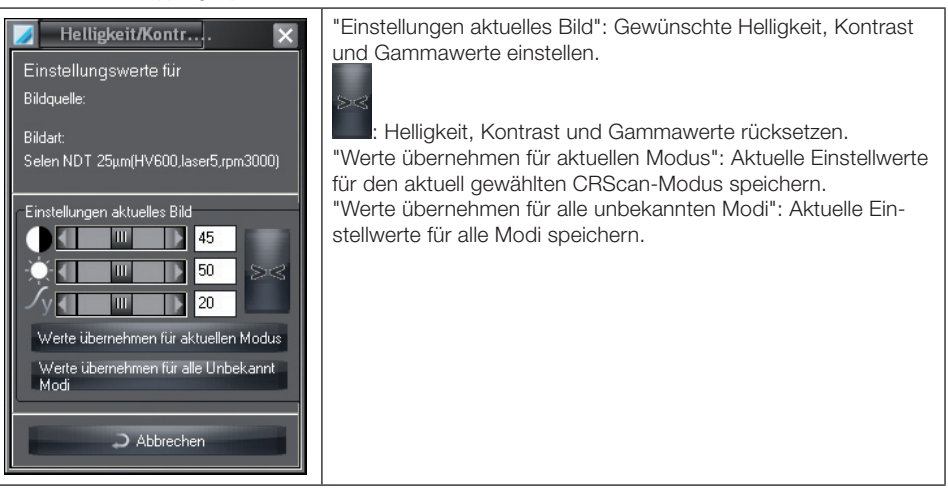

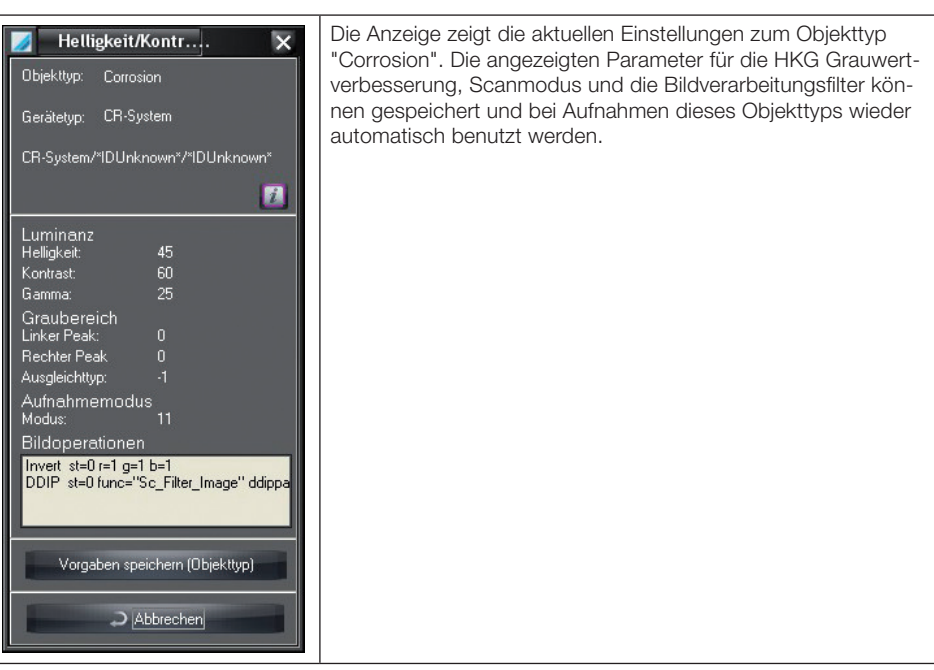

# Arbeitsweise nach einem PC-Absturz

Falls es im Programmteil Röntgen während oder nach einer Röntgenaufnahme zu einem Rechnerabsturz kommen sollte, sind aufgenommene Bilder nicht verloren!

Beim Neustart des Programms erscheint eine Meldung, die Sie generell darauf hinweist, dass noch Bilddaten im Röntgenbildaufnahmesystem oder temporär auf der Festplatte vorhanden sind, die noch nicht endgültig in der Datenbank gespeichert wurden.

Damit das Programm die Bilder übernehmen kann, muss zuerst das entsprechende Projekt ausgewählt werden. Nach Anwahl des Programmteils "Röntgen" wird ein Dialog angezeigt, der Sie darauf hinweist, dass noch ein oder mehrere Bilder eines Projekts noch nicht in der Datenbank abgespeichert wurden. Dieser Dialog wird nur angezeigt, wenn das vorgefundene Bild auch zur aktuell eingestellten Firma gehört. Die Bilder sind als Vorschaubilder in der Bildleiste dargestellt. Die ausgewählten Bilder können dann gespeichert werden.

# 6. Bildbearbeitung

# **Allgemeines**

DE

Mit den Bildbearbeitungsfunktionen können Sie die Werte der Bilder bestimmen und verändern. Sie haben die Möglichkeit, eigene Elemente auf das Bild zu zeichnen. Diese werden mit dem Bild gespeichert, können aber auch später wieder rückgängig gemacht werden.

# Grafik- und Bildverarbeitung

Die Bildbearbeitung wird mit dem Dialogfenster "Grafik und Bildbearbeitung" durchgeführt. Einige wichtige Funktionen sind auch direkt über die Schaltflächen in der rechten Funktionsleiste erreichbar. Das Dialogfenster für die Bildbearbeitung kann im Erscheinungsbild angepasst werden. Klicken Sie auf die Schaltfläche "Aktives Bild bearbeiten" oder im Menü "Bild" auf den Eintrag "Bildverarbeitung". Das DIalogfenster erscheint.

# Kontext-Menü

Mit einem Rechtsklick auf das Dialogfenster wird ein Kontext-Menü geöffnet.

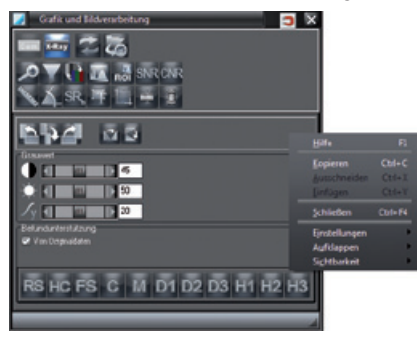

# **Aufklappen**

Das Dialogfenster kann bei Nichtgebrauch ganz oder teilweise zusammengeklappt werden. Rechtsklick auf das Dialogfenster.

"Aufklappen" wählen.

Hier können drei Optionen gewählt werden:

"Immer offen": Die Toolbox wird nicht zusammengeklappt.

"Halb offen": Die Zusatzfunktionen werden zusammengeklappt.

"Ganz geschlossen": Alle Funktionen werden zusammengeklappt.

# **Sichtbarkeit**

Das Dialogfenster kann über die Option "Transparenz" gegenüber dem Hintergrund durchsichtig eingestellt werden. Damit die Funktion aktiv ist, muss im Menü "Aufklappen" die Option "Halb offen" ausgewählt sein.

Rechtsklick auf das Dialogfenster.

"Sichtbarkeit" wählen.

Hier können vier Stufen gewählt werden:

100 %, 75 %, 50 %, 25 %

Je nach gewählter Stufe wird das Dialogfenster transparenter dargestellt.

Hinweis: Die Funktion "Transparenz" funktioniert nur in Verbindung mit der Funktion "Aufklappen". Ist bei "Aufklappen" die Option "Immer offen" gewählt, wird die Funktion "Transparenz" automatisch deaktiviert.

# Funktionsübersicht

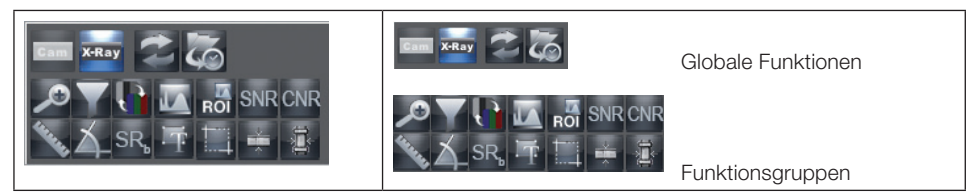

#### Funktionsbereich mit Bildbearbeitungsfunktionen

Im oberen Bereich der Bildbearbeitungsbox können Sie durch Klicken auf das entsprechende Symbol eine globale Funktion oder eine Funktionsgruppe auswählen.

Im unteren Bereich der Bildbearbeitungsbox werden die Bildbearbeitungsfunktionen der gewählten Funktion oder Funktionsgruppe angezeigt.

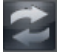

#### Letzte Bildbearbeitungsfunktion rückgängig machen/wiederherstellen

Durch Klick auf die Schaltfläche "Letzte Bild-Operation widerrufen/wiederholen" kann die letzte Bildbearbeitungsfunktion rückgängig gemacht oder durch nochmaligen Klick wiederhergestellt werden.

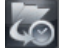

#### Bildzustände laden

Durch Klicken auf die Schaltfläche "Bildzustand laden" ("Hauptmenü/Bild" oder "Bild-Kontextmenü") den Eintrag "Bildzustand laden" selektieren. In der Liste kann einer der aktuell vorhandenen Zustände des aktiven Bildes selektiert und im Bildfenster angezeigt werden.

Ein Bild kann maximal folgende vier Zustände besitzen:

– Letzte Speicherung: Bild beim letzten Speichern

– Auswertezustand: Bild beim Speichern des Erstkommentars (Befund etc.) in der Bildinfobox

– Erstspeicherung: Bild beim ersten Speichern nach der Bilderfassung im Röntgenmodul. Falls keine Bildbearbeitungsfunktion (Drehen, Helligkeit, Kontrastspreizung etc.) auf das Originalbild angewendet wurde, entspricht dieser Bildzustand dem Originalbild.

– Originalbild: Bild nach der Bilderfassung

 $X-Ray$ 

#### Röntgenbild-Hauptfunktionen

Im Funktionsbereich werden alle Hauptfunktionen zur Bearbeitung eines Röntgenbildes angezeigt. Weitere Funktionen können ausgewählt werden.

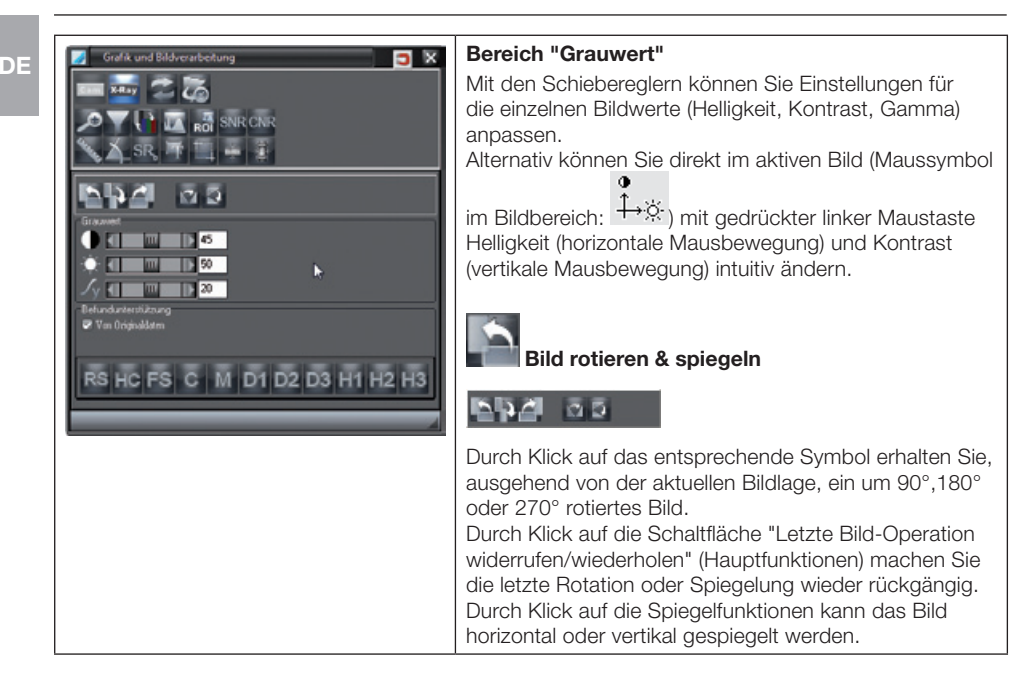

#### Auswertungsunterstützung

Die Auswertungsunterstützung wird mit den Originaldaten ausgeführt, wenn das Markierungsfeld "Von Originaldaten" gesetzt ist. Im anderen Fall werden die Filter immer auf den aktuellen Zustand angewendet.

Strukturen oder Objekte im Bild, die für die jeweilige Auswertung interessant sind, können stärker hervorgehoben (Kontrast verstärkt) werden, ohne die Bildschärfe zu verschlechtern. Die interessanten Strukturen werden auf einen Blick im Bild besser erkennbar.

Die Anwendung der folgenden Filter ist auf Bilder bis zu einer maximalen Größe von 50 MByte beschränkt. Um Bereiche größerer Bilder zu filtern, kann der entsprechende Bereich zunächst mit der Crop-Funktion ausgeschnitten und dann der Ausschnitt gefiltert werden.

Durch die Anwendung der folgenden Filter ist eine optische Veränderung der dargestellen Kanten möglich.

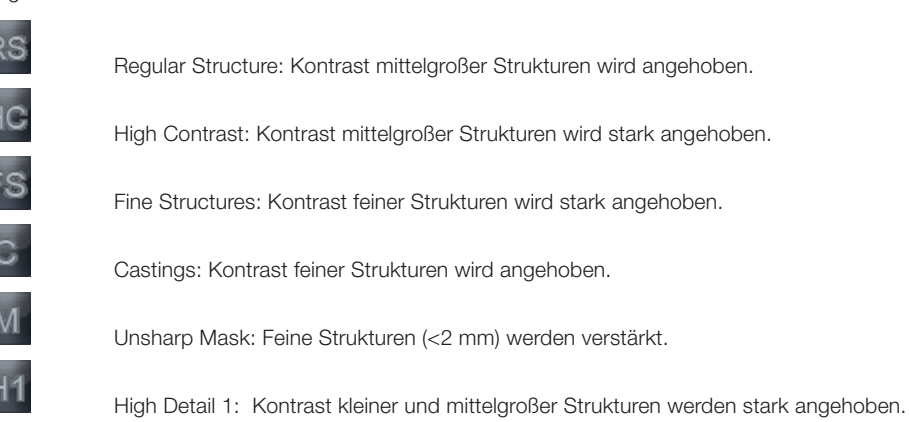

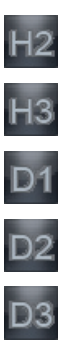

EQ2: Ausgleichsfilter über kleine Zellen und mittlere Steigung.

Details 1: Mittlere Strukturen werden angehoben bei gleichzeitiger Kontrastreduktion.

Details 2: Mittlere Strukturen werden angehoben bei ausgeglichenem Kontrastumfang.

EQ3: Ausgleichsfilter über mittlere Zellen und mittlerer Steigung.

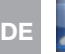

#### Zoomwerkzeuge

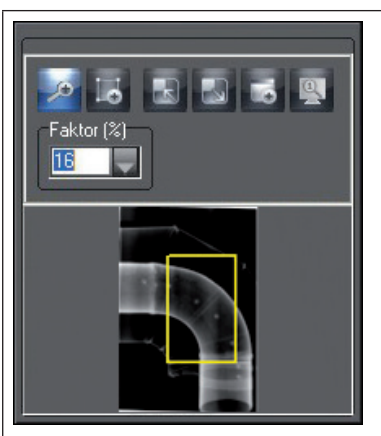

Mit den Zoomwerkzeugen können Sie das gesamte Bild bzw. einen Bildausschnitt vergrößert bzw. verkleinert darstellen.

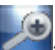

: Um das Bild mit einem Vergrößerungsfaktor darzustellen, drücken Sie bitte die Lupe. Ein Linksklick ins Bild vergrößert, ein Rechtsklick ins Bild verkleinert den Bildausschnitt.

"Faktor": Alternativ können Sie im Listenfeld Prozenteingaben eingetragen bzw. ausgewählt werden.

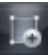

: Mit der Funktion "Zeichne Rechteck" können Sie auf dem Bild ein Rechteck aufziehen, welches im Vorschaubild als gelber Rahmen dargestellt wird. Mit der Maus können Sie den gelben Rahmen im Vorschaubild verschieben. Im Bildrahmen wird dieser ausgewählte Teil vergrößert dargestellt.

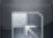

: Mit der Funktion "Setze Bildfenstergröße gleich Bildgröße" passen Sie den Rahmen an das vergrößerte Bild an.

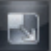

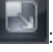

: Mit der Funktion "Anpassung Bild an Fenstergröße" passen Sie das Bild an die Rahmengröße an.

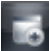

: Mit der Funktion "Lupe (lokales Zoomfenster" erhalten Sie auf Ihrem Bild ein Lupenfenster, welches Sie beliebig verschieben und vergrößern können. Den Zoomfaktor wählen Sie durch den Schieber auf der rechten Seite.

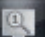

: Mit der Funktion"Original Darstellung" wird bei kalibriertem System das Bild in Originalgröße auf dem Bildschirm dargestellt. Die Kalibration des Bildschirms erfolgt in der Konfiguration unter dem Modul Lichttisch.

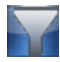

# Basis Filterfunktionen

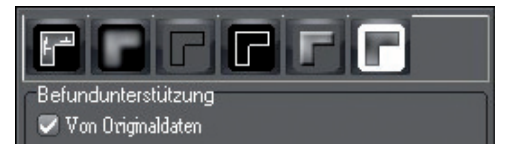

Filterfunktionen werden durch Klicken auf den entsprechenden Filter auf das aktive Bild angewendet. Filteroperationen können durch Klicken auf die Schaltfläche "Letzte Bild-Operation widerrufen/wiederholen" (Hauptfunktionen) rückgängig gemacht werden. Um zum Originalbild zu gelangen, betätigen Sie bitte die Schaltfläche "Bildzustand laden" in der oberen Auswahlleiste. Das Originalbild kann auch nach einer Speicherung über die Schaltfläche "Bildzustand laden" wiederhergestellt werden.

#### Zeichenebenen

Die Bildbearbeitungsbox unterstützt die folgenden sechs Zeichenebenen, deren Grafikelemente einzeln (Kontrollbox "An") oder alle zusammen (Kontrollbox "Alle") sichtbar oder unsichtbar gemacht werden können:

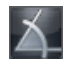

Winkelmessung

Längenmessung von Strecken- und Polygonen

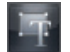

Text-, Linien- und geschlossene Linienelemente

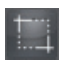

CROP-Werkzeug (Ausschneiden von Bildteilen)

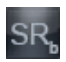

Linienprofil-Darstellung

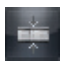

Durchstrahlte Materialdicke (optional)

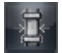

Wanddicke (optional)

#### Grafikelement erzeugen

Um ein neues Grafikelement zu erzeugen, wählen Sie zunächst das gewünschte Element durch Klicken auf das entsprechende Symbol aus. Legen Sie die Anfangsposition des Elements fest, indem Sie mit der linken Maustaste auf den gewünschten Bildbereich klicken. Nun können Sie die Größe und Ausrichtung Ihres Elements durch Verschieben der Maus verändern. Sie fixieren es durch einfaches Klicken mit der linken Maustaste.

Nach dem Erzeugen ist das letzte Grafikelement aktiv. Dies wird durch eine gepunktete Umrandung des Elements und einer Hand als Mauszeiger dargestellt. Sie können nun die Eigenschaften eines Elements, wie zum Beispiel Farbe, Größe, Ausrichtung und Hintergrund verändern.

#### Grafikelement aktivieren

1. Linksklick auf Element mit Zeigefinger-Mauszeiger. Durch Halten der SHIFT-Taste können weitere Grafikelemente aktiviert werden.

2. Markierungsrahmen mit Ziehpunkten des aktiven Elementes ist sichtbar

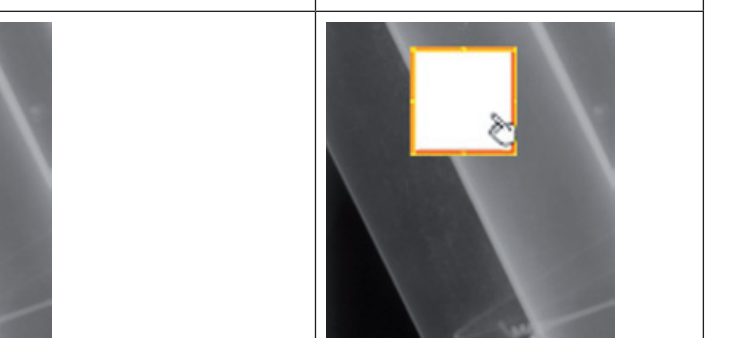

# Grafikelementgröße ändern

 $89$ 

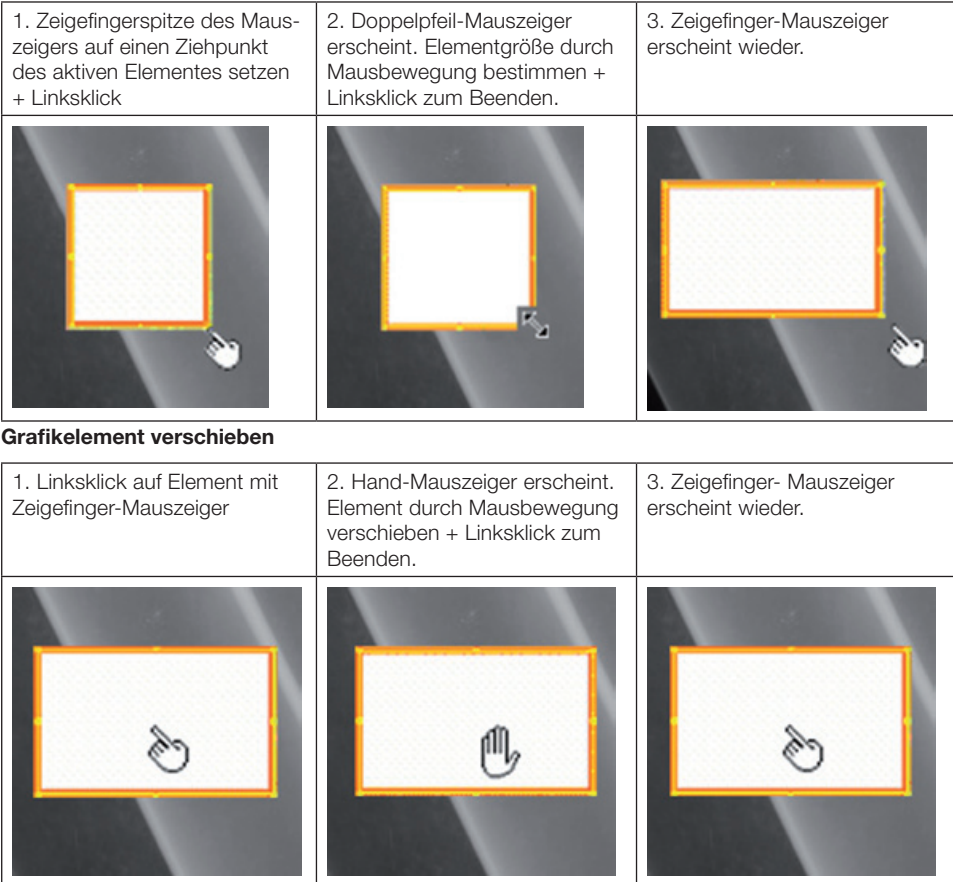

#### Gemeinsame Funktionen der Zeichenebenen

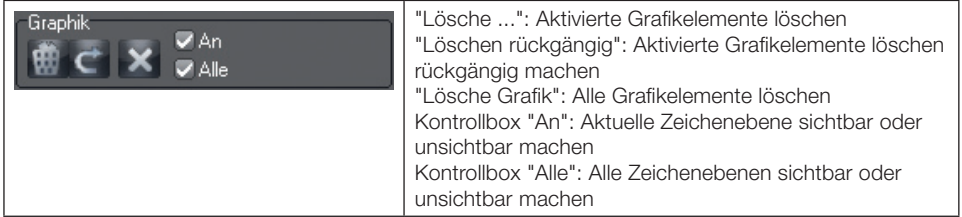

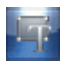

# Text-, Linien- und geschlossene Linienelemente

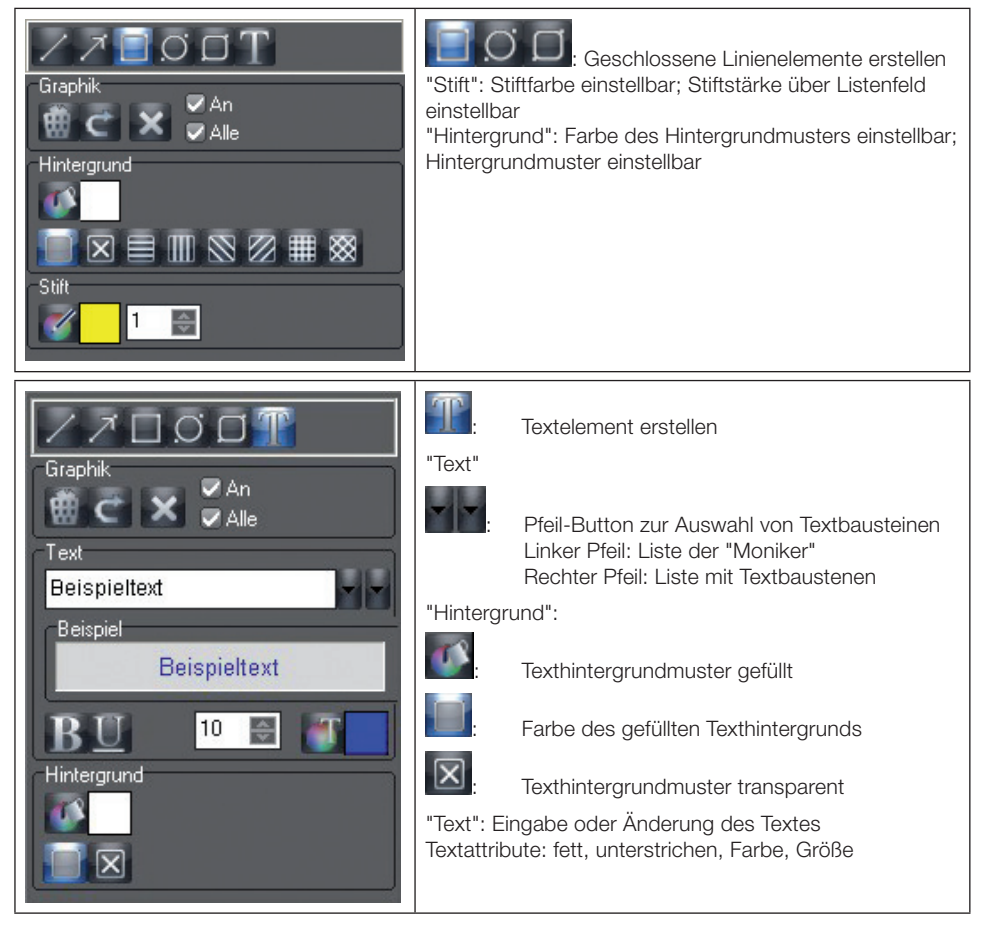

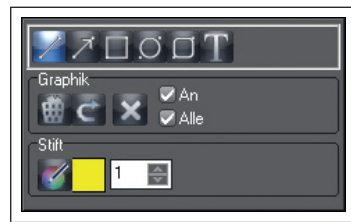

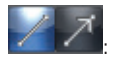

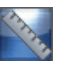

# Längenmessung von Strecken- und Polygonen

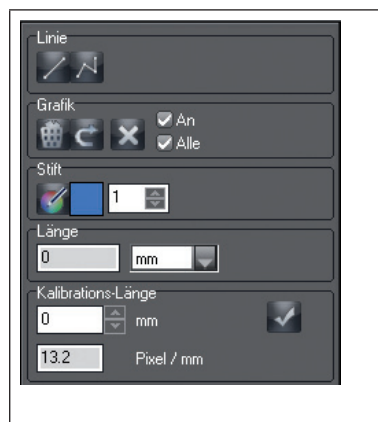

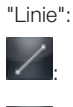

: Einfachstrecke erstellen

Polygonstrecke erstellen

"Länge": Istlänge der Strecke und Einheit festlegen: Pixel, cm, mm, inch

Achtung: bei cm, mm oder inch muss immer kalibriert werden!

"Kalibrationslänge": Kalibrationslänge einstellen oder im Feld eingeben.

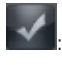

: Kalibrationslänge übernehmen Achtung: Bei Einheit = Pixel nicht möglich!

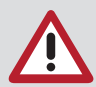

Um Längen und Winkel in Röntgenbildern abzuschätzen, muss das Bild mit Hilfe eines Referenzbildobjekts kalibriert werden. Diese Schätzung weist trotz Kalibrierung nicht die Genauigkeit einer Messung auf und darf nicht als Messergebnis verwendet werden. Die Genauigkeit hängt stark von der Projektionsverzerrung des Objekts auf die Bildempfängerfläche ab. In Videobildern kann keine maßstabsgerechte Abschätzung von Längen und Winkeln durchgeführt werden!

#### Kalibrierung mit einem Objekt bekannter Größe als Referenzobjekt

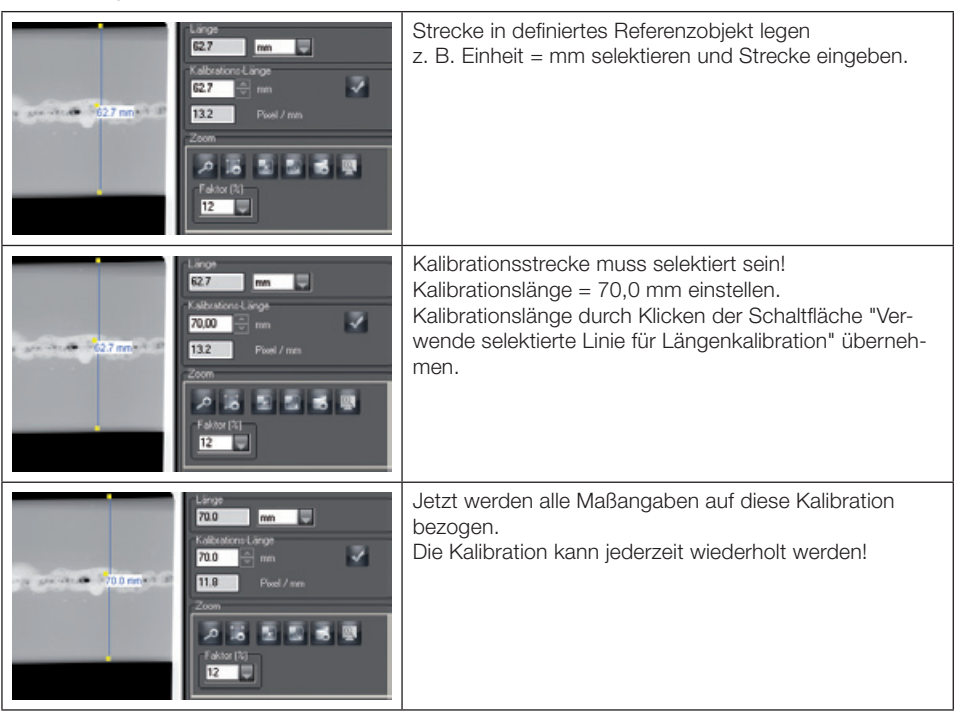

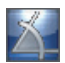

#### Winkelmessung

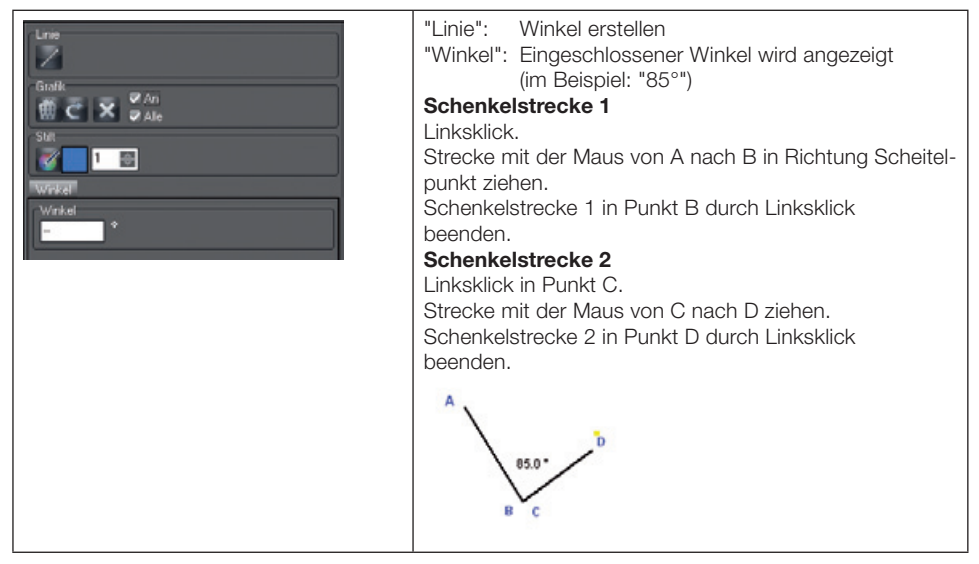

# CROP-Funktion

Mit der CROP-Funktion können Sie in einem Bild einen Ausschnitt markieren und als neues Bild speichern.

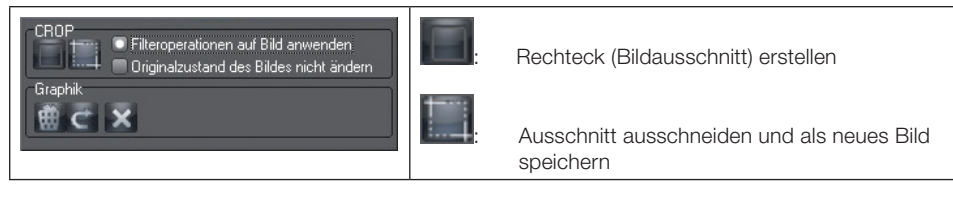

# S<sub>R</sub>

# Linienprofil-Darstellung

Mit dieser Funktion werden die Intensitätswerte entlang einer definierten Linie angezeigt. Die gewünschte Linie wird im Bildfenster mit Hilfe der Schaltfläche "Erzeuge neue Linie für Profilanalyse" gezogen. Die Linienfarbe können Sie im Dialog "Zeichenwerkzeuge" durch Klicken der Schaltfläche "Stiftfarbe wählen" im Bereich "Stift" festlegen.

Durch Klick in das Linienprofilfenster erscheint ein Kreuzzeiger im Bildfenster und im Linienprofilfenster. Durch Verschieben des Kreuzzeigers im Linienprofilfenster werden die Dichtewerte entlang der Linie angezeigt. Der Kreuzzeiger im Bildfenster läuft entsprechend auf der Linie mit. Damit kann die Position im Bild exakt ermittelt werden.

# Profillinie für Farbbilder

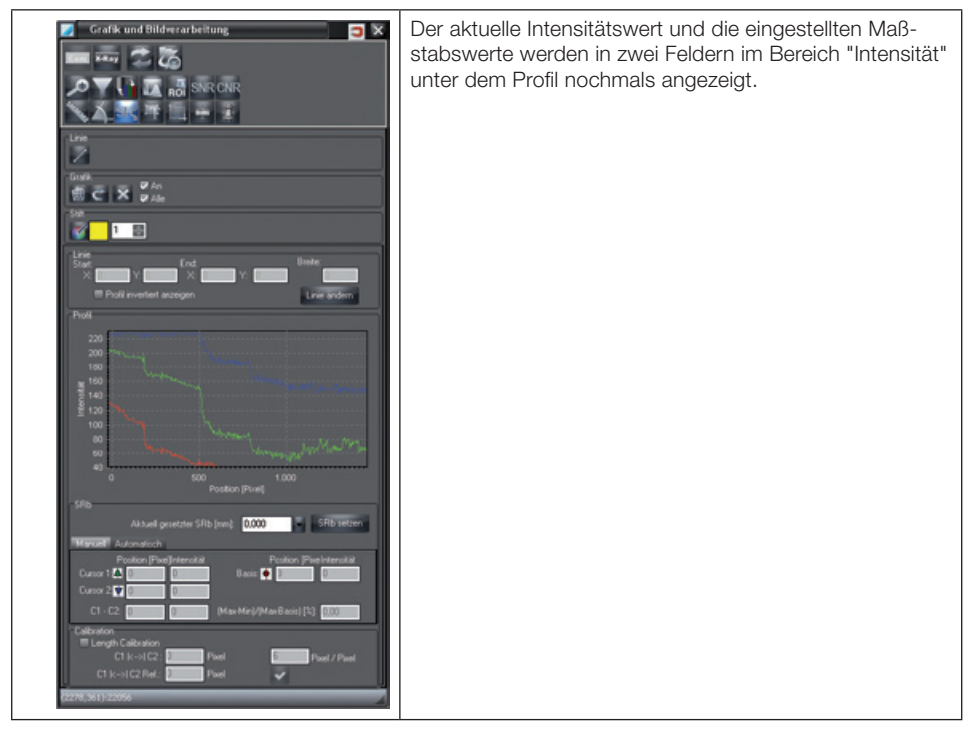

#### Profillinie für Graustufenbilder

Bei Graustufenbilder sind genauere Einstellungen und Auswertungen des Linienprofils möglich. Das Intensitätsprofil wird immer dem ungefilterten Bildzustand entnommen. Wenn das Bild vorher gefiltert wurde, werden für die Darstellung des Intensitätsprofils im Hintergrund die Grauwerte des Originalbilds benutzt.

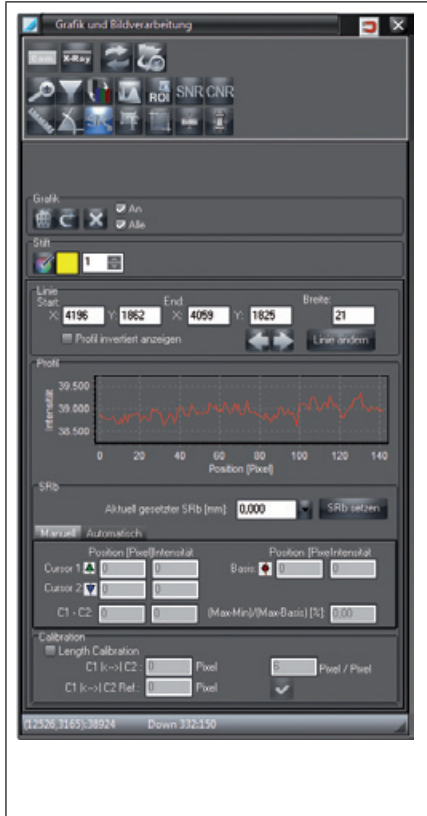

Bereich "Linie": Anzeige der Positionswerte der aktuellen Linie; Manuelle Eingabe der Positionswerte und Übernahme mit Schaltfläche "Linie ändern". Die Werte entsprechen den Pixelwerten im Bild. Manuell eingegebbene Werte, die die Bildgröße überschreiten, werden bei der Übernahme mit "Linie ändern" automatisch auf "0" gesetzt und ein Hinweis erscheint.

Sind mehrere Profillinien eingezeichnet, ist die aktive Profillinie mit gelben Rechtecken markiert. Nicht selektierte Profillinien erscheinen schwarz.

"Profil invertiert anzeigen": Die Werte der Profillinie werden mit umgekehrten Werten angezeigt.

Bereich "Profil": Darstellung des Linienprofils

"SRb ändern": Wert für die Basis-Ortsauflösung (in mm).

Reiter "Manuell"

Bereich "Kalibrierung [Calibration]":

Wird der Haken bei "Length Calibration" aktiviert, kann für alle Längenmessungen (außer durchstrahlte Materialdicke) eine Kalibrierung vorgenommen werden. Hierzu ist ein Referenzobjekt mit bekannter Größe (z. B. Stahlkugel) in der zu messenden Ebene notwendig.

- Mit dem Werkzeug "Linie" Z eine Linie über den Mittelpunkt des Referenzobjekts im Röntgenbild zeichnen.
- Durch Klick in das Diagramm unter "Profil" die Cursor C1 und C2 setzen.
- Im Diagramm die Cursor C1 und C2 an den Rand des Referenzobjekts ziehen. Unter C1 |<->| C2 wird die nicht kalibrierte Länge angezeigt.
- Bei C1 |<->| C2 Ref. die bekannte Länge des Referenzobjekts eintragen (z. B. Durchmesser der Stahlkugel).

# • Die Kalibrierung mit abschließen. Die kalibrierten Werte werden übernommen. Mit dem Werkzeug "Längenmessung" **können** nun Längen in der selben Ebene gemessen werden (siehe Längenmessung von Strecken- und Polygonen).

Beispiel – Profillinie bei Graustufenbild

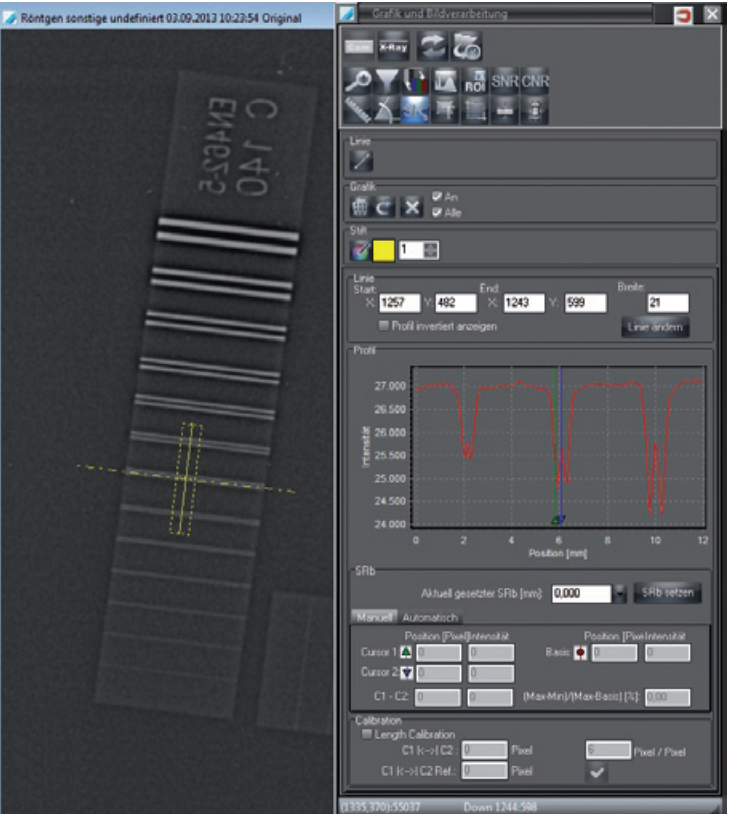

#### Cursor in Linienprofil eintragen

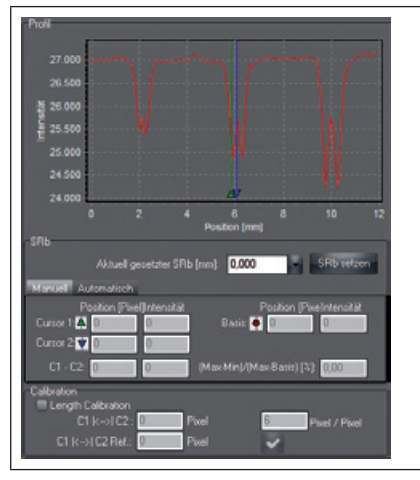

Zur Auswertung können in das Linienprofil zwei Cursor eingezeichnet werden.

Klicken Sie in das Linienprofil. Mit jedem Mausklick erscheinen nacheinander die "Cursor 1", "Cursors 2" und "Basis".

In den Feldern erscheinen die aktuellen Werte für die "Position" und die "Intensität". Die Positionswerte werden in Pixel, cm, mm oder inch angegeben, je nach Einstellung im Dialog "Längenmessung".
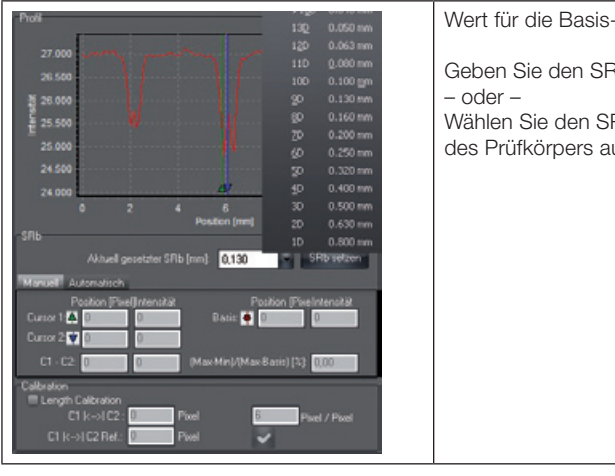

#### Wert für die Basis-Ortsauflösung (in mm):

Geben Sie den SRb-Wert manuell ein.

Wählen Sie den SRb-Wert gemäß Elementnummer des Prüfkörpers aus der Liste aus.

### Beispiel – Profillinie bei Graustufenbild

SRb-Wert festlegen

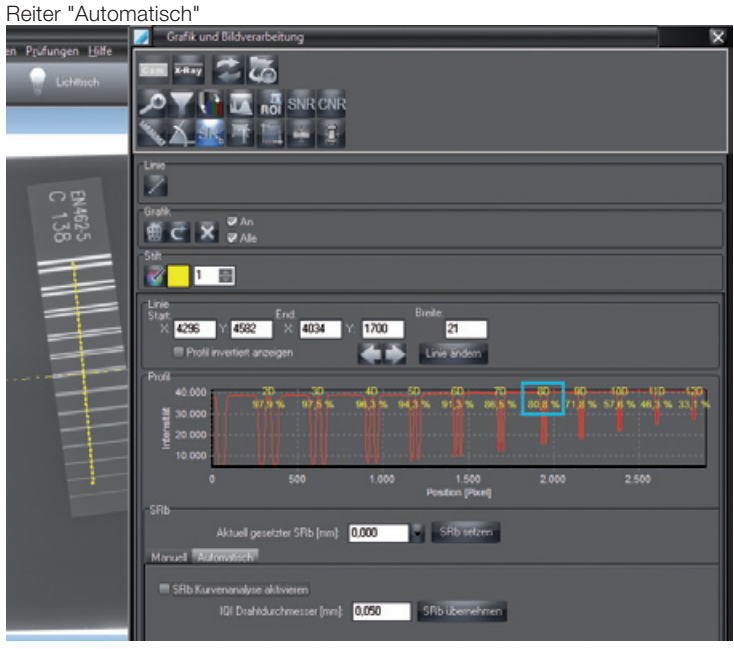

#### Ermittlung der Ortsauflösung

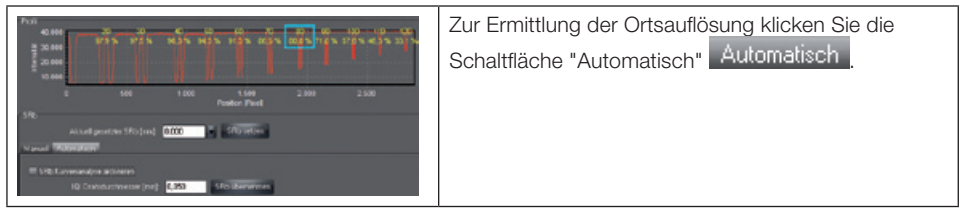

#### Ermittlung der maximalen Basisortauflösung

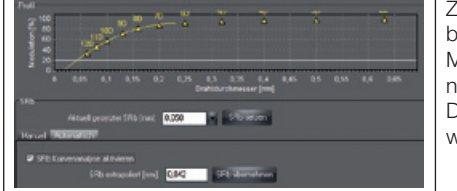

Zur Ermittlung der Basisortauflösung kann der Haken bei "SRb Kurvenanalyse aktivieren" aktiviert werden. Mit der aktivierten Kurvendiskussion wird der rechnerische Wert für die Basisortsauflösung ermittelt. Dieser Wert kann als Basis für SRb übernommen werden.

#### Falschfarbendarstellung

Mit den Schiebereglern können die Falschfarben eingestellt werden. Das Falschfarbenbild wird nicht gespeichert! Sie haben die Möglichkeit die Grundfarben individuell zusammenzustellen, um bessere Falschfarbenübergänge darzustellen. Klicken Sie auf einen Farbbereich innerhalb der Grundfarben und die Farbbox zur Auswahl der gewünschten Ersatzfarbe erscheint. Nach Bestätigung der gewählten Farbe wird der vorher ausgewählte Grundfarbenbereich durch diese Farbe ersetzt.

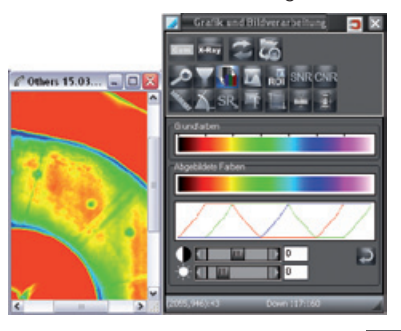

Mit der Schaltfläche "Setze Standard" werden die Grundfarben und die Schieberegler auf die Standardwerte zurückgesetzt.

ROI

DE

#### ROI Histogramm / **Histogramm-Funktionen**

Beide Funktionen stellen die Grauwertverteilung des Bilds dar. Sie ermöglichen unter anderem die Spreizung der vorhandenen Intensitätswerte auf den gesamten Bereich. Dadurch werden kleine, vom menschlichen Auge nicht mehr zu unterscheidende Intensitätsunterschiede so verstärkt, dass sie erkennbar sind.

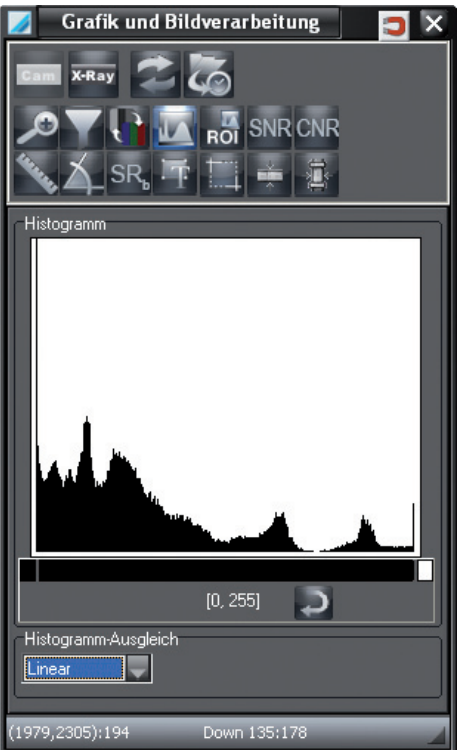

### 16-bit-Graustufenbilder

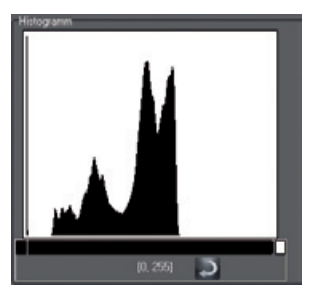

16-bit-Graustufenbilder von CrScan: Niedrige Dosis = 0; Hohe Dosis = 65535

#### Histogrammspreizung

Im oberen Bereich sehen Sie das Histogramm. Hier haben Sie die Möglichkeit, eine Histogrammspreizung durchzuführen. Dabei wird die Darstellung der Graustufen verändert.

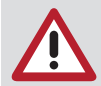

DE

Optimal gespreizte Originalbilder können nicht mehr stärker gespreizt werden!

#### Vorgehensweise mit Histogramm-Funktion:

Klicken Sie auf den schwarzen Balken unter dem Histogramm und legen Sie die Länge mit gedrückter linker Maustaste fest.

#### Vorgehensweise mit ROI-Histogramm-Funktion:

Wenn Sie nur einen bestimmten Bildbereich (ROI = Region Of Interest) betrachten möchten: Ziehen Sie Im Bild einen Rahmen auf.

Der Kontrastspreizungsbereich wird dann durch den miminalen und maximalen Grauwert innerhalb des gezeichneten Rahmens gesetzt.

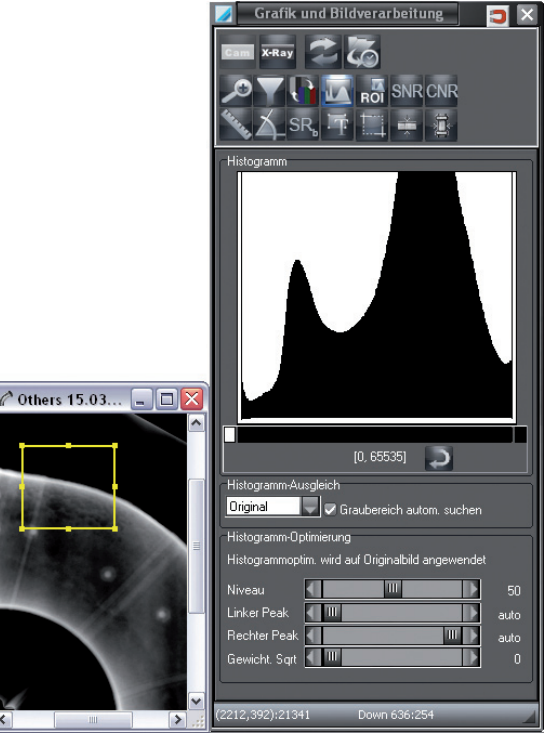

Wenn Sie den Rahmen verschieben, wird der Kontrastspreizungsbreich automatisch angepasst. Die Graustufen im Bereich des Balkens werden für die Anzeige auf dem Monitor immer auf 256 Graustufen abgebildet.

Durch Drücken der Schaltfläche "Setze Standard" wird der gesamte Grauwertbereich abgebildet (Balken erstreckt sich über den gesamten Bereich).

#### Histogrammoptimierung

Im unteren Bereich können Sie eine Histogrammoptimierung durchführen. Bei der Optimierung wird das Histogramm des Bilds verändert ("Histogramm-Äquilisation"). Die Optimierung stellen Sie über die Schieberegler ein.

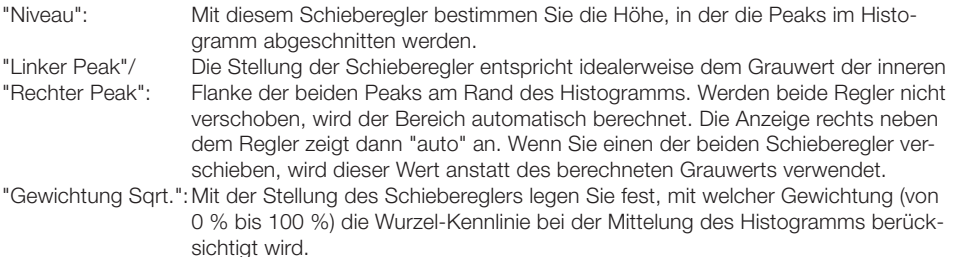

#### Vorgehensweise

1. Schritt: (mit Schieberegler "Niveau")

Kontrast der Grauwertbereiche, die den Peaks der Histogrammkurve entsprechen, gegenüber einer herkömmlichen Histogramm-Angleichung vermindern.

2. Schritt: (mit Schieberegler "Linker Peak" und "Rechter Peak")

Peaks am linken und rechten Rand des HIstogramms unterdrücken. Diese Peaks entsprechen dem Bildrand bzw. dem Objekthintergrund. Zusätzlich wird der Kontrastbereich im Grauwertbereich außerhalb des durch die Schieberegler bestimmten Werts verringert.

3. Schritt: (mit Schieberegler "Gewicht Sqrt.") Histogramm mitteln.

#### Durchstrahlte Materialdicke

Das Programm ermittelt in einem Röntgenbild aus der bekannten Materialdicke und dem (effektiven) Absorptionskoeffizienten die Materialdicke an unterschiedlichen Stellen des durchstrahlten Materials. Diese Funktion ist optional und wird erst mit der Lizenzierung freigeschaltet.

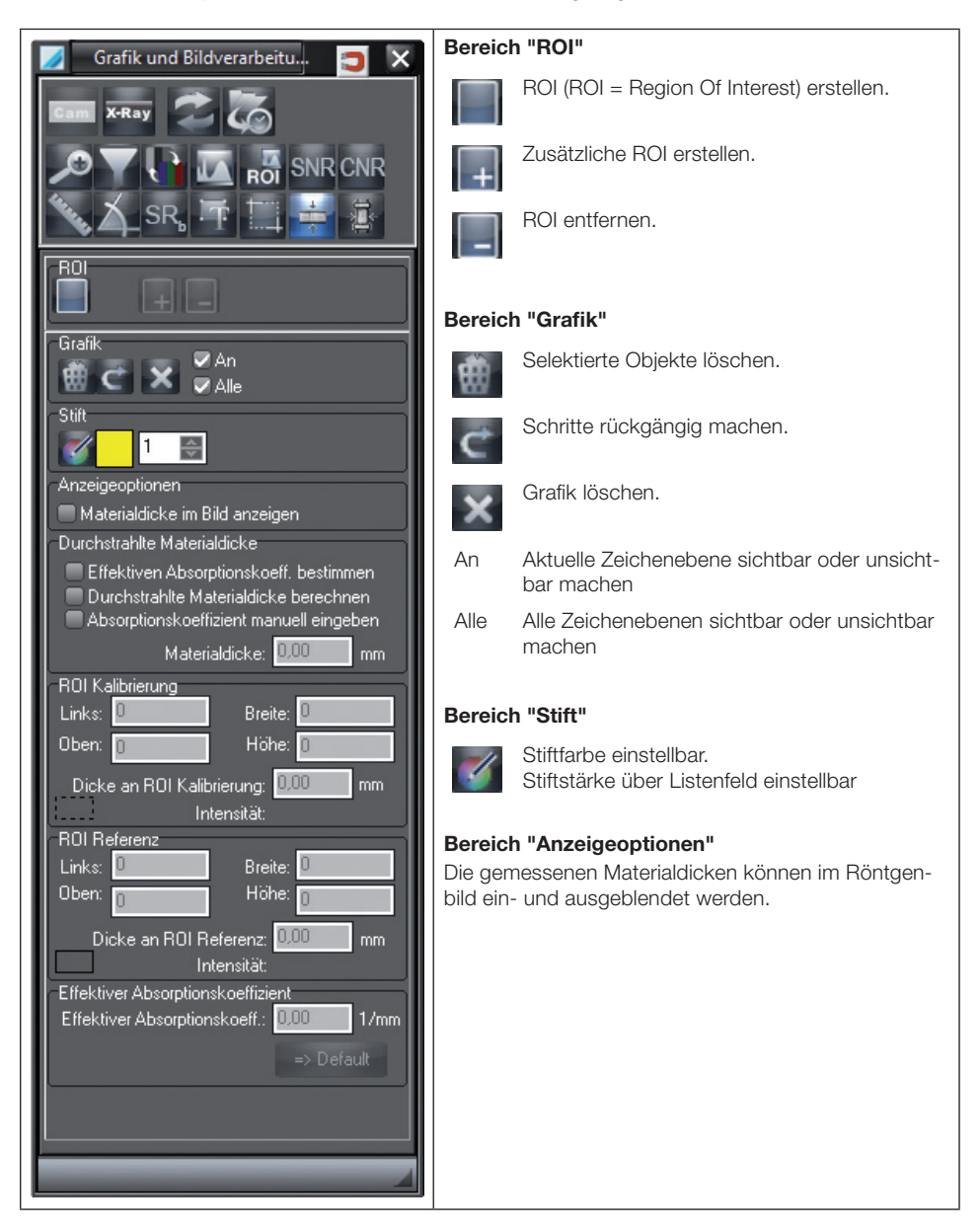

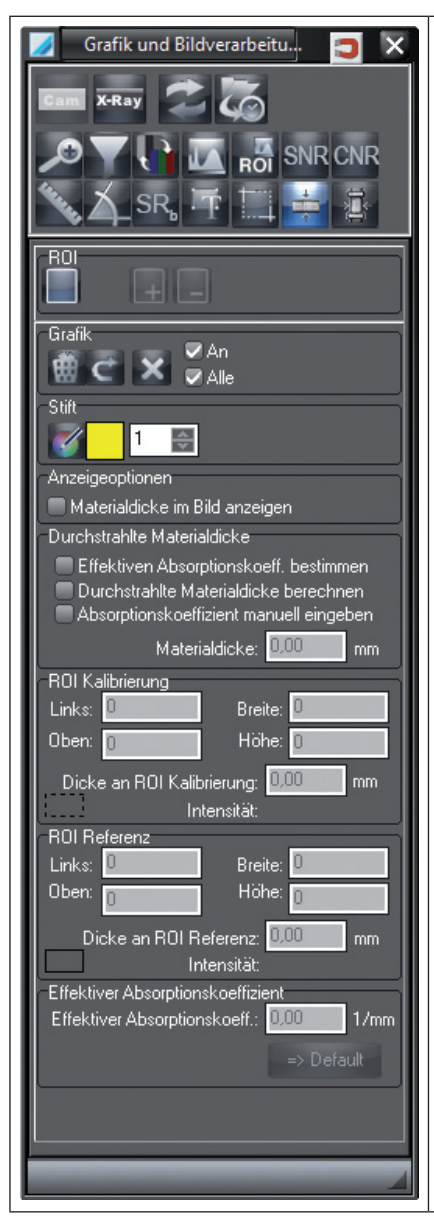

### Bereich "Durchstrahlte Materialdicke"

#### Effektiven Absorptionskoeff. bestimmen

Mit Hilfe der ROI Kalibrierung, der ROI Referenz und den jeweilgen Materialdicken an diesen Stellen, wird der effektive Absorptionskoeffizient errechnet.

#### Durchstrahlte Materialdicke berechnen

An ROI Messung wird die berechnete Materialdicke angezeigt. Um an anderen Stellen die Materialdicke zu messen, ROI Messung verschieben oder zusätzliche ROI an der gewünschten Stelle erstellen.

#### Absorptionskoeffizient manuell eingeben

Nachdem die ROI Kalibrierung gesetzt wurde, muss ein effektiver Absorptionskoeffizient (z. B. aus Lehrbüchern) manuell eingetragen werden. Danach kann eine zusätzliche ROI zum Messen an der gewünschten Stelle erstellt werden.

#### Materialdicke

Die errechnete Materialdicke wird angezeigt.

#### Bereich "ROI Kalibrierung"

Wurde die ROI Kalibrierung gesetzt, muss hier die tatsächlich gemessene Materialdicke dieser Stelle eingetragen werden.

#### Bereich "ROI Referenz"

Wurde die ROI Referenz gesetzt, muss hier die tatsächlich gemessene Materialdicke dieser Stelle eingetragen werden.

#### Bereich "Effektiver Absorptionskoeffizient"

Wurden die ROI Kalibrierung und Referenz gesetzt, wird hier der errechnete effektive Absorptionskoeffizient angezeigt.

- Der effektive Absorptionskoeffizient wird ermittelt
- Der effektive Absorptionskoeffizient wird manuell eingegeben

### Absorptionskoeffizient bestimmen und durchstrahlte Materialdicke berechnen

- Materialdicke an zwei Punkten des durchstrahlten Materials messen.
- Unter "Durchstrahlte Materialdicke" den Punkt "Effektiven Absorptionskoeffizient bestimmen" wählen.
- Auf dem Röntgenbild die ROIs an den gemessenen Stellen setzen. Die erste ROI ist die ROI Kalibrierung, die zweite ist die ROI Referenz.
- Unter "ROI Kalibrierung" und "ROI Referenz" die gemessenen Werte eintragen. Der effektive Absorptionskoeffzient wird ermittelt und angezeigt.
- Unter "Durchstrahlte Materialdicke" den Punkt "Durchstrahlte Materialdicke berechnen" wählen.
- Mit dem Button "Neue ROI" kann ein Mess-ROI gesetzt und der gemessene Wert unter "Materialdicke" abgelesen werden.

### Absorptionskoeffizient manuell eingeben und durchstrahlte Materialdicke ermitteln

- Materialdicke an einem Punkt (ROI Kalibrierung) des durchstrahlten Materials messen.
- Unter "Durchstrahlte Materialdicke" den Punkt "Absorptionskoeffizient manuell eingeben" wählen.
- Auf dem Röntgenbild die ROI an die gemessene Stelle setzen.
- Unter "ROI Kalibrierung" den gemessenen Wert eintragen.
- Unter "Effektiver Absorptionskoeffizient" den vorhandenen Absorptionskoeffizienten ( z. B. aus Lehrbüchern) eintragen.
- Unter "Durchstrahlte Materialdicke" die gemessene Materialdicke an ROI Messung ablesen.
- Mit dem Button "Neue ROI" kann eine weitere Mess-ROI gesetzt und der gemessene Wert unter "Materialdicke" abgelesen werden.

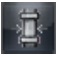

#### Wanddicke

Das Programm ermittelt in einem Röntgenbild aus dem Intensitätsprofil die Wanddicke eines Rohrs oder eines Rohrbogens. Die Bestimmung der Wanddicke erfolgt entweder an einer Stelle der Rohrwand (ein Messpunkt) oder in einem Bereich längs der Rohrwand (mehrere Messpunkte). Diese Funktion ist optional und wird erst durch die Lizenzierung freigeschaltet.

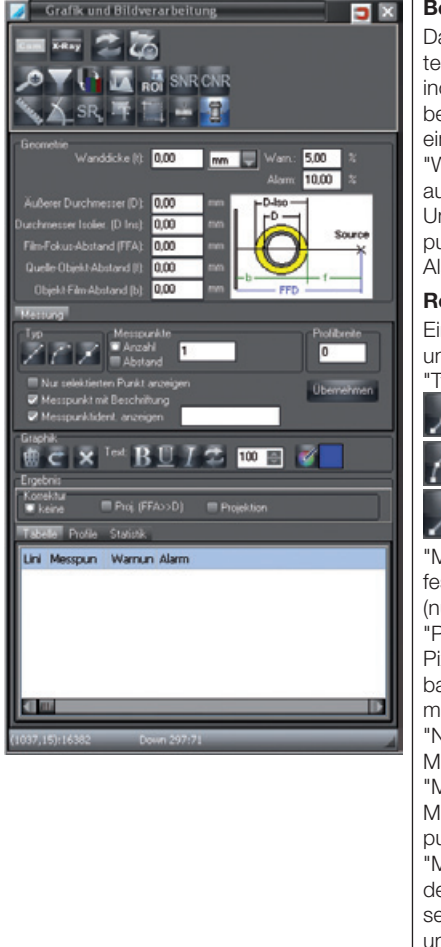

#### Bereich "Geometrie"

Daten zur eingezeichneten Kurve (geometrische Daten) eingeben. Die gewählte Längeneinheit (mm, cm, inch) wird im Register "Tabelle" verwendet. Die Eingabe der Daten ist nötig, wenn im Bereich "Korrektur" eine Option "Projektion" gewählt wird.

"Warn."/"Alarm": Grenzwerte (in Prozent) für die automatische Wanddickenbestimmung eingeben. Bei Unterschreitung werden die entsprechenden Messpunkte im Bild gekennzeichnet (gelb: Warnung; rot: Alarm).

#### Register "Messung"

Einstellungen zur Bestimmung von Kurven-/Linien-Typ und Festlegung von Stütz- und Messpunkten.

"Typ": Kurventyp einstellen:

: Linie, 2 Stützpunkte

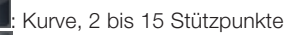

Neuen Stützpunkt anlegen

"Messpunkte": Anzahl äquidistanter Messpunkte oder festen Abstand der Messpunkte (in Pixel) eingeben (nur beim Kurventyp Linie und Kurve möglich) "Profilbreite": Wert eingeben für die Mittelung des Pixelarrays. Der Wert gibt an, über wie viele benachbarte Pixelwerte die Profilline zur Wanddickenbestimmung gemittelt wird.

"Nur selektierten Punkt anzeigen": Nur den gewählten Messpunkt im Bild anzeigen

"Messpunkt mit Beschriftung": Beschriftung zu den Messpunkten anzeigen (Wanddicke, Linien-/Messpunkt-Nr.)

"Messpunktident. anzeigen": Eigene Bezeichnung für den ausgewählten Messpunkte eingeben und zuweisen. Die Bezeichnung kann im Report zur Sortierung und zur eindeutigen Identifikation verwendet werden.

#### Bereich "Grafik"

Kurven löschen, letzte Änderung rückgängig machen, alle Kurven löschen "Text": Stil der Beschriftung einstellen. Beschriftung der Messpunkte formatieren

#### Bereich "Ergebnis"

"Korrektur": Korrekturmodus einstellen.

#### Korrektur bei vorhandener Kalibrierung

Wurde das Röntgenbild mit Hilfe eines Referenzkalibrierobjekts kalibriert, dann muss als Korrekturwert "keine" gewählt werden. Bei dieser Einstellung wird der Pixelwert der Wanddicke in die gewählte Längeneinheit anhand der Kalibrierung umgerechnet, ohne dass die Geometrie der Aufnahmeordnung berücksichtigt wird. Die Bildauflösung muss mit einem Referenzkörper kalibriert worden sein.

#### Korrektur ohne Kalibrierung

DE

Wurde keine Kalibrierung durchgeführt, wird für die Berechnung der Wanddicke die im Bild gespeicherte Auflösung verwendet. Je nach Rohrwanddurchmesser und Aufnahmegeometrie muss hierbei die Verzerrung durch die Projektion der Rohrwand auf die Speicherfolienebene berücksichtigt werden. Hinweis: Die Kombination aus Kalibrierung und Projektion führt in der Regel nicht zu einer sinnvollen Korrektur. Wenden Sie nur jeweils eine der beiden Vorgehenesweisen an.

Die Korrekturverfahren setzen voraus, dass im Bereich "Geometrie" die nötigen geometrischen Daten eingegeben wurden.

Alle Einstellungen müssen durch Klicken auf "Übernehmen" bestätigt werden.

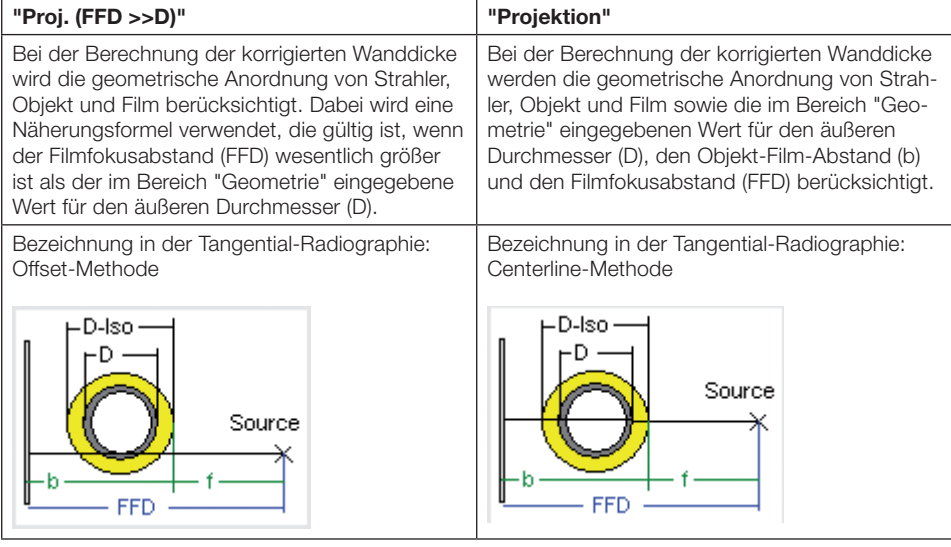

#### Register "Tabelle"

Anzeige der ermittelten Wanddicken entlang der eingezeichneten Kurve(n). Wird eine Zelle markiert, erscheint die zugeordnete Hilfslinie im Rötgenbild hellgrün.

#### Register "Profile"

Grafische Darstellung der Wanddickenprofile. Die senkrechten Linien im Profil geben die Position des inneren und äußeren Rohrradius an. Durch Klicken in das Profil kann ein Zoom-Fenster aufgezogen werden.

"Manuell Innen"/"Manuell Außen": Position der Rohrradien kann über die Eingabefelder manuell oder durch Verschieben der Cursor festlegen.

"Auto Zoom": X-Achse auf den Bereich der Rohrradien beschränken.

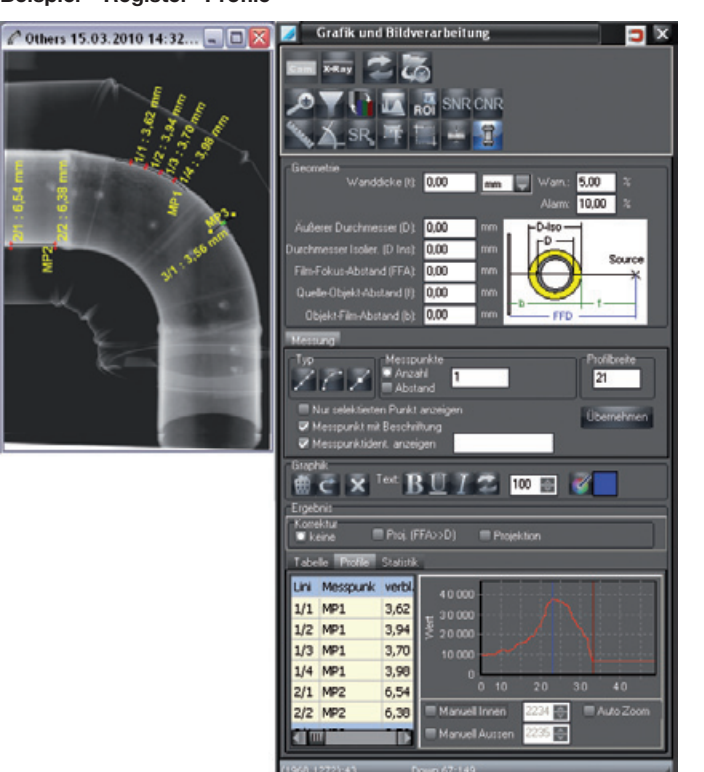

#### Beispiel – Register "Profile"

#### Register "Statistik"

Statistische Auswertung der gemessenen Wanddicken entlang einer Linie oder Kurve (bei Kurventypen Linie oder Kurve, mit mehr als einem Messpunkt). Bei mehreren Kurven im Bild wird die in der Tabelle ausgewählte Kurve dargestellt.

DE

## DE

### SNR

Mit der Funktion SNR können Sie die statistischen Werte zur einer ROI ansehen und den SRb-Wert setzen. Die statistischen Werte und der normalisierte SNR-Wert werden beim Einzeichnen einer ROI, beim Verändern der Position oder Größe einer ROI neu berechnet. Der normalisierte SNR-Wert wird ebenfalls neu berechnet, wenn ein SRb-Wert ausgewählt und "SRb setzen" geklickt wird.

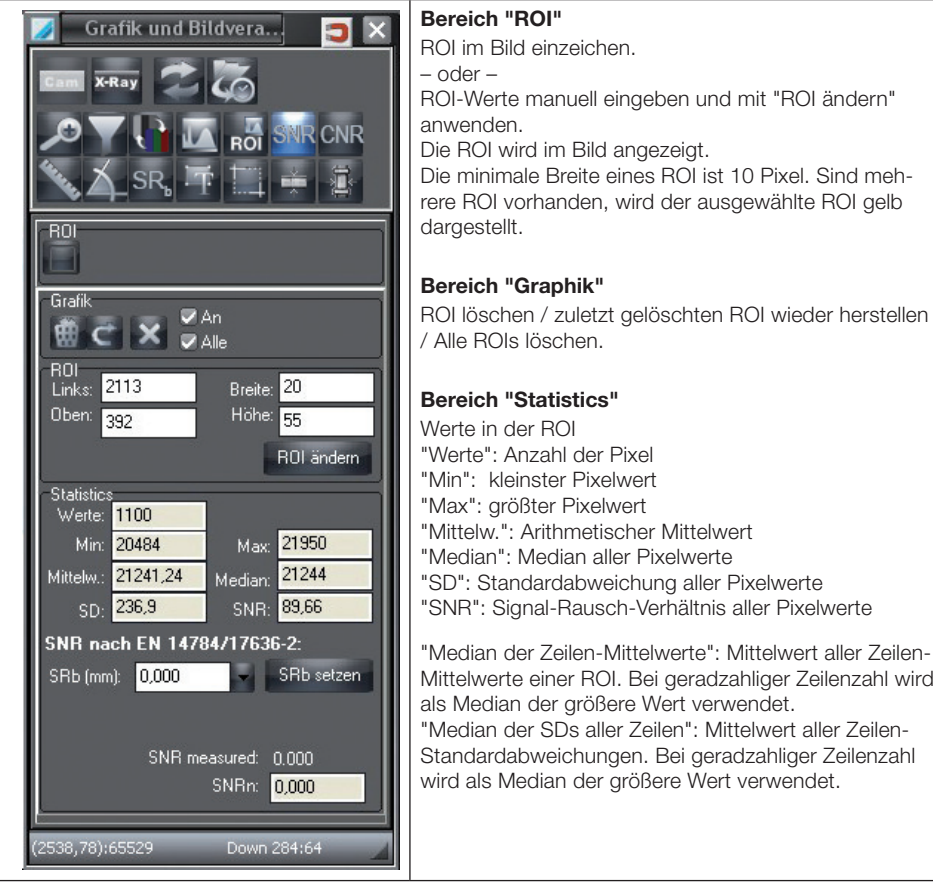

#### Bereich "SNR nach EN 14784"

Im unteren Bereich wird der normalisierte SNR-Wert nach EN angezeigt. Für diese Berechnung werden die statistischen Werte der ROI und die Basis-Ortsauflösung (SRb) des Bilds verwendet.

#### "SRb"/"SRb setzen"

Geben Sie den SRb-Wert manuell ein.

– oder –

Wählen Sie den SRb-Wert gemäß Elementnummer des Prüfkörpers aus der Liste aus.

### Beispiel – SNR-Werte zu Röntgenbild

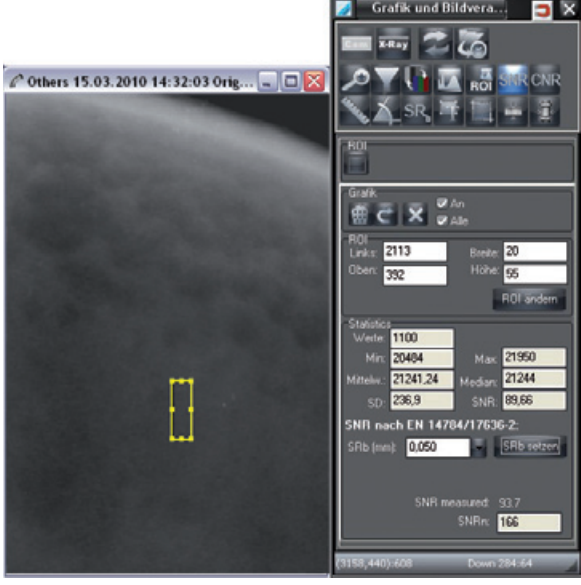

# 7. Drucken

### Einrichten eines Druckers

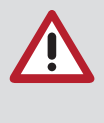

DE

Bevor Sie mit der Einrichtung eines Druckers beginnen, sollte bereits ein Drucker unter dem Betriebssystem Windows installiert sein. Weitere Informationen zur Einrichtung eines Druckers unter Windows finden Sie in der Windows Online-Hilfe oder im Windows-Handbuch.

Die Einrichtung eines Druckers muss an jeder Arbeitsstation vorgenommen werden!

Nachfolgend beschriebene Dialoge oder Menüpunkte können aktiviert werden, wenn sich mindestens ein Bild auf dem Lichttisch befindet.

Der mitgelieferte Demoreport kann auf Kundenbedürfnisse angepasst werden. Diese Anpassung können als Dienstleistung in Auftrag gegeben werden.

#### Aufrufen des Dialogfensters Drucken

Es gibt folgende Möglichkeiten das Dialogfenster Drucken zu aktivieren:

Wählen Sie in der Menüleiste den Menüpunkt "Bild/Drucken" oder "Lichttisch/Drucken". – oder –

Klicken Sie auf die Schaltfläche "Drucken".

Es erscheint das Kontextmenü mit der Auswahl "Bild" oder "Gesamter Lichttisch".

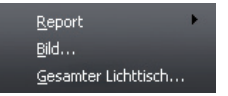

Wählen Sie einen Menüpunkt.

Das Dialogfenster "Drucken Einzelbild" oder "Drucken Lichttisch" erscheint.

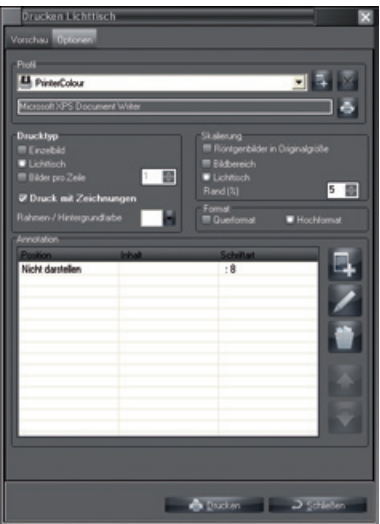

Wählen Sie ggf. zwischen "Einzelbild" oder "Lichttisch".

Bei aktiviertem Dialogfenster "Drucken":

Klicken Sie auf den Ordner "Optionen", damit weitere Einstellungen vorgenommen werden können.

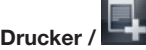

#### Drucker / **Neues Druckerprofil anlegen**

Schaltfläche "Neues Druckprofil anlegen" anklicken. In das Textfeld klicken und das neu erstellte Profil benennen. Alle Einstellungen wie ab "Druckerprofil wählen" beschrieben einstellen.

#### Listenfeld "Drucker": Druckerprofil wählen

Pull-down-Button anklicken und gewünschtes Profil wählen.

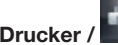

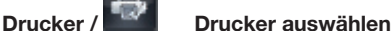

Druckerbutton anklicken und gewünschten Drucker wählen.

#### Drucktyp: Drucktyp wählen

#### Einzelbild:

Das markierte Bild wird gedruckt.

#### Lichttisch:

Alle Bilder auf dem Lichttisch werden gedruckt.

#### Bilder pro Zeile:

Bei Aktivierung der Schaltfläche "Bilder pro Zeile" werden die Bilder für das Drucken in Zeilen und Spalten sortiert.

#### Druck mit Zeichnung:

Ist bei "Druck mit Zeichnungen" ein Haken gesetzt, werden Zeichnungen, die mit der Toolbox eingefügt wurden, mitgedruckt.

#### Rahmen-/Hintergrundfarbe:

Beliebige Farbe für den Bildhintergrund wählen.

#### Skalierung: Ausgabebereich und Skalierung wählen

#### Röntgenbilder in Originalgröße:

Ist bei "Röntgenbilder in Originalgröße" ein Haken gesetzt, werden die Bilder in Originalgröße gedruckt.

#### Lichttisch:

Die Schaltfläche "Lichttisch" skaliert den Ausdruck des gesamten Lichttischs auf eine ganze Seite.

#### Bildbereich:

Bei Aktivierung des Markierungsfelds "Bildbereich" wird der kleinstmögliche Rahmen um alle Bilder ermittelt und der Ausdruck auf eine Seite skaliert.

#### Rand (%):

Die Einstellung "Rand (%)" bestimmt, mit welcher Randbreite (relativ zur Bildgröße) ein Bild umgeben wird. Dies wirkt sich auf den Ausdruck mehrerer Bilder aus, da hiermit der Abstand der Bilder zueinander bestimmen wird.

#### Format": Format wählen

Hoch- oder Querformat wählen.

#### Annotation: Informationen wählen

In diesem Auswahlfeld können den Bildern beim Druck automatisch Informationen beigefügt werden wie z. B. Projektname, Auftragsnummer, usw.

Button "Neue Annotation" anklicken.

Unter "Position" wählen, wo die Information erscheinen soll.

Unter "Zeichensatz" Schriftart, Schriftschnitt und Schriftgrad auswählen.

DE

- Im Pull-down-Menü des "Inhalt"-Felds die Informationen, die beigefügt werden sollen, auswählen. Mehrfachnennung ist möglich.
- Mit "OK" bestätigen.

### Register "Vorschau"

Register "Vorschau" wählen, um die Voreinstellungen zu überprüfen.

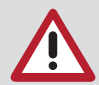

Je nach verwendetem Druckermodell, Druckereinstellung (z. B. Schnelldruckmodus mit verminderter Qualität) und Papiersorte kann die Qualität der Ausdrucke sehr unterschiedlich sein. Dies beeinflusst auch die Detailgenauigkeit und die Anzahl von Graustufen. Falls Ausdrucke von Röntgenaufnahmen zu Diagnosezwecken eingesetzt werden sollen, ist es notwendig, durch Ausdruck eines Graustufentestbilds (..\<*Konfigurierter Programmpfad*>\GREYTEST) festzustellen, ob die Druckqualität ausreichend ist.

### Reporte erstellen und drucken

Nachfolgend beschriebene Dialoge oder Menüpunkte können aktiviert werden, wenn sich mindestens ein Bild auf dem Lichttisch befindet. Sie können Reporte zu Bildern erzeugen, diese in der Vorschau ansehen und in unterschiedliche Formate exportieren sowie drucken.

Bilder, zu denen bereits Reporte vorliegen, sind in der Bildladebox markiert.

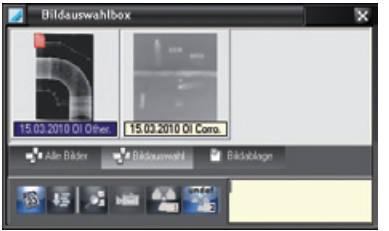

### Aufrufen des Dialogfensters Druck Report

Es gibt folgende Möglichkeiten das Dialogfenster Druck Report aufzurufen:

Wählen Sie in der Menüleiste den Menüpunkt "Bild/Report" oder "Lichttisch/Report".

– oder –

Klicken Sie auf die Schaltfläche "Drucken".

Das Kontextmenü mit der Auswahl "Report/Bild" oder "Report/Gesamter Lichttisch" erscheint.

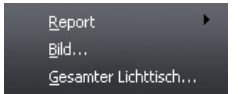

Wählen Sie einen Menüpunkt. Das Dialogfenster "Druck Report" erscheint.

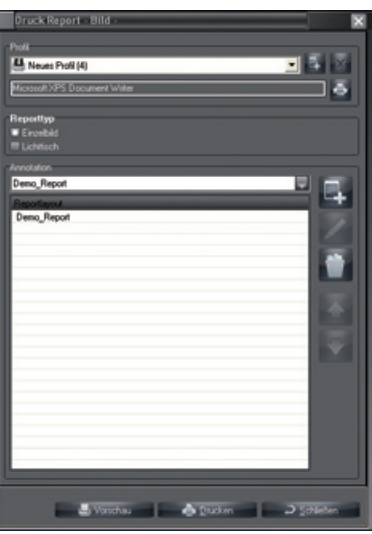

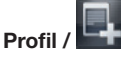

### Profil / **Neues Reportprofil anlegen**

Ein neues Reportprofil legen Sie an, wie in Kap. "Einrichten eines Druckers" beschrieben.

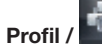

### Profil / **New York Drucker zum Reportprofil auswählen und konfigurieren**

Klicken Sie auf die Schaltfläche und wählen Sie im Listenfeld den gewünschten Drucker.

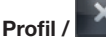

#### Profil / **Call Brund** Reportprofil löschen

Wählen Sie im Listenfeld ein Reportprofil und klicken Sie auf die Schaltfläche. Das Reportprofil wird aus der Liste gelöscht.

#### Reporttyp

Markieren Sie eine Option, um den Reporttyp zu wählen.

"Einzelbild": Ein Report zum aktiven Bild auf dem Lichttisch wird erstellt.

"Lichttisch": Ein Serienreport zu allen Bildern auf dem Lichttisch wird erstellt.

#### **Annotation**

In diesem Bereich werden die zum Reportprofil gehörigen Reporte zusammengestellt. Dafür sind Administratorrechte notwendig.

#### Reportlayout wählen

Im Kombinationsfeld werden die zur Verfügung stehenden Reportlayouts aufgeführt und können dort ausgewählt werden.

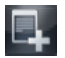

#### Neue Annotation anlegen

Klicken Sie auf die Schaltfläche, um dem Reportprofil den im Kombinationsfeld ausgewählten Report hinzuzufügen. Die Annotation wird im gewählten Reportlayout dem Listenfeld hinzugefügt.

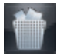

#### Annotation löschen

Wählen Sie im Listenfeld eine Annotation und klicken Sie auf die Schaltfläche. Die Annotation wird gelöscht.

#### Drucken

Klicken Sie auf die Schaltfläche "Drucken", um das Druckmenü aufzurufen und die zum Reportprofil gehörenden Reporte zu drucken.

### $\supset$  Schließen

Drucken

Schließen

Klicken Sie auf die Schaltfläche "Schließen", um das Dialogfenster "Druck Report" zu schließen.

### Vorschau

#### Vorschau

Klicken Sie auf die Schaltfläche "Vorschau", um die zum Reportprofil gehörenden Reporte zu erzeugen und das Vorschaufenster zu öffnen.

Nach der Vorschau besteht die Möglichkeit, den Report zu speichern.

#### Beispiel eines Reports

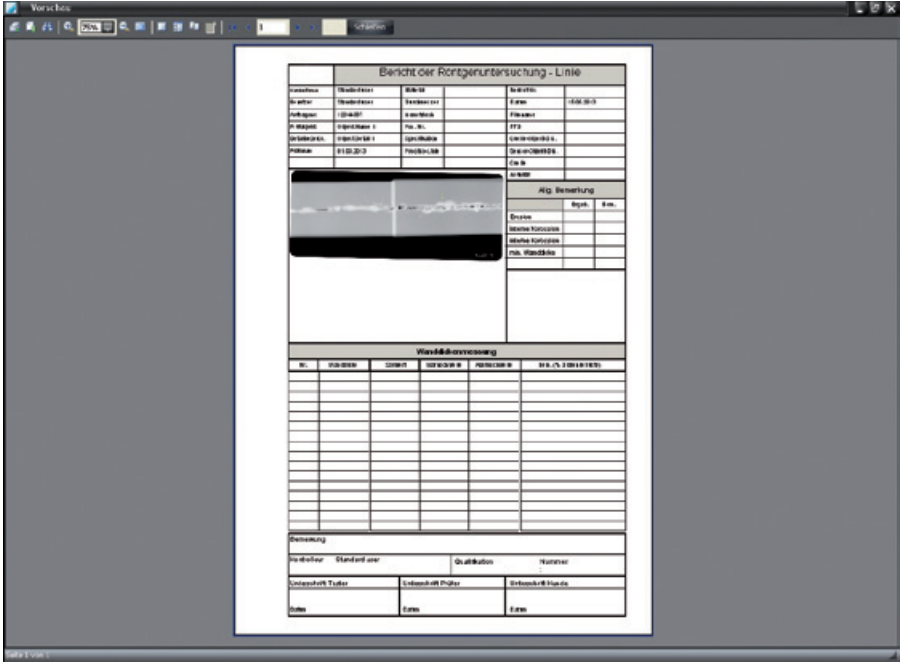

#### Funktionsübersicht der Schaltflächen

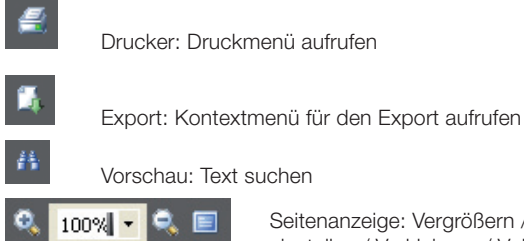

Seitenanzeige: Vergrößern / auf 100% oder auf bestimmten Prozent-Wert einstellen / Verkleinern / Vollbild

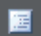

Baumansicht einblenden

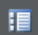

 $\mathbf{u}$ 

Miniaturansicht des Reports einblenden

Dialog "Seiteneinstellungen" aufrufen

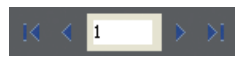

Seitenanzeige: erste Seite / vorherige Seite / Seite auswählen /nächste Seite / letzte Seite

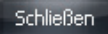

Vorschau: Schließen

# 8. Bildarchiv

### Allgemeines

DE

Entgegen dem Backup, das Ihnen helfen soll im Fall eines Totalausfalls den letzten Sicherungsstand (Arbeitsstand) wieder herzustellen, soll Ihnen das Archivmodul den Aufbau eines Langzeitarchivs der Video und Röntgenbilder und den direkten Zugriff (Random Access) auf archivierte Bilder ermöglichen. Zum einen reduziert ein solches Langzeitarchiv den Speicherplatzbedarf auf der Arbeitspartition, zum anderen erfüllt es die gesetzlichen Auflagen in Bezug auf die Aufbewahrungspflicht von Röntgenbildern.

Die Langzeitarchivierung basiert auf einem zweistufigen Verfahren. In der ersten Stufe werden die Bilder auf das Archivmedium kopiert und weiterhin im normalen Bildverzeichnis belassen (diese Bilder werden nachfolgend als Archivpuffer bezeichnet), von dem aus sie jederzeit wieder in das Programm eingeladen werden können.

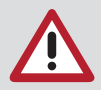

Ein Langzeitarchiv sollte auf einem separaten Datenträger (z. B. MO-Laufwerk, CD-Brenner) erstellt werden. Wenn Sie ein Langzeitarchiv auf einer Arbeitspartition einer Festplatte einrichten, auf dem das Betriebsystem und andere Anwenderprogramme installiert sind, besteht die Gefahr, dass für das Betriebssystem und evtl. andere Programme der Speicherplatz nicht mehr ausreicht. Dies kann zu Fehlfunktionen bei der Ausführung von Programmen führen.

Unmittelbar vor oder nach einem Archivierungslauf muss eine Datensicherung (Backup) des Datenbankverzeichnisses "..\dbsdata" erfolgen, damit alle Daten nach einem irreversiblen Plattencrash wieder konsistent hergestellt werden können!

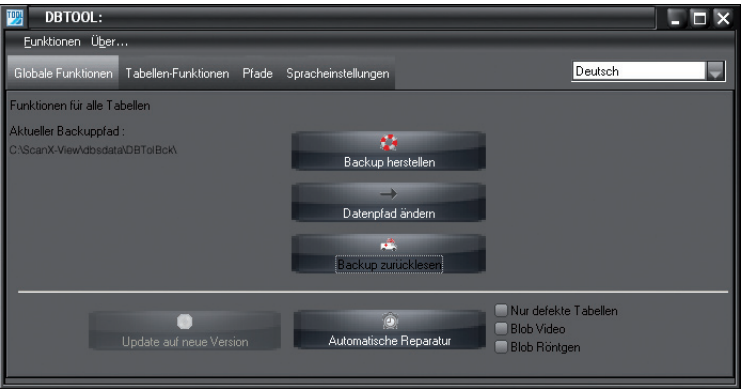

#### Datensicherung mit DBTool

Bei der Software-Installation wurde das Programm "DBTool" mitinstalliert. Mit diesem Programm kann die Datenbank gesichert, zurückgesichert oder repariert werden. Außerdem kann die Datenbank umgezogen werden, z.B. von einem lokalen Laufwerk auf ein Netzlaufwerk auf einem Server. Das Programmsymbol von DBTool befindet sich im selben Startmenüordner wie das Hauptprogramm.

### Geeignete Archivlaufwerke und Speichermedien

Aus heutiger Sicht ist für die Langzeitarchivierung ein MagnetoOptisches-Laufwerk (MO-Laufwerk) am besten geeignet. Die Lesbarkeit der Daten soll laut Hersteller bis zu 30 Jahren möglich sein. Darüber hinaus liegen die Zugriffszeiten auf Dateien in einem annehmbaren Maß.

Weniger geeignet sind CD-Brenner, da die Hersteller maximal eine Lesbarkeit des Datenträgers von 10 Jahren garantieren können. Außerdem ist die Lebensdauer einer CD stark von den Umgebungseinflüssen abhängig. Beachten Sie, dass nur CD Brenner verwendet werden können, die mit Hilfe spezieller Treibersoftware (z. B. Adaptec Direkt-CD > V2.0) als Dateisystem ansprechbar sind. Die Speichermedien müssen entsprechend formatiert werden.

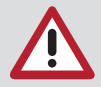

Festplattenlaufwerke sind zwar mögliche Speichermedien, sollten aber nur in Notfällen oder zu Testzwecken eingesetzt werden, da sie für Langzeitarchivierung nicht geeignet sind!

Ungeeignet sind auch Bandlaufwerke zur Erstellung eines Langzeitarchivs, da sie keine Direktzugriffe unterstützen.

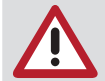

Bei einer Archivierung von sicherheitsrelevanten Röntgenbildern (z. B. in Kernkraftwerken) müssen die Röntgenbilder, nach Ablauf der vom Hersteller angegebenen Haltbarkeit der Medien, umkopiert werden.

### Archivverwaltung

Im Register des Archivmoduls befinden sich die Register "archivieren", "zurückspielen" und "Medium stornieren". Darunter befindet sich das Feld "Archivierungssteuerung". Sie beinhaltet das Eingabefeld "Alle Bilder bis", den Archivierungsmodus "automatisch" und "manuell" und die Schaltflächen "aktuelles Projekt auswählen" und "alle Projekte auswählen".

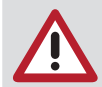

Bevor Sie einen Archivierungsvorgang starten, muss das Archivsystem richtig konfiguriert sein ("Menü/Konfiguration/Module/Archivierung").

#### Archivieren

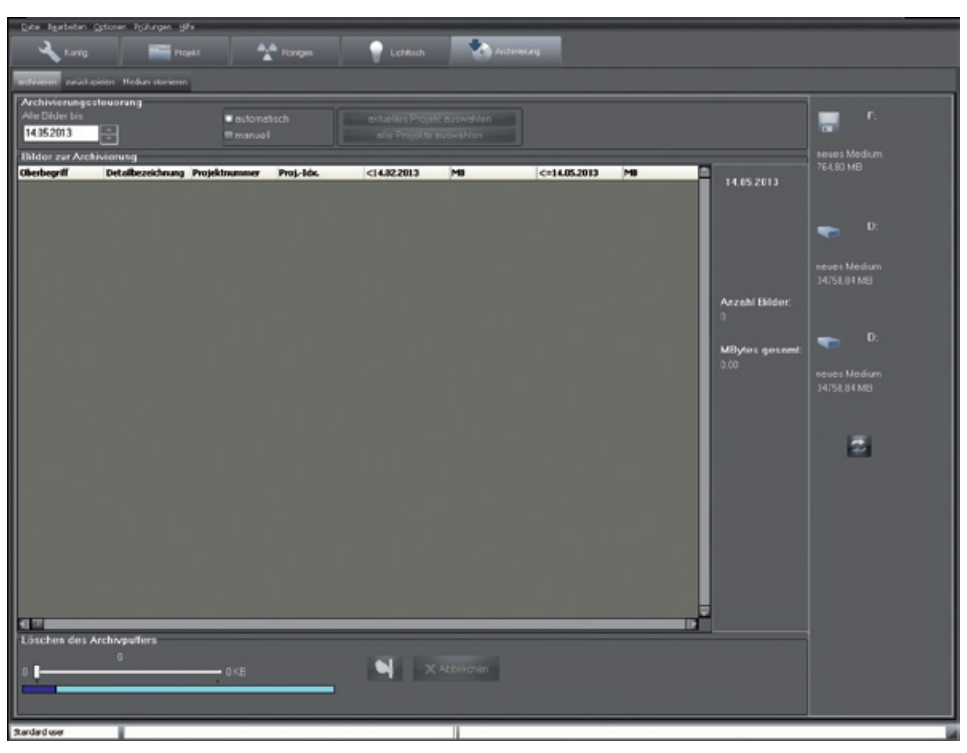

"Bilder zur Archivierung": Bildliste mit Projektnummern und weiteren Informationen

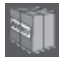

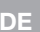

neues Medium 8529.14 MB

 $\overline{C}$ 

Archivlaufwerk (Beispiel) mit verfügbarer Größe

#### Erstellung der Archivbildliste

Solange Sie sich im Automatikmodus befinden, sind die Schaltflächen "aktuelles Projekt auswählen" und "alle Projekte auswählen" gesperrt, und im Datumsfeld "Alle Bilder bis" wird die Datumsgrenze zwischen dem grünen und roten Bereich der Konfigurationseinstellung als Vorgabewert angezeigt. Diese Betriebsart sollte im Allgemeinen verwendet werden!

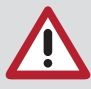

In dem oben beschriebenen Automatikmodus ermittelt das Programm anhand der Konfigurationseinstellung die zu archivierenden Bilder. Sie können allerdings den Zeitraum im Bereich "Archivierungssteuerung" über das Datumsfeld "Alle Bilder bis" für diesen Archivierungslauf verändern.

### Archivierunassteueruna

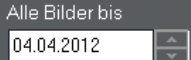

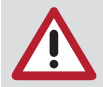

Jede Datumsänderung muss mit der Schaltfläche "Datum OK?" bestätigt werden, damit die Bildliste aktualisiert wird.

Unterhalb dieses Felds befindet sich die Bildliste "Bilder zur Archivierung". Diese Bildliste zeigt alle Bilder an, welche die Kriterien erfüllen. Wenn mindestens ein Bild zur Archivierung angezeigt wird, schnürt das Archivmodul im ersten Feld rechts ein Paket. Dieses Paket nehmen Sie mit einem Klick auf und verschieben es per Drag&Drop auf das gewünschte Archivlaufwerk, das im rechten Feld angezeigt wird. Wird kein Archivlaufwerk angezeigt, dann muss dies unter "Konfiguration/Module/ Archivierung/Laufwerke" konfiguriert werden.

#### Manuelle Erstellung der Archivbildliste

In der Vorgehensweise unterscheidet sich der manuelle von dem automatischen Archivierungslauf nur dadurch, dass Sie die zu archivierenden Projektbilder anhand der Liste selbst bestimmen. Diese Betriebsart sollten Sie nur dann wählen, wenn Sie projektorientiert archivieren wollen! Hier stehen Ihnen auch die beiden Schaltflächen "aktuelles Projekt auswählen" und "alle Projekte auswählen" zur Verfügung. Sollte die Schaltfläche "aktuelles Projekt" auswählen deselektiert sein, haben Sie entweder kein Projekt ausgewählt (Modul Projekt), oder zu dem Projekt existieren für den aktuellen Zeitraum keine archivierfähigen Bilder.

#### **Vorgehensweise**

– Selektieren können Sie die Projekte in der üblichen Vorgehensweise wie im Explorer, auch unter Zuhilfenahme der Maus, der Tasten Shift oder Strg oder mit den bereits angesprochenen Schaltflächen. – Haben Sie mindestens ein Projekt selektiert, werden dessen Bilder zu einem Archivpaket geschnürt, das Sie, wie bereits angesprochen, mit Drag&Drop auf das gewünschte Archiv-Laufwerk verschieben können.

– Weitere Vorgehensweise wie beim automatischen Archivieren.

#### Archivmedien abschließen

Das Programm schließt jedes Medium automatisch, wenn es nach oder bei einem Archivierungsvorgang voll ist. Wollen Sie das Medium vorher abschließen (z. B. eine Kopie soll erstellt werden), wählen Sie im Kontextmenü des entsprechenden Mediums Abschließen aus. Das Kontextmenü erreichen Sie durch einen rechten Mausklick auf das gewünschte Mediumsysmbol im Laufwerksanzeigebereich.

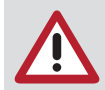

Auf diesem Medium können Sie keinen weiteren Archivierungslauf mehr vornehmen!

#### Archivmedien beschriften

Beschriften Sie ein neues Medium immer nach dem ersten erfolgreichen Archvierungslauf sofort mit der Archivierungsnummer, die unter dem Medium im rechten Feld angezeigt wird. Die ersten 6 Ziffern (von links gezählt) sind eindeutig und in jedem Fall zu notieren.

#### Archivmedien kopieren

Das zu kopierende Archivmedium muss abgeschlossen sein, damit die Datenkonsistenz gewährleistet werden kann! Kopien sind sinnvoll zur Erhöhung der Datensicherheit (mechanische Zerstörung oder Verschwinden des Originals).

#### Archivlaufwerke

Das zweite Feld beinhaltet die Laufwerksymbole der vorhandenen Archivlaufwerke und Angaben ihres aktuellen Zustands:

Abgeschlossen: Jedes Archivmedium, auf dem mindestens einmal archiviert wurde, kann abgeschlossen werden. In diesem Fall klicken Sie es mit der rechten Maustaste an, dadurch öffnen Sie ein Kontextmenü über das Sie die Möglichkeit haben, weitere Informationen über das Laufwerk abzufragen oder das Laufwerk abzuschließen. Abgeschlossen heißt, dass Sie auf diesem Medium keinen weiteren Archivierungslauf vornehmen können.

#### Firmenfremd: Es wurde ein Archiv-Datenträger eingelegt, dessen Archiv nicht zur aktuellen Firma gehört.

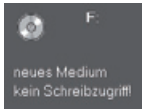

#### Kein Schreibzugriff

Der aktuell eingelegte Datenträger erlaubt keinen Schreibzugriff. Vorhandene Daten auf einem Archivmedium können aber gelesen werden!

Bei einem MO oder einem gleichartigen Datenträger wurde der Schreibschutz aktiviert. Ein CD-Rohling unter einem File-System wurde bereits abgeschlossen, oder es wurde ein CD-ROM Laufwerk konfiguriert.

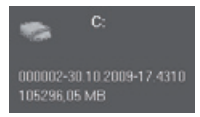

Angabe der Medien-ID und des freien Speicherplatzes auf diesem Medium

Dieses Medium kann als erstes Medium für den folgenden Archivierungslauf genutzt werden. Sollte der Restspeicher für die Daten nicht ausreichen, benötigen Sie auf jeden Fall neue Medien, um den Archivierungslauf fortzusetzen. Die Anzahl der benötigten Medien wird vor dem Archivierungslauf abgeschätzt. Es werden auf jeden Fall nicht mehr Medien benötigt als angezeigt.

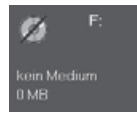

#### Kein Medium

Falls in ein Archivierungslaufwerk kein Medium eingelegt wurde (im Beispiel CD-ROM Laufwerk), wird dies durch einen dicken Strich angezeigt.

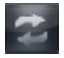

#### Laufwerke neu einlesen

Ein Doppelklick auf dieses Feld aktualisiert die Laufwerksanzeige (z. B. nach einem Mediumwechsel).

#### Archivpuffer

Die Langzeitarchivierung basiert auf einem zweistufigen Verfahren. In der ersten Stufe werden die Bilder auf das Archivmedium kopiert und weiterhin im normalen Bildverzeichnis belassen (diese Bilder werden nachfolgend als Archivpuffer bezeichnet), von dem aus sie jederzeit wieder in das Programm eingeladen werden können.

Dazu bewegen Sie den Schieberegler nach rechts um die Größe des freizugebenden Speichers einzustellen. Klicken Sie dann auf die Schaltfäche "Löschen", um den Vorgang abzuschließen. Der farbige Balken zeigt die aktuelle Speicherbelegung des Laufwerks an, auf dem die Firmendaten gespeichert werden.

Dieser Balken unterteilt sich in drei farbige Abschnitte:

Blau = nicht verwendbarer Speicher auf der Festplatte

Olivgrün = vom Archivpuffer belegter Speicher

Grün = verwendbarer Speicher

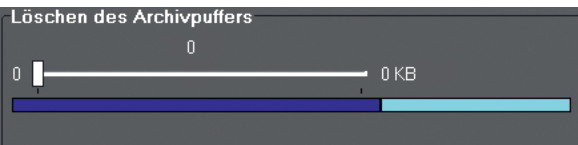

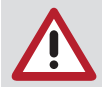

Diese Bilder im Archivpuffer sollten von Ihnen nur dann gelöscht werden, wenn unbedingt Festplattenspeicher (z. B. für neue Bildaufnahmen) benötigt wird.

Im folgenden Beispiel wurden über den Schieberegler 184951 kByte von 404893 kByte des Archivpuffers zum Löschen ausgewählt. Nach Klick auf die Schaltfläche wird dieser Speicher freigegeben.

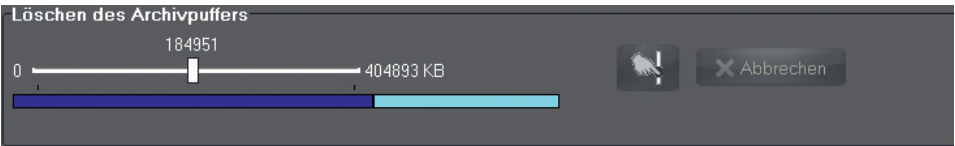

#### Archiv zurückspielen

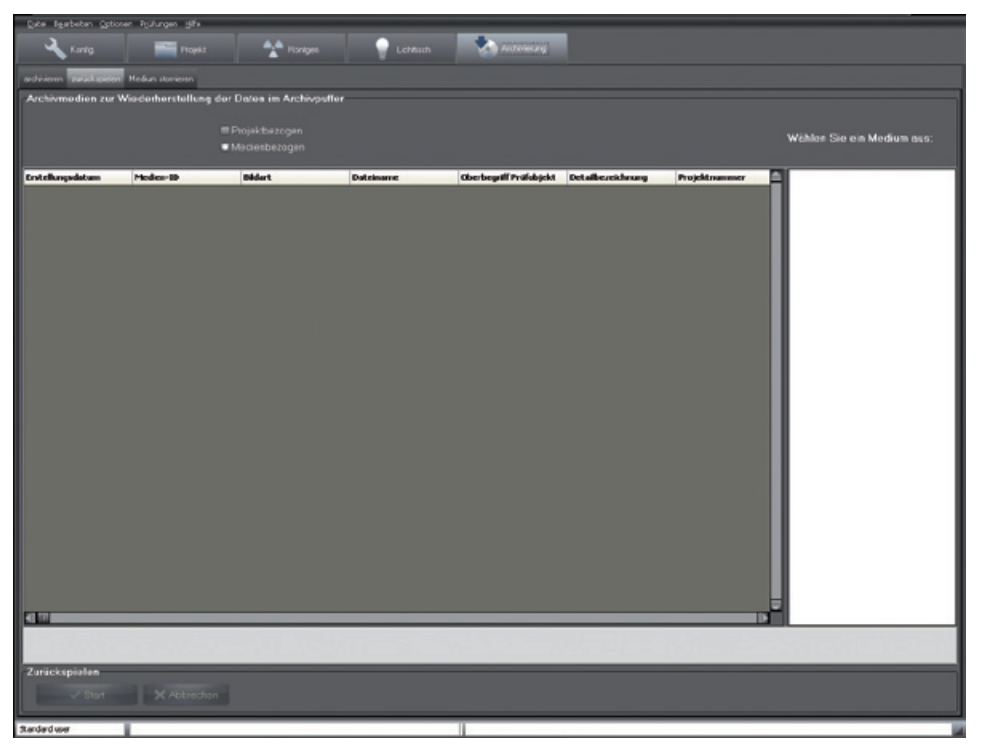

Sie haben die Möglichkeit, medienbezogen oder projektbezogen zurückzuspielen. Bei medienbezogenem Zurückspielen sucht das Archivmodul alle konfigurierten Laufwerke nach Archivmedien ab. Bei projektbezogenem Zurückspielen werden alle Archivmedien, die zum aktuell angewählten Projekts gehören, im Feld "Wählen Sie ein Medium aus" neben dem Listenfeld angezeigt und können dort selektiert werden. Als Einschränkung kann über das Datumsfeld eingegeben werden, bis zu welchem Tag die Bilder zurückgelesen werden sollen. Nach Auswahl eines Mediums werden alle zutreffenden Bilder angezeigt. Zu jedem Bild werden Aufnahmedatum, Medien-ID, Bildart und Dateiname angezeigt. Nachdem Sie ein Medium ausgewählt haben, können Sie über die Schaltfläche "Start" alle in der Liste angezeigten Bilder wieder in den Archivpuffer zurückspielen.

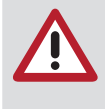

Das projektbezogene Zurückspielen macht immer dann Sinn, wenn Sie den nächsten oder die nächsten Firmentage vorbereiten. Dadurch ist immer gewährleistet, dass alle benötigten Bilder immer auf der Festplatte zur Verfügung stehen und nicht erst während der Sitzung langwierig aus einem evtl. auf mehrere Medien verteilten Archiv gelesen werden müssen!

#### Archivmedium stornieren

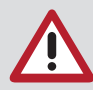

Diese Funktion darf nur bei Verlust oder Beschädigung eines Archivmediums oder für eine Migration auf neuere größere Datenträger verwendet werden!

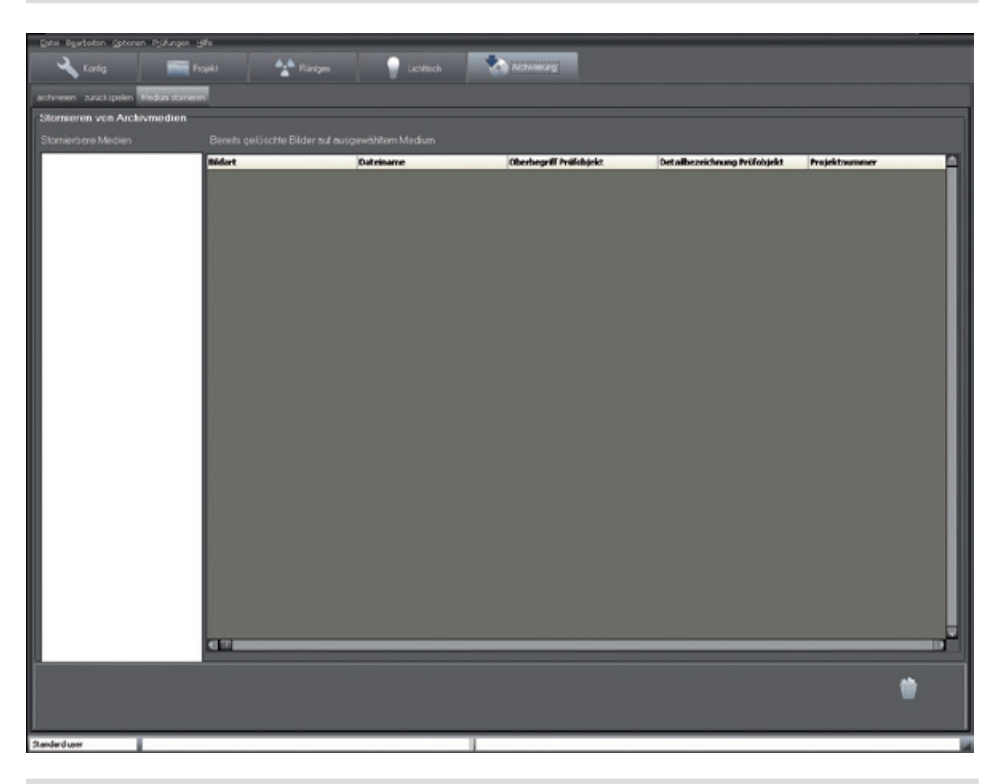

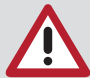

Nur die Bilddaten des Archivmediums, die sich noch im Archivpuffer befinden, können nach dem Stornieren erneut archiviert werden. Ein storniertes Archivmedium muss immer gelöscht werden, bevor es wieder zur Archivierung verwendet werden kann. Alle registrierten Archivmedien werden zur Auswahl angezeigt. Nach der Auswahl werden die Bilder auf dem Medium angezeigt, die gelöscht wurden und deshalb nicht mehr im Archivpuffer vorhanden sind. Diese Bilder sind verloren, wenn das Medium total defekt oder unauffindbar ist. Falls das Archivmedium nur teilweise defekt ist, müssen Sie so viele Daten wie möglich zurückspielen (Funktion: Archiv zurückspielen), bevor sie es stornieren.

Bei einer Migration auf neue Archivmedien müssen alle Daten zurückgespielt werden. (Achtung: Genügend Festplattenplatz für Bilder muss vorhanden sein.) Sie müssen sicherstellen, dass alle Bilder vorhanden sind, bevor die Medien storniert werden. Danach kann auf das neue Archivmedium archiviert werden.

DÜRR NDT GmbH & Co. KG Höpfigheimer Straße 22 74321 Bietigheim-Bissingen Germany Tel: +49 7142 99381-0 Fax: +49 7142 99381-299 info@duerr-ndt.de www.duerr-ndt.de

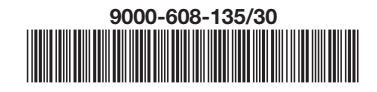

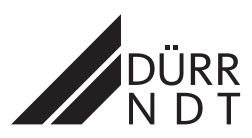